# **Adobe® PostScript® 3™ User's Guide**

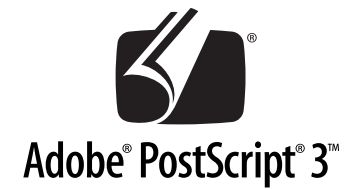

# Adobe**®** PostScript**®** 3™ Kit (C12C83257\*/C12C83258\*)

NPD0176-00

All rights reserved. No part of this publication may be reproduced, stored in a retrieval system, or transmitted in any form or by any means, electronic, mechanical, photocopying, recording, or otherwise, without the prior written permission of SEIKO EPSON CORPORATION. The information contained herein is designed only for use with this product. EPSON is not responsible for any use of this information as applied to other products.

Neither SEIKO EPSON CORPORATION nor its affiliates shall be liable to the purchaser of this product or third parties for damages, losses, costs, or expenses incurred by the purchaser or third parties as a result of: accident, misuse, or abuse of this product or unauthorized modifications, repairs, or alterations to this product, or (excluding the U.S.) failure to strictly comply with SEIKO EPSON CORPORATION's operating and maintenance instructions.

SEIKO EPSON CORPORATION shall not be liable for any damages or problems arising from the use of any options or any consumable products other than those designated as Original EPSON Products or EPSON Approved Products by SEIKO EPSON CORPORATION.

EPSON is a registered trademark of SEIKO EPSON CORPORATION.

ActionLaser and SelecType are trademarks and EPSON Connection is a service mark of EPSON America, Inc.

Apple, Macintosh, LaserWriter, AppleTalk, and LocalTalk are registered trademarks of Apple Computer, Inc.

Microsoft and Windows are a registered trademarks of Microsoft Corporation.

Carta and Tekton are registered trademarks of Adobe Systems Incorporated.

Marigold and Oxford are registered trademarks of AlphaOmega Typography.

Apple Chancery, Chicago, Geneva, Hoefler Text, Monaco and New York are registered trademarks of Apple Computer, Inc.

ITC Avant Garde Gothic, ITC Bookman, ITC Lubalin Graph, ITC Symbol, ITC Zapf-Chancery, ITC ZapfDingbats are registered trademarks of International Typeface Corporation.

Clarendon, Helvetica, New Century Schoolbook, Optima, Palatino, Stempel Garamond, Times and Univers are registered trademarks of Linotype-Hell AG and/or its subsidiaries.

Coronet is a registered trademark of Ludlow Type Foundry.

AntiqueOlive is a registered trademark of M.Olive.

Wingdings is a registered trademark of Microsoft Corporation.

Albertus, Gillsans, Arial, Times New Roman, and Joanna are registered trademarks of Monotype Corporation.

Eurostile is a registered trademark of Nebiolo.

NetWare is a trademark of Novell, Inc.

Adobe, the Adobe logo and PostScript3 are trademarks of Adobe Systems Incorporated, which may be registered in certain jurisdictions.

Swiss and Dutch are registered trademarks of Bitstream Inc.

A part of the ICC Profile contained within this product was created by Gretag Macbeth ProfileMaker.

Gretag Macbeth is the registered trademark of Gretag Macbeth Holding AG Logo. ProfileMaker is the trademark of LOGO GmbH.

*General notice: Other product names used herein are for identification purposes only and may be trademarks or registered trademarks of their respective owners. EPSON disclaims any and all rights in those marks*.

Copyright © 2003 by SEIKO EPSON CORPORATION, Nagano, Japan

# **Contents**

#### **[Introduction](#page-6-0)**

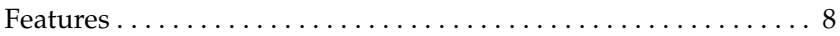

## [Chapter](#page-8-0) 1 **Getting Started**

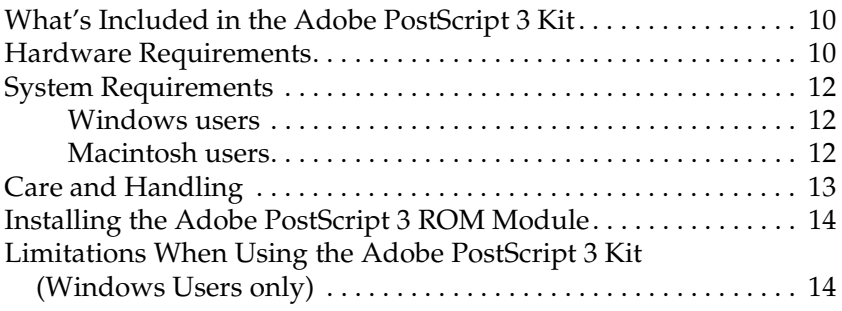

#### [Chapter](#page-14-0) 2 **Using the Adobe PostScript 3 Kit with Windows**

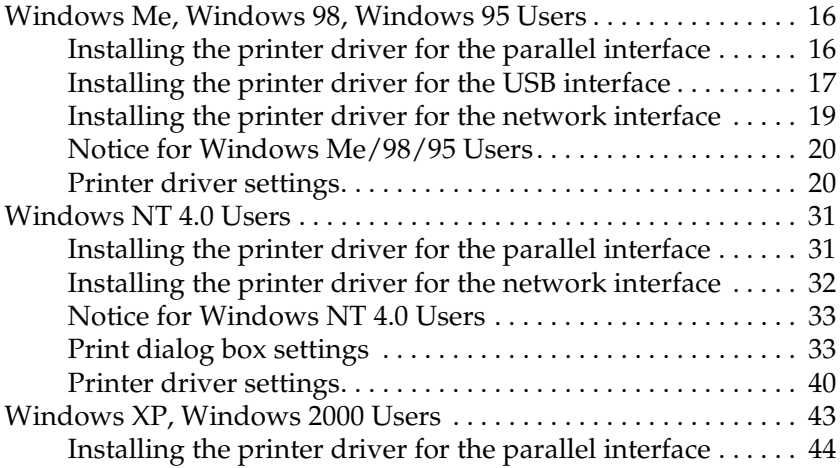

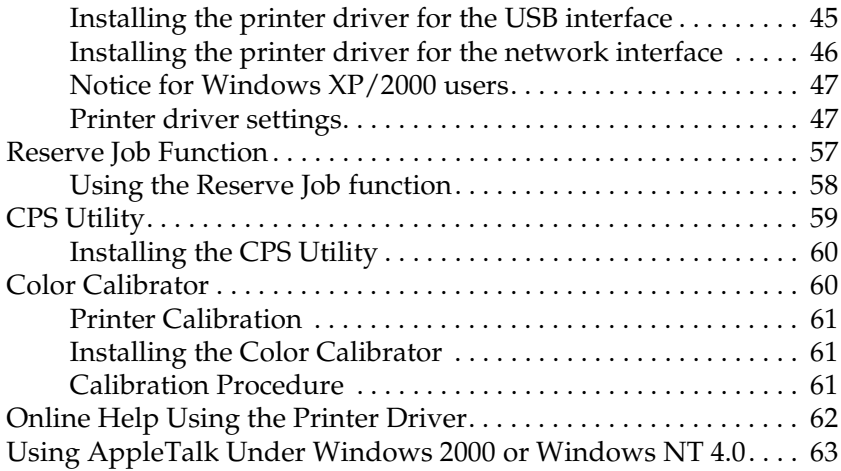

## [Chapter](#page-63-0) 3 **Using the Adobe PostScript 3 Kit with Macintosh**

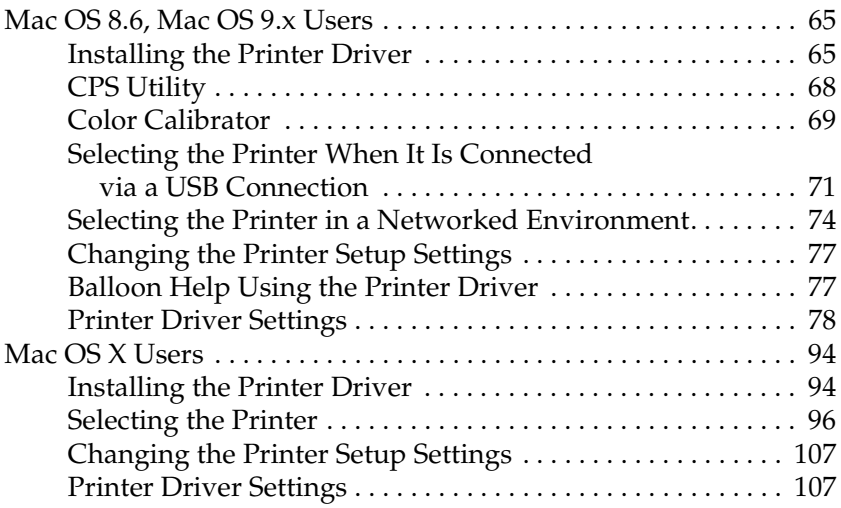

## [Chapter](#page-116-0) 4 **SelecType Settings**

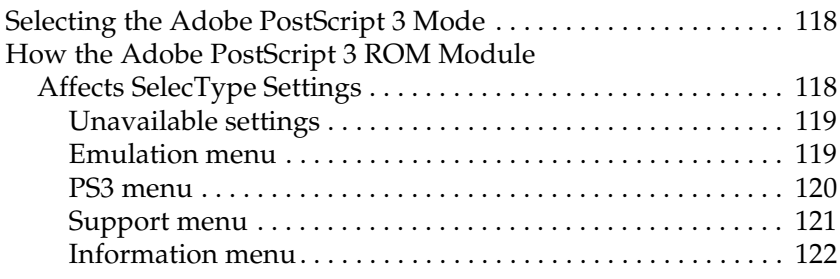

#### [Chapter](#page-122-0) 5 **Troubleshooting**

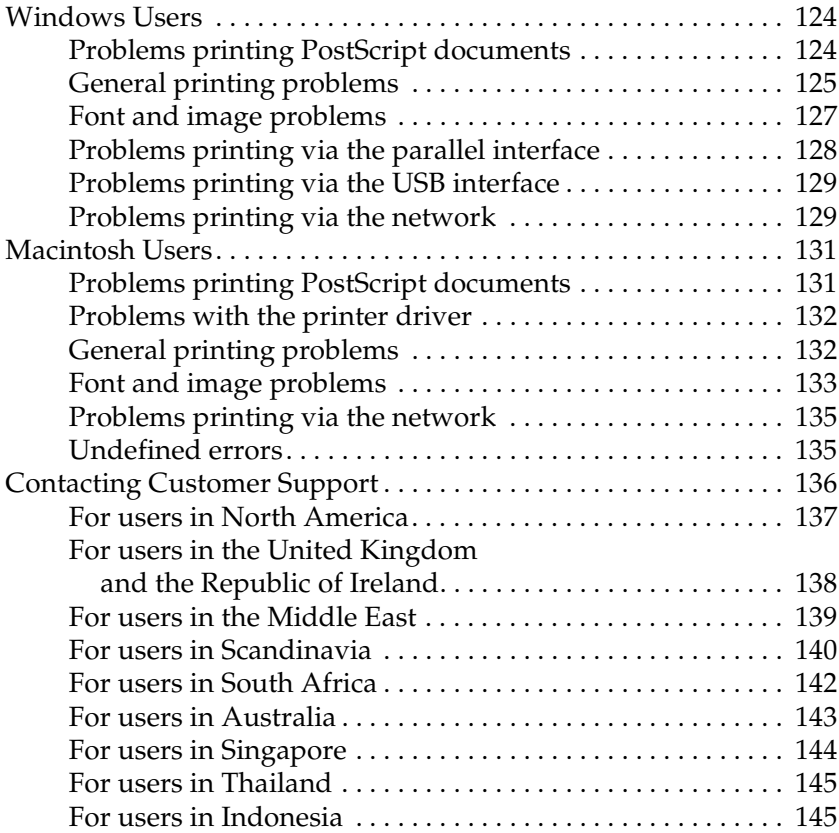

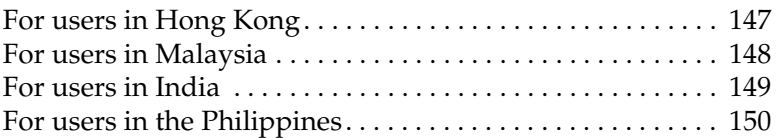

[Appendix](#page-150-0) A **Printable Area**

#### [Appendix](#page-151-0) B **PS3 Status Sheet Sample**

[Appendix](#page-153-0) C **Specifications**

[Appendix](#page-154-0) D **Font Samples**

**[Index](#page-170-0)**

# <span id="page-6-0"></span>**Introduction**

The Adobe<sup>®</sup> PostScript<sup>®</sup> 3™ Kit gives your EPSON<sup>®</sup> printer the ability to print documents formatted for PostScript® Level 1 to 3.

The product number for the optional Adobe PostScript 3 Kit and the supported laser printer are as follows:

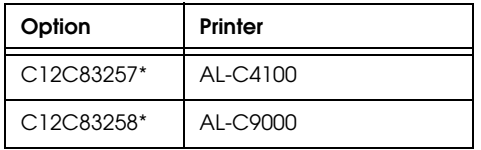

Before installing the ROM module included in the Adobe PostScript 3 Kit into the printer, make sure that the ROM module is compatible with your printer. See ["Hardware Requirements"](#page-9-2) [on page 10](#page-9-2) for more information.

This manual describes how to install and use your Adobe PostScript 3 Kit, and is intended to supplement the information in your printer manual.

#### *Note:*

- ❏ *This guide includes information for both the AL-C4100 and AL-C9000 models. Unless stated, the information applies to both printer models.*
- ❏ *The screen shots used in this guide show the AL-C4100 model. If you are using the AL-C9000 model,* AL-C9000 *appears instead of* AL-C4100 *as the model name.*

## <span id="page-7-0"></span>**Features**

The Adobe PostScript 3 Kit provides you with the following highperformance features:

- ❏ Ability to print documents formatted for PostScript printers. You can easily print text, line art, and graphics.
- ❏ One hundred and thirty-six fonts in 39 font families. The fonts include: Albertus, Antique Olive, Apple Chancery, Arial, ITC Avant Garde Gothic, Bodoni, ITC Bookman, Carta, Chicago, Clarendon, Cooper Black, Copperplate Gothic, Coronet, Courier, Gill Sans, Eurostile, Geneva, Goudy, Helvetica, Hoefler Text, Joanna, Letter Gothic, ITC Lubalin Graph, Marigold, Monaco, ITC Mona Lisa, New Century Schoolbook, New York, Optima, Oxford, Palatino, Stempel Garamond, Symbol, Tekton, Times, Times New Roman, Univers, Wingdings, ITC Zapf Chancery, and ITC Zapf Dingbats.
- ❏ IES (Intelligent Emulation Switch) and SPL (Shared Printer Language) support to allow the printer to switch between the PostScript mode and other emulations as print data is received at the printer.
- ❏ EPSON quality, reliability, and ease of operation.

# <span id="page-8-0"></span>Chapter 1 **Getting Started**

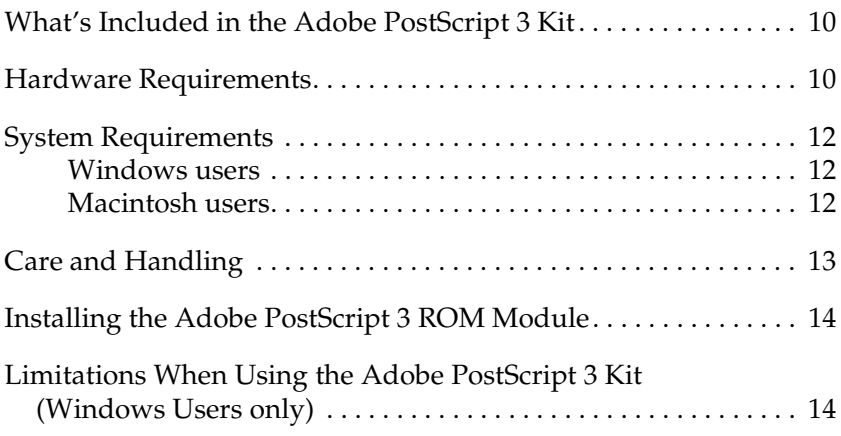

## <span id="page-9-0"></span>**What's Included in the Adobe PostScript 3 Kit**

The Adobe PostScript 3 Kit consists of the following items. Make sure that you have all of them.

- ❏ Adobe PostScript 3 ROM module
- ❏ Adobe PostScript 3 logo sticker
- ❏ PostScript 3 Utility CD-ROM
- ❏ Online Guide Supplement
- ❏ Software Licence Agreement

## <span id="page-9-2"></span><span id="page-9-1"></span>**Hardware Requirements**

Your printer must meet the following hardware requirements to be able to use the Adobe PostScript 3 Kit.

❏ Memory requirements for using the Adobe PostScript 3 Kit are shown below. Install optional memory modules into your printer if the amount of memory currently installed does not meet the minimum requirements.

#### **AL-C4100**

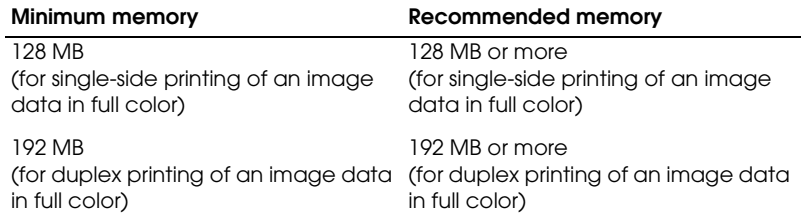

#### **AL-C9000**

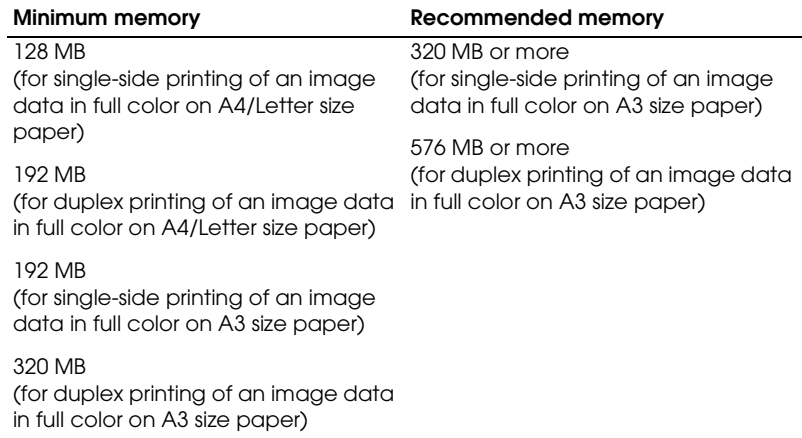

## <span id="page-11-0"></span>**System Requirements**

Your computer must meet the following system requirements to be able to use the Adobe PostScript 3 Kit.

*Note:*

*Your computer must have a hard disk with at least 8 MB of free space.*

## <span id="page-11-1"></span>**Windows users**

To use the Adobe PostScript 3 Kit, your computer must be running one of the following operating systems:

Microsoft ® Windows® 98/95 Microsoft ® Windows® Millennium Edition Microsoft ® Windows NT ® 4.0 Microsoft ® Windows® 2000 Microsoft ® Windows® XP

## <span id="page-11-2"></span>**Macintosh users**

Any Macintosh computer to which the printer is connected must be running Mac OS 8.6, 9.x, or Mac OS X ver. 10.2.4 or later.

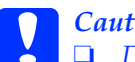

c*Caution:* ❏ *Do not install software included in the Adobe PostScript 3 Kit on a computer running System 8.5 or earlier. Installing the software on earlier systems can corrupt them.*

❏ *The printer driver included in the Adobe PostScript 3 Kit cannot be used on Macintosh 68K computers.*

#### *Note:*

- ❏ *When printing via the USB port from a Power Macintosh running Mac 0S 8.6 or 9.x, the printer must be set to handle ASCII data. To specify this setting, select* Print*from the File menu of the application that you are using, and then select the name of the application from the options available in the Print dialog box. On the setup option page that appears, select ASCII for the data format setting. The actual setting name varies by application, but is often called Encoding or Data.*
- ❏ *For best results, you should connect the printer directly to the computer's USB port. If multiple USB hubs must be used, we recommend that you connect the printer to the first-tier hub.*

## <span id="page-12-0"></span>**Care and Handling**

Follow these guidelines when handling the ROM module included in the Adobe PostScript 3 Kit:

- ❏ Do not drop or bend the ROM module.
- ❏ Do not store the ROM module in a place exposed to direct sunlight or near a heat source.
- ❏ Make sure the printer is turned off when you insert or remove the ROM module. Otherwise, you may damage the module or the printer.
- ❏ Do not touch the connectors on the ROM module. If the connectors become dirty, clean them by wiping the edge with a clean tissue. Do not use water, alcohol, or other solvents.

## <span id="page-13-0"></span>**Installing the Adobe PostScript 3 ROM Module**

For instructions on how to install the Adobe PostScript 3 ROM module into your printer, see the section in your printer manual on installing options.

After you install the ROM module, see the appropriate chapters in this guide for instructions on installing the software into your computer.

## <span id="page-13-1"></span>**Limitations When Using the Adobe PostScript 3 Kit (Windows Users only)**

Note that some or all of the functions of the following utilities may be unavailable in the PostScript mode.

- ❏ EPSON Status Monitor 3: Cannot be used in PostScript mode.
- ❏ EpsonNet DirectPrint: The job cancel and high-speed printing functions cannot be used.
- ❏ EpsonNet WebManager: The driver distribution function and the job-information view function cannot be used.

## Chapter 2

# <span id="page-14-0"></span>**Using the Adobe PostScript 3 Kit with Windows**

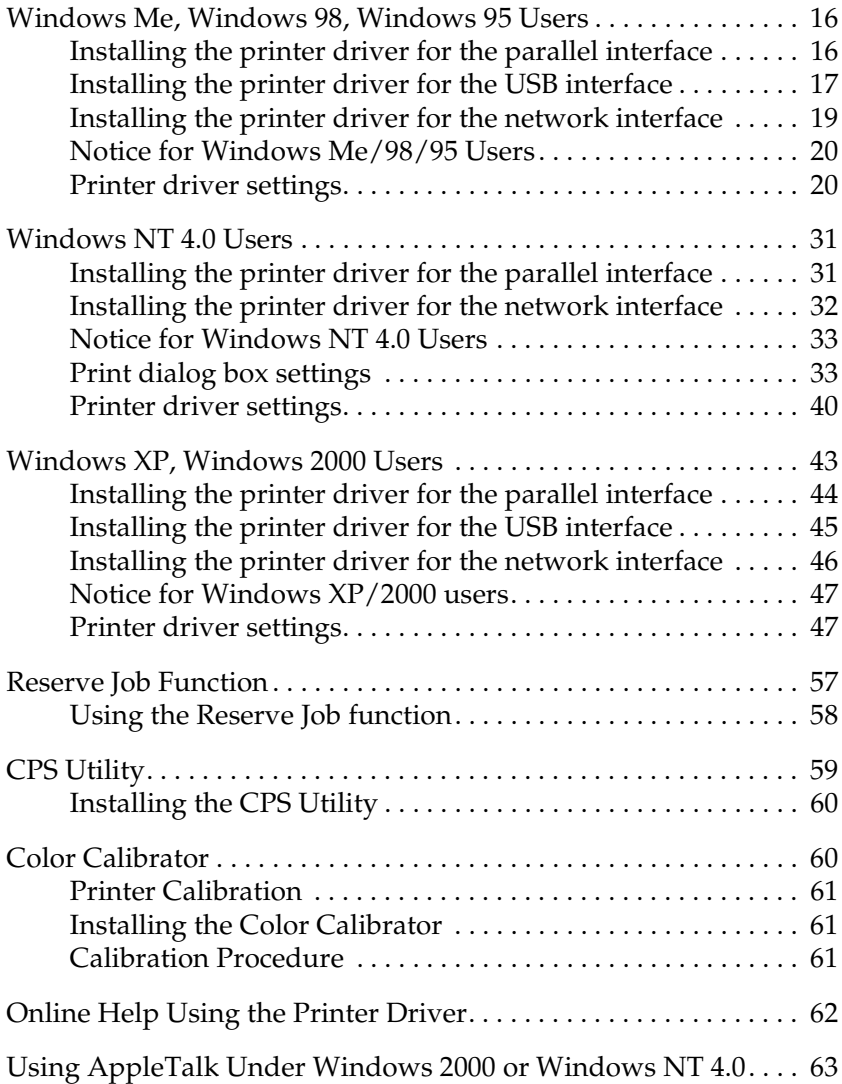

## <span id="page-15-0"></span>**Windows Me, Windows 98, Windows 95 Users**

To use the Adobe PostScript 3 Kit with Windows Me, Windows 98, and Windows 95, you will have to install the printer driver. See the appropriate sections below for installation instructions according to the interface that you are using to print.

*Note:*

*The USB interface is not available for printing under Windows 95.*

## <span id="page-15-1"></span>**Installing the printer driver for the parallel interface**

Follow the steps below to install the printer driver for the parallel interface:

#### *Note:*

*You must have at least 6 MB of free space on your hard disk drive to install the printer driver.*

- 1. Insert the PostScript 3 Utility CD-ROM into your CD-ROM drive.
- 2. Click Start, then Settings, and finally Printers.
- 3. Double-click the Add Printer icon.
- 4. The Add Printer Wizard will be displayed. Follow the onscreen instructions until the screen asking you to select the printer model is displayed.
- 5. Click Have Disk and specify the path to the appropriate INF file necessary for installation. If your CD-ROM drive is D:, the path will be D:\ENGLISH\WIN9X\PS\_SETUP (change the drive letter as needed for your system).
- 6. Select the INF file for the version of the Windows operating system that you are running and continue with the installation according to the on-screen instructions until the screen asking you to select the port the printer is connected to is displayed.
- 7. Select LPT1 as the port the printer is connected to, and then click Next. Follow the on-screen instructions for the rest of the installation.
- 8. When installation is done, click Finish.

## <span id="page-16-0"></span>**Installing the printer driver for the USB interface**

Follow the steps below to install the printer driver for the USB interface:

#### *Note:*

- ❏ *The USB interface is not available for printing under Windows 95.*
- ❏ *If the Windows driver and the Adobe PS driver for an Epson printer with a USB connection have already been installed on your computer, follow the installation procedure explained in the previous section, "Driver installation for the parallel interface connection," but make sure to select USB as the port in step 7. If you have not installed an Epson USB printer driver on your computer, follow the installation procedure below.*
- ❏ *You must have at least 6 MB of free space on your hard disk drive to install the printer driver.*
- 1. Without connecting the printer to your computer, turn on both the computer and the printer.
- 2. Once Windows has started, connect your computer to the printer with a USB cable.
- 3. The Add New Hardware Wizard will launch automatically. Click Next to start the installation of the USB printer driver.
- 4. Select Search for best driver for your device (Recommended), and then click Next.
- 5. Insert the PostScript 3 Utility CD-ROM into your CD-ROM drive.
- 6. Select only the Specify a location check box, and then specify the following path on the CD-ROM. You can click Browse to select the path. If your CD-ROM drive is D:, the path will be D:\ENGLISH\WIN9X\PS\_SETUP (change the drive letter as needed for your system).
- 7. Click Next to continue with the installation.
- 8. If the USB printer driver file is correctly recognized, the message "EPSON USB Printer" will appear. Click Next to continue with the installation.
- 9. When installation of the USB printer driver is done, click Finish.
- 10. After the USB printer driver installation is done, the Add Printer Wizard will launch automatically. Follow the onscreen instructions to continue with the installation until the screen asking you to select the printer model is displayed.
- 11. Click Have Disk and specify the path to the appropriate INF file necessary for installation. If your CD-ROM drive is D:, the path will be D:\ENGLISH\WIN9X\PS\_SETUP (change the drive letter as needed for your system).
- 12. Select the INF file for the version of the Windows operating system that you are running and continue with the rest of the installation according to the on-screen instructions.
- 13. When installation is done, click Finish.

## <span id="page-18-0"></span>**Installing the printer driver for the network interface**

Follow the steps below to install the printer driver for the network interface:

#### *Note:*

*You must have at least 6 MB of free space on your hard disk drive to install the printer driver.*

- 1. Insert the PostScript 3 Utility CD-ROM into your CD-ROM drive.
- 2. Click Start, then Settings, and finally Printers.
- 3. Double-click the Add Printer icon.
- 4. The Add Printer Wizard will be displayed. Click Next.
- 5. Select Network Printer when the screen asking How is this printer attached to your computer? appears.
- 6. Enter the printer's network path in the Network path or queue name field. You can also select the network printer by clicking Browse.
- 7. When the screen asking you to select the printer model is displayed, click Have Disk and specify the path to the appropriate INF file necessary for installation. If your CD-ROM drive is D:, the path will be D:\ENGLISH\WIN9X\PS\_SETUP (change the drive letter as needed for your system).
- 8. Select the INF file for the version of the Windows operating system that you are running and continue with the rest of the installation according to the on-screen instructions.
- 9. When installation is done, click Finish.

## <span id="page-19-0"></span>**Notice for Windows Me/98/95 Users**

The printer may not print normally if the computer is connected to the printer via the parallel interface and the ECP mode is set. If this is the case, disable bi-directional support in the printer driver. To do so, display the printer's Properties dialog box, click the Details tab, then click the Spool Settings button. In the Spool Settings dialog box that appears, Select Disable bi-directional support for this printer, then click the OK button.

## <span id="page-19-1"></span>**Printer driver settings**

The printer driver enables you to change the settings for your print job. The settings are grouped into various categories that you can access by clicking the appropriate tab in the printer's Properties dialog box.

Online help is also available to help you with the settings. There are two online help options. Click the Help button for procedural help on the settings. If you want help on a particular item, click the '?' icon on the top-right corner of the dialog box's title bar and then click the name of the setting that you want more information on. An explanation of the setting and its options will be displayed.

#### **Paper tab settings**

#### **Paper size**

Select the desired paper size. This setting must match the size of the paper loaded in the printer. The paper sizes that are available will differ according to the printer. The default setting is either A4 or Letter, depending on your country of purchase.

#### **Orientation**

Specify how the document is to be positioned on the page. The options are Portrait (vertical) and Landscape (horizontal).

### **Collate**

Select this check box to print multiple copies of the document in page order. If this check box is not selected, each page is printed out the specified number of times before the following page is printed.

### *Note:*

*If you select the* Collate *option in the printer driver, do not set the* Collate *option in the application itself.*

## **Duplex**

Select the desired duplex print style. Flip on long edge produces two-sided printouts that turn like a book, while Flip on short edge produces two-sided printouts that turn like a calendar.

### *Note:*

*For AL-C9000 users: You need to install the optional Duplex Unit in order to use this feature.*

### **Paper source**

Select the paper source for your print job. The options are Auto Tray Select, MP Tray, Cassette 1, Cassette 2, Cassette 3, Manual Feed 1st Page, and Manual Feed EachPage. However, the actual paper sources that are available vary depending on the options installed.

## **Paper type**

Select the desired paper type to print on. The options are Normal, Thick, Thick N (AL-C9000 only), Extra Thick (AL-C4100 only), Transparency, and Coated. Make sure to select the correct paper type to avoid smearing or wasting ink.

## **Margins**

Click this button to set the margins for your printout. You can select to specify in Inches or Millimeters.

#### **Restore Defaults**

Click this button to reset the settings on this sheet to their default values.

#### **Graphics tab settings**

#### **Resolution**

Select the resolution that you want to print in. The options are Fast and Quality. The Quality setting prints at a higher resolution, but the printing time will be longer.

#### **Print as a negative image**

Select this check box if you want to print the document as a negative image. This feature prints by reversing the RGB or blackand-white values of the image, and is useful for printing blackand-white or coarse RGB images.

#### **Print as a mirror image**

Select this check box if you want to print the document as a mirror image. This feature prints by reversing the horizontal coordinates of the image.

#### **Layout**

Specify how many pages of your document to print on one sheet of paper. The options are 1-up, 2-up, 4-up, 6-up, 9-up, and 16 up.

#### **Print page border**

Select this check box if you want the borders of the pages to be printed when printing more than one page of the document on one sheet of paper.

### **Scaling**

This setting enables you to shrink or enlarge the image to print. You can enter any percentage from 25% to 400%. To shrink the image, specify a percentage that is lower than 100%. To enlarge the image, specify a percentage that is higher than 100%. However, if you can shrink or enlarge the image to print in the application that you are printing from, do so in the application and not through the printer driver.

### **Restore Defaults**

Click this button to reset the settings on this sheet to their default values.

## **Fonts tab settings**

#### **Send TrueType fonts to printer according to the Font Substitution Table**

Select this radio button to have the computer download TrueType fonts to the printer according to the settings in the Font Substitution Table. This setting can speed up printing.

### **Edit the Table**

Click this button to edit the Font Substitution Table.

## **Always use TrueType fonts**

Select this radio button to have the computer always download all the TrueType fonts used in the document to be printed to the printer. This will slow down printing, but the fonts in the printout will be identical to that shown on the screen.

## **Add Euro Currency Symbol to PostScript Fonts**

Select this check box to add the symbol for the Euro currency to the set of PostScript fonts residing on the printer.

### **Update Soft Fonts**

Click this button to update the list of installed PostScript Type 1 fonts so that they are printed correctly.

#### **Send Fonts As**

Click this button to specify advanced settings for the downloading of fonts to the printer. See online help for details on each of the available settings.

### **Restore Defaults**

Click this button to reset the settings on this sheet to their default values.

## **Device Options tab settings**

## **Available printer memory (in KB)**

Specify the amount of available printer memory. If the entered value does not match the actual amount of memory on the printer and printing problems occur, change the setting.

## **Available font cache (in KB)**

Displays the amount of font cache memory available to Type 32 fonts. The printer driver automatically adjusts the font cache size according the memory setting specified under Installable options.

## **RITech**

Select whether to use RITech when printing. RITech improves the appearance of printed lines, text, and graphics. The options are On and Off.

## **Toner Save Mode**

Select whether to use the Toner Save Mode when printing. When the Toner Save Mode is turned on, the printer uses about 50% less toner than normal. The options are On and Off.

#### **Separations**

This setting enables you to select the color for separation printing. The options are None, Cyan, Magenta, Yellow, and Black.

#### **Coloration**

Specify a color printing method. Select from Color (1 bit/pixel color printing), Mono (monochrome printing), or True Color (8 bits/pixel color printing).

#### **Color Model**

Select the color model to be used for internal processing from the CMYK, and RGB. The Color Model is effective only when TrueColor is selected for Coloration.

#### **RGB Color Mode**

Sets the RGB color mode. Set to Photo for natural coloring, to Vivid for brighter, enhanced colors. Effective when RGB is selected for ColorModel.

### **True Color Screen**

Select 8 bits/pixel color printing screen. This selection is effective when Coloration is set to True Color. Select from Increase Gradation or Increase Definition.

#### **Press Simulation**

Select Press Simulation. Select from None, DIC, Euroscale or SWOP. The Press Simulation function is useful when you print CMYK color data. You can easily make colors match CMYK color with the standard 3 offset colors.

#### *Note:*

- ❏ *This setting is effective only when* CMYK *is specified for Color Model setting.*
- ❏ *When using* Press Simulation*, set* Color Screen *to* Increased Gradation*.*

### **Collate**

This setting enables you to print multiple copies of the document in page order. The options are On and Off. When Collate is set to Off, each page is printed out the specified number of times before the following page is printed.

### **Image Protect**

This setting enables you to specify whether to use lossy compression when memory runs low during printing. The options are On and Off. When Image Protect is set to On, lossy compression is not used. If it is set to Off, lossy compression is used when memory resources are too low.

### **Start Page**

Specify whether to start printing from the first page or second (back) page. The options are Front and Back. If Back is selected, the first page is left blank. This setting is enabled only when Print on Both Sides is selected.

### **Pure Black Mode**

If this mode is set to Text Only\*, Image Only or All, black toner will be used for the specified area. If set to Off, all toners (cyan, magenta, yellow and black) will be used in the black areas.

\* For line art, set to Text Only.

### **Auto Mono Mode**

Specify whether or not to use the Auto Monochrome detection function.

#### **Installable options**

The settings available under Installable options enable you to specify whether certain options are installed into the printer, and if so, what they are. Use the Change setting for drop-down list to specify the details of the options installed.

#### **Restore Defaults**

Click this button to reset the settings on this sheet to their default values.

## **PostScript tab settings**

### **PostScript output format**

Specify the format for PostScript files. The options are PostScript (optimize for speed), PostScript (optimize for portability-ADSC), Encapsulated PostScript (EPS), and Archive format. See online help for details on each of these formats.

### **PostScript header**

This setting enables you to specify how header information is sent to the printer. The options are Download header with each print job and Assume header is downloaded and retained.

### **Send Header Now**

Click this button to send the PostScript header information to the printer immediately. This button is available only when the Download header with each print job radio button is selected. If you click the Send Header Now button and then click OK, the Assume header is downloaded and retained radio button is automatically selected.

### **Print PostScript error information**

Select this check box to have the printer automatically print out a page with PostScript error messages when an error occurs in the print job. Turn this option on if you are having printing problems.

### **Job timeout**

Specify the maximum number of seconds that can elapse for a print job to get from the computer to the printer before the printer stops trying to print the document. If you enter "0" (zero), the printer will continue trying to print indefinitely.

#### **Wait timeout**

Specify the maximum number of seconds that the printer will wait to get more PostScript information from the computer before the print job is automatically canceled. After the specified time elapses, the printer will stop trying to print the document and prints an error message instead. If you enter "0" (zero), the printer will wait indefinitely.You may want to increase this value when printing complicated documents.

This setting enables you to prevent the printer from stalling if and when the computer that sends the print job stalls.

#### **Advanced**

Click this button to specify the following advanced PostScript options:

#### *PostScript language level*

Specify the PostScript language level to use. Select the highest PostScript language level that your printer supports to optimize its features. Use a lower PostScript language level only if you are experiencing printing problems or if you intend to print the file using another printer.

#### *Data format*

Select the data format to use. The options are ASCII data, Binary communications protocol, Tagged binary communications protocol, and Pure binary data.

If ASCII data is selected, print data is sent in the ASCII (7-bit) format, which may take longer to print, but which can be sent through any I/O channel, including serial, parallel, and Ethernet. If you select Tagged binary communications protocol, all data except for special control characters is sent in binary (8-bit) format. The binary format can be sent over parallel or serial communications ports and are faster then sending data in the ASCII format. The Pure binary data setting sends all data in pure binary format, which is the fastest format to print in, but that can be sent only over AppleTalk.

#### *Send Mode*

This button is enabled only when the Binary communications protocol setting is selected. Click this button to send a message to the printer to turn on the Binary communications protocol. If the printer is turned off, check with the printer documentation to determine if you need to reset or resend any other information.

#### *Send CTRL+D before job*

Select this check box to specify for the CTRL+D character to be sent at the beginning of every PostScript document. CTRL+D at the beginning-of-file (BOF) will reset your printer to its default settings to ensure that prior print jobs will not affect the current print job. However, activating this setting may cause the print job to fail if it is connected through a network instead of the parallel or serial interface.

This setting is not available if Pure binary data is selected as the data format.

#### *Send CTRL+D after job*

Select this check box to specify for the CTRL+D character to be sent at the end of every PostScript document. CTRL+D at the endof-file (EOF) will reset your printer to its default settings to ensure that the current print job will not affect future print jobs. However, activating this setting may cause the print job to fail if it is connected through a network instead of the parallel or serial interface.

This setting is not available if Pure binary data is selected as the data format.

*Display alert for applications incompatible with driver features* Select this check box if you want the printer driver to display messages to alert you to incompatibilities between the printer's features and those of the application that you are using to print.

#### **Restore Defaults**

Click this button to reset the settings on this sheet to their default values.

## **Watermark tab settings**

### **Select a watermark**

Specify whether to use a watermark when printing. The options are None, CONFIDENTIAL, COPY, and DRAFT.

## **Edit**

Click this button to edit the selected watermark. This button is not available when None is selected under Select a watermark.

#### **New**

Click this button to create a new watermark.

### **Delete**

Click this button to delete the selected watermark. This button is not available when None is selected under Select a watermark.

### **Print watermark**

Specify how the selected watermark should be printed. The options are On first page only, In background, and As outline only.

## <span id="page-30-0"></span>**Windows NT 4.0 Users**

To use the Adobe PostScript 3 Kit with Windows NT 4.0, you will have to install the printer driver. See the appropriate sections below for installation instructions according to the interface that you are using to print.

*Note:*

*The USB interface is not available for printing under Windows NT 4.0.*

## <span id="page-30-1"></span>**Installing the printer driver for the parallel interface**

Follow the steps below to install the printer driver for the parallel interface:

#### *Note:*

*You must have at least 6 MB of free space on your hard disk drive to install the printer driver.*

- 1. Insert the PostScript 3 Utility CD-ROM into your CD-ROM drive.
- 2. Click Start, then Settings, and finally Printers.
- 3. Double-click the Add Printer icon.
- 4. The Add Printer Wizard will be displayed. Follow the on-screen instructions until the screen asking you to select the printer model is displayed.
- 5. Click Have Disk and specify the path to the appropriate INF file necessary for installation. If your CD-ROM drive is D:, the path will be D:\ENGLISH\WINNT4\PS\_SETUP (change the drive letter as needed for your system).
- 6. Select the INF file for the version of the Windows operating system that you are running and continue with the installation according to the on-screen instructions.
- 7. When installation is done, click Finish.

## <span id="page-31-0"></span>**Installing the printer driver for the network interface**

Follow the steps below to install the printer driver for the network interface:

#### *Note:*

- ❏ *To connect using a network interface, you must install the optional interface card into the printer.*
- ❏ *You must have at least 6 MB of free space on your hard disk drive to install the printer driver.*
- 1. Insert the PostScript 3 Utility CD-ROM into your CD-ROM drive.
- 2. Click Start, then Settings, and finally Printers.
- 3. Double-click the Add Printer icon.
- 4. The Add Printer Wizard will be displayed. Select Network printer server, and then click Next.
- 5. Enter the name of the printer or select the printer from the list of available printers on the network, and then click OK.
- 6. Click OK once the following message appears.

"The server on which the XXX printer resides does not have the correct printer driver installed."

- 7. Click Have Disk and specify the path to the appropriate INF file necessary for installation. If your CD-ROM drive is D:, the path will be D:\ENGLISH\WINNT4\PS\_SETUP (change the drive letter as needed for your system).
- 8. Select the INF file for the version of the Windows operating system that you are running and continue with the installation according to the on-screen instructions.
- 9. When installation is done, click Finish.

## <span id="page-32-0"></span>**Notice for Windows NT 4.0 Users**

Unavailable paper sizes may appear in the paper size list for the selected paper source. See your printer manual to confirm the available paper sizes.

## <span id="page-32-1"></span>**Print dialog box settings**

The Print dialog box, which is accessed by selecting Print on the File menu of the application that you are using, enables you to specify print settings for the current document. The available settings are grouped under the Page Setup and Advanced tabs. See below for a brief description of each available setting.

### <span id="page-32-2"></span>**Page Setup tab settings**

#### **Paper Size**

Select the desired paper size. This setting must match the size of the paper loaded in the printer. The paper sizes that are available will differ according to the printer. The default setting is either A4 or Letter, depending on your country of purchase.

#### <span id="page-33-1"></span>**Paper Source**

Select the paper source for your print job. The options are Auto Tray Select, MP Tray, Cassette 1, Cassette 2, Cassette 3, Manual Feed 1st Page, and Manual Feed EachPage. However, the actual paper sources that are available will differ according to the printer and the options installed.

### <span id="page-33-2"></span>**Copy Count**

Specify the number of copies to print.

#### **Collate Copies**

This check box appears only if more than one copy is specified for Copy Count. Select this check box to print multiple copies of the document in page order. If this check box is not selected, each page is printed out the specified number of times before the following page is printed.

#### *Note:*

*If you select the* Collate *option in the printer driver, do not set the* Collate *option in the application itself.*

#### <span id="page-33-0"></span>**Orientation**

Specify how the document is to be positioned on the page. The options are Portrait (vertical), Landscape (horizontal), and Rotated (rotated 90° counterclockwise).

#### <span id="page-33-3"></span>**Color Appearance**

Specify whether to print the document in grayscale or color. The options are Monochrome and Color.

#### **Advanced tab settings**

#### **EPSON AL-C4100/9000 PS3 Document Settings**

#### *Undo Changed Option/s*

Click this button to undo all the changes that have been made to the settings. The settings return to their default values. This button is enabled only if one or more of the default values have been changed.

#### *About Adobe PostScript Printer Driver*

Click this button to view information on the currently installed PostScript printer driver.

#### **Paper/Output**

#### *Paper Size*

If you specified the Paper Size setting on the Page Setup sheet, that setting is reflected here. To change this setting, select the desired paper size from the options displayed at the bottom of the dialog box. For more information on this setting, see ["Paper Size"](#page-32-2) [on page 33](#page-32-2).

#### *Orientation*

If you specified the Orientation setting on the Page Setup sheet, that setting is reflected here. To change this setting, select the desired orientation from the options displayed at the bottom of the dialog box. For more information on this setting, see ["Orientation" on page 34.](#page-33-0)

#### *Paper Source*

If you specified thePaper Source setting on the Page Setup sheet, that setting is reflected here. To change this setting, select the desired paper source from the options displayed at the bottom of the dialog box. For more information on this setting, see ["Paper](#page-33-1) [Source" on page 34](#page-33-1).

#### *Media*

Select the desired paper type to print on. The options are Normal, Thick, Thick N (AL-C9000 only), Extra Thick (AL-C4100 only), Transparency, and Coated. Make sure to select the correct paper type to avoid smearing or wasting ink.

#### *Copy Count*

If you specified the Copy Count setting on the Page Setup sheet, that setting is reflected here. To change this setting, enter the desired number of pages to print into the text box at the bottom of the dialog box. For more information on this setting, see ["Copy](#page-33-2) [Count" on page 34](#page-33-2).

### **Graphic**

#### *Resolution*

Select the resolution that you want to print in. The options are Fast and Quality. The Quality setting prints at a higher resolution, but the printing time will be longer.

#### *Color Appearance*

If you specified the Color Appearance setting on the Page Setup sheet, that setting is reflected here. To change this setting, select the desired setting from the options displayed at the bottom of the dialog box. For more information on this setting, see ["Color](#page-33-3) [Appearance" on page 34](#page-33-3).

#### *Scaling*

This setting enables you to shrink or enlarge the image to print. You can enter any percentage from 1% to 1000%. To shrink the image, specify a percentage that is lower than 100%. To enlarge the image, specify a percentage that is higher than 100%. When you enlarge a document, only the portion of the document that fits on the selected paper will be printed. If you can shrink or enlarge the image to print in the application that you are printing from, do so in the application.
#### *TrueType Font*

Specify how TrueType fonts in the document are printed. Select Substitute with Device Font to use equivalent PostScript fonts for printing documents that contain TrueType fonts. Select Download as Softfont to download TrueType fonts to the printer instead of using PostScript fonts.

If your document has overlapping text and graphics, select Substitute with Device Font. Using downloaded TrueType fonts to print when text and graphics overlap may cause output errors.

### **Document Options**

### *Page Layout (N-up) Option*

Specify how many pages of your document to print on one sheet of paper. The options are Normal (one-up), Two-up (1x2), Fourup (2x2), Six-up (2x3), Nine-up (3x3), and Sixteen-up (4x4).

## **PostScript Options**

### *PostScript Output Option*

Specify the format for PostScript files. The options are Optimize for Speed, Optimize for Portability, Encapsulated PostScript (EPS), and Archive Format. See online help for details on each of these formats.

### *TrueType Font Download Option*

Specify how TrueType fonts are downloaded to the printer. The options are Automatic, Outline (scalable outline font), Bitmap (bitmap font), and Native TrueType (outline font).

### *PostScript Language Level*

Specify the PostScript language level to use. The options are 2 and 3.

### *Send PostScript Error Handler*

Specify whether the printer automatically prints out a page with PostScript error messages when an error occurs in the print job. The options are Yes and No.

#### *Mirrored Output*

Specify whether the document is printed as a mirror image by reversing the horizontal coordinates of the image. The options are Yes and No.

### **Printer Features**

#### *RITech*

Select whether to use RITech when printing. RITech improves the appearance of printed lines, text, and graphics. The options are On and Off.

### *Toner Save Mode*

Select whether to use the Toner Save Mode when printing. When the Toner Save Mode is turned on, the printer uses about 50% less toner than normal. The options are On and Off.

### *Separations*

This setting enables you to select the color for separation printing. The options are None, Cyan, Magenta, Yellow, and Black.

### *Coloration*

Specify a color printing method. Select from Color (1 bit/pixel color printing), Mono (monochrome printing), or True Color (8 bits/pixel color printing).

### *Color Model*

Select the color model to be used for internal processing from the CMYK, and RGB. The Color Model is effective only when TrueColor is selected for Coloration.

### *RGB Color Mode*

Sets the RGB color mode. Set to Photo for natural coloring, to Vivid for brighter, enhanced colors. Effective when RGB is selected for ColorModel.

### *True Color Screen*

Select 8 bits/pixel color printing screen. This selection is effective when Coloration is set to True Color. Select from Increase Gradation or Increase Definition.

#### *Press Simulation*

Select Press Simulation. Select from None, DIC, Euroscale or SWOP. The Press Simulation function is useful when you print CMYK color data. You can easily make colors match CMYK color with the standard 3 offset colors.

#### *Note:*

- ❏ *This setting is effective only when* CMYK *is specified for Color Model setting.*
- ❏ *When using* Press Simulation*, set* Color Screen *to* Increased Gradation*.*

#### *Image Protect*

This setting enables you to specify whether to use lossy compression when memory runs low during printing. The options are On and Off. When Image Protect is set to On, lossy compression is not used. If it is set to Off, lossy compression is used when memory resources are too low.

#### *Collate*

This setting enables you to print multiple copies of the document in page order. The options are On and Off. When Collate is set to Off, each page is printed out the specified number of times before the following page is printed.

#### *Start Page*

Specify whether to start printing from the first page or second (back) page. The options are Front and Back. If Back is selected, the first page is left blank. This setting is enabled only when Print on Both Sides is selected.

#### *Pure Black Mode*

If this mode is set to Text Only\*, Image Only or All, black toner will be used for the specified area. If set to Off, all toners (cyan, magenta, yellow and black) will be used in the black areas.

\* For line art, set to Text Only.

#### *Auto Mono Mode*

Specify whether or not to use the Auto Monochrome detection function.

# **Printer driver settings**

Printer settings specific to your printer are available on the Device Settings sheet of the printer's Properties dialog box.

Online help is available to help you with the settings. If you want help on a particular item, click the '?' icon on the top-right corner of the dialog box's title bar and then click the name of the setting that you want more information on. An explanation of the setting and its options will be displayed.

## **EPSON AL-C4100/9000 PS 3 Device Settings**

### **Undo Changed Option/s**

Click this button to undo all the changes that have been made to the settings. The settings return to their default values. This button is enabled only if one or more of the default values have been changed.

## **About Adobe PostScript Printer Driver**

Click this button to view information on the currently installed PostScript printer driver.

## **Form To Tray Assignment**

Assign the desired paper size to the various available paper sources. Once this setting is specified, the printer will automatically feed paper from the paper source that holds the selected paper size.

The paper source options are MP Tray, Cassette 1, Cassette 2, Cassette 3, Manual Feed 1st Page, and Manual Feed EachPage. However, the actual paper sources that are available will differ according to the printer and the options installed.

The paper sizes that are available will differ according to the printer. The default setting is either A4 or Letter, depending on your country of purchase.

### **Font Substitution Table**

Double-click to display the Font Substitution Table and the options for the TrueType-to-PostScript font mapping.

## **Available PostScript Memory**

Specify the amount of available PostScript memory. The available PostScript memory is a subset of the printer's total physical memory. It is recommended that you use the default setting.

## **Output Protocol**

Specify the protocol that the printer will use for print jobs. The options are ASCII, TBCP, and Binary.

If ASCII is selected, print data is sent in the ASCII (7-bit) format, which may take longer to print, but which can be sent through any I/O channel, including serial, parallel, and Ethernet.

If you select TBCP (Tagged Binary Communications Protocol), all data except for special control characters is sent in binary (8-bit) format. The binary formats can be sent over parallel or serial communications ports and are faster then sending data in the ASCII format.

## **Send CTRL-D Before Each Job**

Specify whether a CTRL+D character should be sent at the beginning of every PostScript document. CTRL+D at the beginning-of-file (BOF) will reset your printer to its default settings to ensure that prior print jobs will not affect the current print job. However, activating this setting may cause the print job to fail if it is connected through a network instead of the parallel or serial interface.

### **Send CTRL-D After Each Job**

Specify whether a CTRL+D character should be sent at the end of every PostScript document. CTRL+D at the end-of-file (EOF) will reset your printer to its default settings to ensure that the current print job will not affect future print jobs. However, activating this setting may cause the print job to fail if it is connected through a network instead of the parallel or serial interface.

### **Job Timeout**

Specify the maximum number of seconds that can elapse for a print job to get from the computer to the printer before the printer stops trying to print the document. If you enter "0" (zero), the printer will continue trying to print indefinitely.

## **Wait Timeout**

Specify the maximum number of seconds that the printer will wait to get more PostScript information from the computer before the print job is automatically canceled. After the specified time elapses, the printer will stop trying to print the document and prints an error message instead. If you enter "0" (zero), the printer will wait indefinitely. You may want to increase this value when printing complicated documents.

## **Minimum Font Size to Download as Outline**

Specify the minimum font size (in pixels) for which the printer driver will download TrueType fonts as outline (Type 1) fonts. A font smaller than the minimum setting will be downloaded as a bitmap (Type 3/Type 32) font.

### **Maximum Font Size to Download as Bitmap**

Specify the maximum font size (in pixels) for which the printer driver will download TrueType fonts as bitmap (Type 3/Type 32) fonts. A font larger than the maximum setting will be downloaded as an outline (Type 1) font.

## **Installable Options**

The settings available under Installable Options enable you to specify whether certain options are installed into the printer, and if so, what they are. The available settings are Installed Memory, Lower Cassette Unit, and Duplex Unit (AL-C9000 only).

# **Windows XP, Windows 2000 Users**

To use the Adobe PostScript 3 Kit with Windows XP and Windows 2000, you will have to install the printer driver. See the appropriate sections below for installation instructions according to the interface that you are using to print.

# **Installing the printer driver for the parallel interface**

Follow the steps below to install the printer driver for the parallel interface:

#### *Note:*

*You must have at least 6 MB of free space on your hard disk drive to install the printer driver.*

- 1. Insert the PostScript 3 Utility CD-ROM into your CD-ROM drive.
- 2. Click Start, then Settings, and finally Printers.

#### *Note:*

*If your computer is running Windows XP, click* Start *and then click* Printers and Faxes*.*

3. Double-click the Add Printer icon.

#### *Note:*

*If your computer is running Windows XP, click* Add a printer *under* Printer Tasks*.*

- 4. The Add Printer Wizard will be displayed. Follow the on-screen instructions until the screen asking you to select the printer model is displayed.
- 5. Click Have Disk and specify the path to the appropriate INF file necessary for installation. If your CD-ROM drive is D:, the path will be D:\ENGLISH\WIN2000-XP\PS\_SETUP (change the drive letter as needed for your system).
- 6. Select the INF file for the version of the Windows operating system that you are running and continue with the installation according to the on-screen instructions.

7. When installation is done, click Finish.

# **Installing the printer driver for the USB interface**

Follow the steps below to install the printer driver for the USB interface:

#### *Note:*

*You must have at least 6 MB of free space on your hard disk drive to install the printer driver.*

- 1. Without connecting the printer to the computer, turn on both the computer and the printer.
- 2. Once Windows has started, connect the computer to the printer with a USB cable.
- 3. The Add New Hardware Wizard will launch automatically. Click Next to start the installation of the USB printer driver.
- 4. After the USB printer driver installation is done, the Add Printer Wizard will launch automatically. Follow the onscreen instructions to continue with the installation until the screen asking you to select the printer model is displayed.
- 5. Click Have Disk and specify the path to the appropriate INF file necessary for installation. If your CD-ROM drive is D:, the path will be D:\ENGLISH\WIN2000-XP\PS\_SETUP (change the drive letter as needed for your system).
- 6. Select the INF file for the version of the Windows operating system that you are running and continue with the rest of the installation according to the on-screen instructions.
- 7. When installation is done, click Finish.

# **Installing the printer driver for the network interface**

Follow the steps below to install the printer driver for the network interface:

### *Note:*

- ❏ *To connect using a network interface, you must install the optional interface card into the printer.*
- ❏ *You must have at least 6 MB of free space on your hard disk drive to install the printer driver.*
- 1. Insert the PostScript 3 Utility CD-ROM into your CD-ROM drive.
- 2. Click Start, then Settings, and finally Printers.

#### *Note:*

*If your computer is running Windows XP, click* Start *and then click* Printers and Faxes*.*

3. Double-click the Add Printer icon.

#### *Note:*

*If your computer is running Windows XP, click* Add a printer *under* Printer Tasks*.*

- 4. The Add Printer Wizard will be displayed. Click Next.
- 5. Select Network printer in the screen that appears.

#### *Note:*

*If your computer is running Windows XP, click* A network printer, or a printer attached to another computer*.*

6. Click Next to browse for and select the printer on the network.

7. Click OK when the following message appears:

"The server on which the XXX printer resides does not have the correct printer driver installed."

- 8. When the screen asking you to select the printer model is displayed, click Have Disk and specify the path to the appropriate INF file necessary for installation. If your CD-ROM drive is D:, the path will be D:\ENGLISH\WIN2000-XP\PS\_SETUP (change the drive letter as needed for your system).
- 9. Select the INF file for the version of the Windows operating system that you are running and continue with the rest of the installation according to the on-screen instructions.
- 10. When installation is done, click Finish.

# **Notice for Windows XP/2000 users**

Unavailable paper sizes may appear in the Paper Size list in the printer driver. See your printer manual to confirm the available paper sizes.

# **Printer driver settings**

Printer settings specific to your printer are available through the Device Settings tab of the printer's Properties dialog box. In addition to the settings there, click the Printing Preferences button on the General sheet or the Printing Defaults button on the Advanced sheet for more print settings. The basic print settings are grouped under the Layout and Paper/Quality tabs, while more advanced settings are available by clicking the Advanced button on either sheet.

Online help is also available to help you with the settings. There are two online help options. Click the Help button for procedural help on the settings. If you want help on a particular item, click the '?' icon on the top-right corner of the dialog box's title bar and then click the name of the setting that you want more information on. An explanation of the setting and its options will be displayed.

# **Device Settings tab settings**

### **Form To Tray Assignment**

Assign the desired paper size to the various available paper sources. Once this setting is specified, the printer will automatically feed paper from the paper source that holds the selected paper size.

The paper source options are MP Tray, Cassette 1, Cassette 2, Cassette 3, Manual Feed 1st Page, and Manual Feed EachPage. However, the actual paper sources that are available will differ according to the printer and the options installed.

The paper sizes that are available will differ according to the printer. The default setting is either A4 or Letter, depending on your country of purchase.

## **Font Substitution Table**

Double-click to display the Font Substitution Table and the options for the TrueType-to-PostScript font mapping.

## **Available PostScript Memory**

Specify the amount of available PostScript memory. The available PostScript memory is a subset of the printer's total physical memory. It is recommended that you use the default setting.

## **Output Protocol**

Specify the protocol that the printer will use for print jobs. The options are ASCII, TBCP, and Binary.

If ASCII is selected, print data is sent in the ASCII (7-bit) format, which may take longer to print, but which can be sent through any I/O channel, including serial, parallel, and Ethernet.

If you select TBCP (Tagged Binary Communications Protocol), all data except for special control characters is sent in binary (8-bit) format. The binary formats can be sent over parallel or serial communications ports and are faster then sending data in the ASCII format.

## **Send CTRL-D Before Each Job**

Specify whether a CTRL+D character should be sent at the beginning of every PostScript document. CTRL+D at the beginning-of-file (BOF) will reset your printer to its default settings to ensure that prior print jobs will not affect the current print job.

However, activating this setting may cause the print job to fail if it is connected through a network instead of the parallel or serial interface. Conversely, if your document fails to print when sent to a printer connected through a parallel or serial port, change the setting to Yes.

# **Send CTRL-D After Each Job**

Specify whether a CTRL+D character should be sent at the end of every PostScript document. CTRL+D at the end-of-file (EOF) will reset your printer to its default settings to ensure that the current print job will not affect future print jobs.

However, activating this setting may cause the print job to fail if it is connected through a network instead of the parallel or serial interface. If your document fails to print when sent to a network printer, change the setting to No.

# **Convert Gray Text to PostScript Gray**

Specify whether to convert true gray (RGB value) in text to the gray provided by the PostScript driver.

## **Convert Gray Graphics to PostScript Gray**

Specify whether to convert true gray (RGB value) in graphics to the gray provided by the PostScript driver.

# **Add Euro Currency Symbol to PostScript Fonts**

Specify whether to add the symbol for the Euro currency to the set of PostScript fonts residing on the printer.

## **Job Timeout**

Specify the maximum number of seconds that can elapse for a print job to get from the computer to the printer before the printer stops trying to print the document. If you enter "0" (zero), the printer will continue trying to print indefinitely.

### **Wait Timeout**

Specify the maximum number of seconds that the printer will wait to get more PostScript information from the computer before the print job is automatically canceled. After the specified time elapses, the printer will stop trying to print the document and prints an error message instead. If you enter "0" (zero), the printer will wait indefinitely.You may want to increase this value when printing complicated documents.

### **Minimum Font Size to Download as Outline**

Specify the minimum font size (in pixels) for which the printer driver will download TrueType fonts as outline (Type 1) fonts. A font smaller than the minimum setting will be downloaded as a bitmap (Type 3) font.

This setting enables you to fine-tune the Automatic setting for the TrueType Font Download Option setting on the Advanced Options dialog box of the Printing Preferences dialog box.

### **Maximum Font Size to Download as Bitmap**

Specify the maximum font size (in pixels) for which the printer driver will download TrueType fonts as bitmap (Type 3) fonts. A font larger than the maximum setting will be downloaded as an outline (Type 1) font.

This setting enables you to fine-tune the Automatic setting or override the Bitmap setting for the TrueType Font Download Option setting on the Advanced Options dialog box of the Printing Preferences dialog box.

### **Installable Options**

The settings available under Installable Options enable you to specify whether certain options are installed into the printer, and if so, what they are. The available settings are Installed Memory, Lower Cassette Unit, and Duplex Unit (AL-C9000 only).

# **Layout tab settings**

### **Orientation**

Specify how the document is to be positioned on the page. The options are Portrait (vertical), Landscape (horizontal), and Rotated Landscape (rotated 90° counterclockwise).

## **Page Order**

Specify the order in which the pages of the document will be printed. The options are Front to Back and Back to Front.

## **Pages Per Sheet**

Specify how many pages of your document to print on one sheet of paper. The options are 1, 2, 4, 6, 9, and 16.

## **Paper/Quality tab settings**

#### **Paper Source**

Select the paper source for your print job. The options are Auto Tray Select, MP Tray, Cassette 1, Cassette 2, Cassette 3, Manual Feed 1st Page, and Manual Feed EachPage. However, the actual paper sources that are available will differ according to the printer and the options installed.

### **Media**

Select the desired paper type to print on. The options are Normal, Thick, Thick N (AL-C9000 only), Extra Thick (AL-C4100 only), Transparency, and Coated. Make sure to select the correct paper type to avoid smearing or wasting ink.

### **Color**

Specify how color images should be printed. The options are Black & White and Color.

# **Advanced settings**

## **Paper Size**

Select the desired paper size. This setting must match the size of the paper loaded in the printer. The paper sizes that are available will differ according to the printer. The default setting is either A4 or Letter, depending on your country of purchase.

## **Copy Count**

Specify the number of copies to print.

## **Collated**

This check box appears only if more than one copy is specified for Copy Count. Select this check box to print multiple copies of the document in page order. If this check box is not selected, each page is printed out the specified number of times before the following page is printed.

### *Note:*

*If you select the* Collate *option in the printer driver, do not set the* Collate *option in the application itself.*

## **Print Quality**

Select the resolution that you want to print in. The options are Fast and Quality. The Quality setting prints at a higher resolution, but the printing time will be longer.

# **ICM Method**

Specify whether to enable Image Color Management, and if so, how it should be handled. The options are ICM Disabled, ICM Handled by Host System, ICM handled by Printer, and ICM Handled by Printer using printer calibration. See online help for details on each of these settings

# **ICM Intent**

Specify how color images are to be treated to produce the best possible printout. The options are Graphics (charts, bright colors), Pictures(photos), Proof (print in a specific ink color), and Match (preview color settings from another printer).

## **Scaling**

This setting enables you to shrink or enlarge the image to print. You can enter any percentage from 1% to 1000%. To shrink the image, specify a percentage that is lower than 100%. To enlarge the image, specify a percentage that is higher than 100%. If you can shrink or enlarge the image to print in the application that you are printing from, do so in the application and not through the printer driver.

# **TrueType Font**

Specify how TrueType fonts in the document are printed. Select Substitute with Device Font to use equivalent PostScript fonts for printing documents that contain TrueType fonts. Select Download as Softfont to download TrueType fonts to the printer instead of using PostScript fonts.

### **Advanced Printing Features**

Specify whether to enable the advanced printing features. The options are Enabled and Disabled.

## **PostScript Output Option**

Specify the format for PostScript files. The options are Optimize for Speed, Optimize for Portability, Encapsulated PostScript (EPS), and Archive format. See online help for details on each of these formats.

## **TrueType Font Download Option**

Specify how TrueType fonts are downloaded to the printer. The options are Automatic, Outline (scalable outline font), Bitmap (bitmap font), and Native TrueType (outline font).

## **PostScript Language Level**

Specify the PostScript language level to use. The options are 1, 2, and 3.

## **Send PostScript Error Handler**

Specify whether the printer automatically prints out a page with PostScript error messages when an error occurs in the print job. The options are Yes and No.

## **Mirrored Output**

Specify whether the document is printed as a mirror image by reversing the horizontal coordinates of the image. The options are Yes and No.

## **RITech**

Select whether to use RITech when printing. RITech improves the appearance of printed lines, text, and graphics. The options are On and Off.

### **Toner Save Mode**

Select whether to use the Toner Save Mode when printing. When the Toner Save Mode is turned on, the printer uses about 50% less toner than normal. The options are On and Off.

### **Separations**

This setting enables you to select the color for separation printing. The options are None, Cyan, Magenta, Yellow, and Black.

### **Coloration**

Specify a color printing method. Select from Color (1 bit/pixel color printing), Mono (monochrome printing), or True Color (8 bits/pixel color printing).

### **Color Model**

Select the color model to be used for internal processing from the CMYK, and RGB. The Color Model is effective only when TrueColor is selected for Coloration.

## **RGB Color Mode**

Sets the RGB color mode. Set to Photo for natural coloring, to Vivid for brighter, enhanced colors. Effective when RGB is selected for ColorModel.

### **True Color Screen**

Select 8 bits/pixel color printing screen. This selection is effective when Coloration is set to True Color. Select from Increase Gradation or Increase Definition.

#### **Press Simulation**

Select Press Simulation. Select from None, DIC, Euroscale or SWOP. The Press Simulation function is useful when you print CMYK color data. You can easily make colors match CMYK color with the standard 3 offset colors.

### *Note:*

- ❏ *This setting is effective only when* CMYK *is specified for Color Model setting.*
- ❏ *When using* Press Simulation*, set* Color Screen *to* Increased Gradation*.*

# **Image Protect**

This setting enables you to specify whether to use lossy compression when memory runs low during printing. The options are On and Off. When Image Protect is set to On, lossy compression is not used. If it is set to Off, lossy compression is used when memory resources are too low.

# **Collate**

This setting enables you to print multiple copies of the document in page order. The options are On and Off. When Collate is set to Off, each page is printed out the specified number of times before the following page is printed.

# **Start Page**

Specify whether to start printing from the first page or second (back) page. The options are Front and Back. If Back is selected, the first page is left blank. This setting is enabled only when Print on Both Sides is selected.

# **Pure Black Mode**

If this mode is set to Text Only\*, Image Only or All, black toner will be used for the specified area. If set to Off, all toners (cyan, magenta, yellow and black) will be used in the black areas.

\* For line art, set to Text Only.

# **Auto Mono Mode**

Specify whether or not to use the Auto Monochrome detection function.

# **Reserve Job Function**

A printer installed with the optional Hard Disk Drive can use the Reserve Job function. The Reserve Job function makes it possible to reserve printing data that are sent from a computer to the printer's hard disk. Data can be printed by operating the printer control panel.

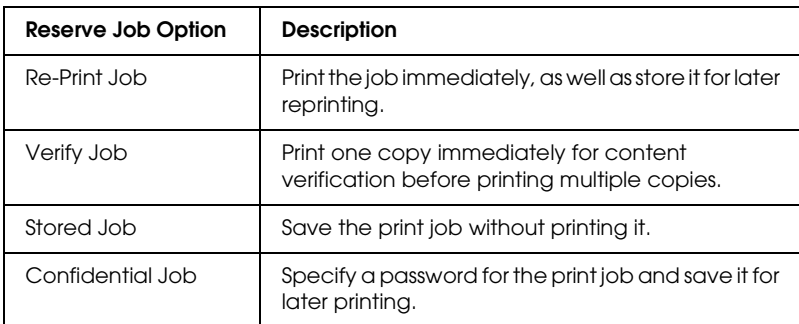

The Reserve Job function has the following four features:

#### *Note:*

- ❏ *Refer to the printer's Reference Guide for more details on the use of the Reserve Job function.*
- ❏ *The Reserve Job function cannot be used when the optional Hard Disk Drive is not installed in the printer.*
- ❏ *When multiple copies are selected for printout, turn the Collate function on in the printer driver setting. When you print out by using the printer's control panel, first specify the necessary number of copies on the control panel, and then start the print job.*
- ❏ *The Reserve Job function cannot be used when you are printing by using the AppleTalk protocol in Windows NT4.0/2000. When you are using the AppleTalk protocol, do not use the Reserve Job function. Use any protocol other than the AppleTalk protocol when using the Reserve Job function.*

❏ *Make sure to clear the Job Management On check box on the Job Settings sheet when outputting data as a PS file. The Job Management check box is selected by default so that the job information is attached to the print data when it is sent to the printer.*

# **Using the Reserve Job function**

Settings for the Reserve Job function are carried out in the PostScript printer driver. Follow the instructions below to specify Reserve Job function settings:

#### *Note:*

*The Reserve Job function can be used only when the printer is equipped with the optional Hard Disk Drive. The Hard Disk Option setting must be set to* Installed *in the PostScript printer driver in order to use the Reserve Job function in Windows NT4.0/2000/XP. Before using the Reserve Job function, make sure that the Hard Disk setting is set to* Installed *in the Device Options sheet in the printer driver or under the Installable Option setting in the Device Settings sheet. This setting does not appear in Windows 95/98/Me.*

Follow these steps to use the Reserve Job function when printing from any application:

- 1. Click Print under the application's File menu.
- 2. Click the Properties button, and then click the Job Settings tab.
- 3. Specify the desired Reserve Job settings in the dialog box that appears.
- 4. When printing multiple copies, select the Collated check box in the Advanced settings of the printer driver.
- 5. When you are done with the settings, click the Print button to print.

*Note:*

*Refer to the printer's Reference Guide for details on the individual settings in the Job Settings sheet.*

# **CPS Utility**

The EPSON CPS Utility is included on the PostScript 3 Utility CD-ROM. The CPS Utility has the following three main functions:

❏ Enables you to download a PS formatted data file directly to the printer, and print the file without opening the application used to create the data.

#### *Note:*

*This function can be used only with PostScript files. Other file formats, such as EPS, PDF, and TIFF, are not supported.*

- ❏ Enables you to print out the calibration sheet necessary for calibrating color.
- ❏ Enables you to transfer the color calibration data to the printer, as well as delete or verify it. The optional EPSON Color Calibrator is necessary to generate calibration data.

#### *Note:*

*For detailed information on color calibration, refer to the section under ["Color Calibrator" on page 60](#page-59-0) and the CPS Utility User's Guide (PDF file) in the [cps\_util] folder on the PostScript 3 Utility CD-ROM.*

# **Installing the CPS Utility**

Click the Setup.exe icon in the cps\_util\setup folder on the PostScript 3 Utility CD-ROM, and follow the on-screen instructions.

Once the software has been installed, it can be started by selecting Start\Programs\EPSON\CPS Utility.

#### *Note:*

❏ *Refer to the Help file for details on using the CPS Utility.*

❏ *You need to connect the printer via Ethernet in order to use the CPS Utility. Refer to the CPS Utility User's Guide for details on system requirements as well as the installation procedure for the CPS Utility.*

# <span id="page-59-0"></span>**Color Calibrator**

In addition to the CPS Utility, the PostScript 3 Utility CD-ROM contains the Color Calibrator software. The Color Calibrator software is necessary to generate calibration data by using the optional EPSON Color Calibrator.

*Note:*

*Refer to the EPSON Color Calibrator User's Guide and CPS Utility User's Guide for details on using the Color Calibrator software.*

# **Printer Calibration**

You can minimize the discrepancies that may occur in the color of documents output from different printers by performing color calibration. Color calibration works only if you are using the same model printers of the same brand.

You can also match the color response of your printers to that of a commercial printing system so that you may preview the final printed product on your printer before ordering a large job from a printing vendor.

Printer calibration is performed by using the CPS Utility and the Color Calibrator software together with the optional EPSON Color Calibrator.

# **Installing the Color Calibrator**

Click the Setup.exe icon in the cps\_cal\Color Calibrator folder on the PostScript 3 Utility CD-ROM, and follow the on-screen instructions.

Once the software has been installed, it can be started by selecting Start\Programs\EPSON Color Calibrator 3.0\Printer Calibrator.

# **Calibration Procedure**

This section outlines the color calibration procedure. See the CPS Utility User's Guide for further details.

- 1. Start the CPS Utility and print out a calibration sheet. Make sure to print out the calibration sheet that corresponds to the printing mode to be calibrated.
- 2. Generate the calibration data from the calibration sheet by using the optional EPSON Color Calibrator and Color Calibrator software.
- 3. Transfer the calibration data to the printer by using the CPS Utility.
- 4. Print out a status sheet by using the CPS Utility to confirm that the calibration data has been saved in the printer.

#### *Note:*

*You can also delete the calibration data saved in the printer. See the CPS Utility User's Guide for instructions.*

# **Online Help Using the Printer Driver**

Online help is available to help you with the printer driver settings. There are two online help options. Click the Help button for procedural help on the settings. If you want help on a particular item, click the '?' icon on the top-right corner of the dialog box's title bar and then click the name of the setting that you want more information on. An explanation of the setting and its options will be displayed.

# **Using AppleTalk Under Windows 2000 or Windows NT 4.0**

Use the following settings if your machine is running Windows NT 4.0 or Windows 2000, and the printer is connected through an optional network card using the AppleTalk protocol:

- ❏ Use SelecType to set the Emulation Mode-Network item to PS3. Using the default Auto setting will cause an extra, unneeded page to be printed.
- ❏ On the Device Settings sheet of the printer's Properties dialog box, make sure that SEND CTRL-D Before Each Job and SEND CTRL-D After Each Job are set to No.
- ❏ TBCP (Tagged binary communications protocol) cannot be used as the Output Protocol setting.

# Chapter 3

# **Using the Adobe PostScript 3 Kit with Macintosh**

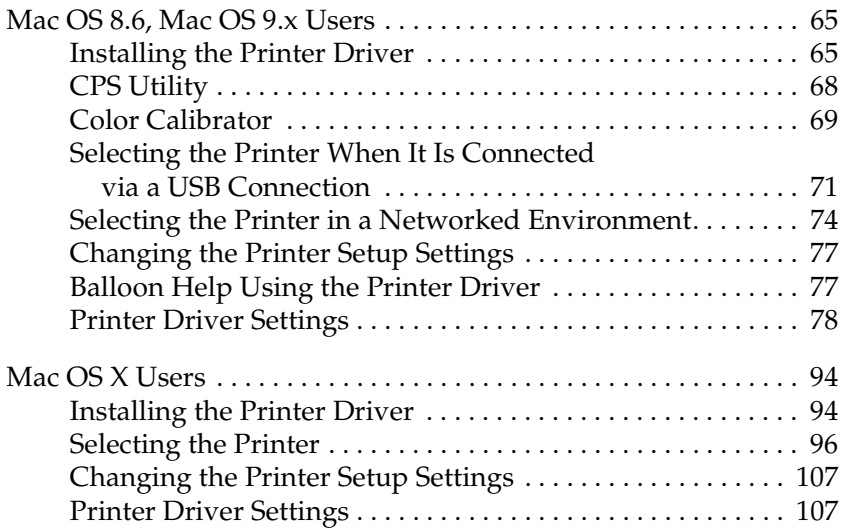

# <span id="page-64-0"></span>**Mac OS 8.6, Mac OS 9.x Users**

# <span id="page-64-1"></span>**Installing the Printer Driver**

The Installer program that is included in the PostScript 3 Utility CD-ROM installs the PostScript driver. Before installing the printer driver, make sure that your hard disk has at least 3.1 MB of free space.

The installer program has two installation methods: Easy Install and Custom Install.

Easy Install installs all the files necessary to use the Adobe PostScript 3 Kit. Normally, you should use the Easy Install method since this ensures that all necessary files are copied and that your computer is set up to give you the full benefit of the Adobe PostScript 3 Kit.

Custom Install installs only the files that you specify. You might want to use the Custom Install method if you are low on hard disk space and want to install only those files that are absolutely required. However, if you have enough free disk space, it is recommended that you choose the Easy Install method.

#### **Easy Install**

If your Macintosh starts up any applications automatically (such as a virus checker) when the computer is turned on, quit the applications before running the Installer.

Follow the steps below to install the printer driver:

- 1. Turn on your Macintosh if it is not already on.
- 2. Insert the PostScript 3 Utility CD-ROM into your CD-ROM drive.
- 3. Double-click the CD-ROM icon, and then double-click English.
- 4. Double-click AdobePS 8.7, and then double-click AdobePS Installer.
- 5. Follow the on-screen instructions until the install screen is displayed.
- 6. Select Easy Install, and then click Install.

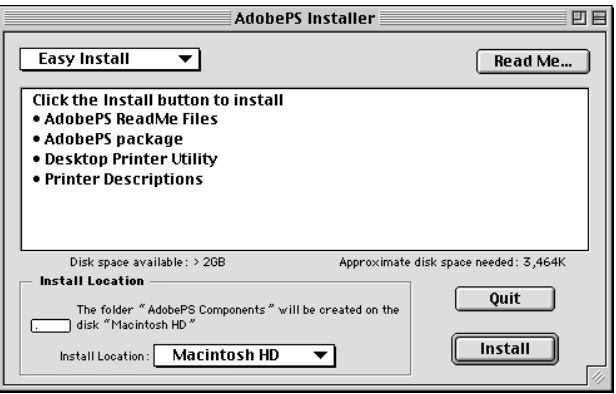

7. When installation is done, click Restart to restart your computer.

This completes the installation of the printer driver. You now need to select the printer driver as described in the next section.

If you are connecting two or more EPSON printers of the same model using AppleTalk, and you want to rename the printer, see the *Administrator's Guide* that shipped with the printer.

### **Custom Install**

If your Macintosh starts up any applications automatically (such as a virus checker) when the computer is turned on, quit the applications before running the Installer.

To perform a Custom Install, in which you specify which files to install, follow steps 1 to 5 of the Easy Install method (see previous section), and then do the following:

- 1. Select Custom Install.
- 2. Select the item(s) that you want to install.

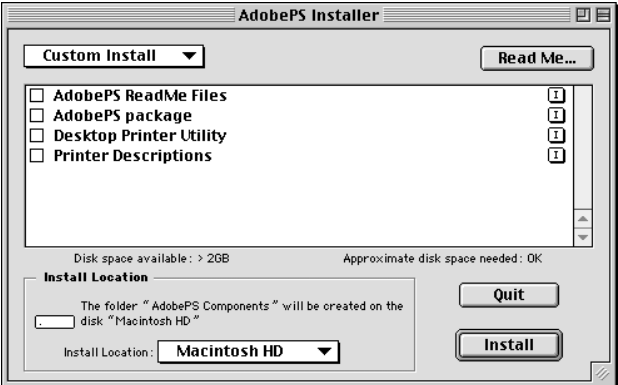

#### *Note:*

*If you want information on a particular item, click the* **I** *icon to the right of that item.*

- 3. Click Install.
- 4. When installation is done, click Quit.
- 5. Restart your computer.

This completes the installation of the printer software. You now need to select the printer driver as described in the next section.

If you are not able to print after a Custom Install, perform the Easy Install installation to copy all necessary files to your computer.

If you are connecting two or more printers of the same model using AppleTalk, and you want to rename the printer, see the *Administrator's Guide* that shipped with the printer.

# <span id="page-67-0"></span>**CPS Utility**

The EPSON CPS Utility is included on the PostScript 3 Utility CD-ROM. The CPS Utility has the following three main functions:

❏ Enables you to download a PS formatted data file directly to the printer, and print the file without opening the application used to create the data.

#### *Note:*

*This function can be used only with PostScript files. Other file formats, such as EPS, PDF, and TIFF, are not supported.*

- ❏ Enables you to print out the calibration sheet necessary for calibrating color.
- ❏ Enables you to transfer the color calibration data to the printer, as well as delete or verify it. The optional EPSON Color Calibrator is necessary to generate calibration data.

### *Note:*

❏ *For detailed information on color calibration, refer to the section under ["Color Calibrator" on page 69](#page-68-0) and the Online Guide (PDF file) in the CPS Utility folder on the PostScript 3 Utility CD-ROM.*

❏ *The CPS Utility supports Mac OS 8.6 and Mac OS 9.x only. It does not support Mac OS X, including its Classic environment.*

# **Installing the CPS Utility**

To install the CPS Utility, double-click the Installer icon located inside the CPS Utility folder on the PostScript 3 Utility CD-ROM, and follow the on-screen instructions. Running the Installer will create the EPSON CPS Utility folder on your computer.

#### *Note:*

*You need to connect the printer via Ethernet in order to use the CPS Utility. Refer to the Online Guide (PDF file) inside the CPS Utility folder on the PostScript 3 Utility CD-ROM for details on system requirements as well as the installation procedure for the CPS Utility.*

# <span id="page-68-0"></span>**Color Calibrator**

In addition to the CPS Utility, the PostScript 3 Utility CD-ROM contains the Color Calibrator software. The Color Calibrator software is necessary to generate calibration data by using the optional EPSON Color Calibrator.

#### *Note:*

- ❏ *For detailed information on the Color Calibrator software, refer to the Color Calibrator User's Guide (PDF file) in the CPS Calibrator folder and the Online Guide (PDF file) in the CPS Utility folder on the PostScript 3 Utility CD-ROM.*
- ❏ *The Color Calibrator software supports Mac OS 8.6 and Mac OS 9.x only. It does not support Mac OS X, including its Classic environment.*

## **Printer Calibration**

You can minimize the discrepancies that may occur in the color of documents output from different printers by performing color calibration. Color calibration works only if you are using the same model printers of the same brand.

You can also match the color response of your printers to that of a commercial printing system so that you may preview the final printed product on your printer before ordering a large job from a printing vendor.

Printer calibration is performed by using the CPS Utility and the Color Calibrator software together with the optional EPSON Color Calibrator.

## **Installing the Color Calibrator**

To install the Color Calibrator software, double-click the Installer icon in the CPS Calibrator folder on the PostScript 3 Utility CD-ROM, and follow the on-screen instructions.

### **Calibration Procedure**

This section outlines the color calibration procedure. See the Online Guide for further details.

- 1. Start the CPS Utility and print out a calibration sheet. Make sure to print out the calibration sheet that corresponds to the printing mode to be calibrated.
- 2. Generate the calibration data from the calibration sheet by using the optional EPSON Color Calibrator and Color Calibrator software.
- 3. Transfer the calibration data to the printer by using the CPS Utility.
- 4. Print out a status sheet by using the CPS Utility to confirm that the calibration data has been saved in the printer.

*Note:*

*You can also delete the calibration data saved in the printer. See the Online Guide for instructions.*

# <span id="page-70-0"></span>**Selecting the Printer When It Is Connected via <sup>a</sup> USB Connection**

If the printer is connected to your computer via a USB port, you will not be able to select the printer from the Chooser. You will have to launch the Apple Desktop Printer Utility and register the printer as a Desktop Printer. The Desktop Printer Utility is automatically installed when you install the Adobe PostScript printer driver. The Desktop Printer is created through the following procedure:

*Note:*

- ❏ *When printing via the USB port from a Power Macintosh running Mac 0S 8.6 or 9.x, the printer must be set to handle ASCII data. To specify this setting, select* Print *from the File menu of the application that you are using, and then select the name of the application from the options available in the Print dialog box. On the setup option page that appears, select ASCII for the data format setting. The actual setting name varies by application, but is often called Encoding or Data.*
- ❏ *For best results, you should connect the printer directly to the computer's USB port. If you must use multiple USB hubs, we recommend that you connect the printer to the first-tier hub.*
- ❏ *Manual duplex printing cannot be performed if the printer is connected to the Macintosh via a USB port. In this case, do not select* Print on Both Sides *on the* Layout *setup option page in the Print dialog box.*

1. Launch the Desktop Printer Utility. The Desktop Printer Utility is located in the AdobePS Components folder on your Macintosh HD after an Easy Install of the printer driver.

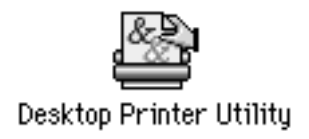

2. A dialog box like the one shown below will be displayed. Select AdobePS from the With pop-up menu, click Printer (USB) in the Create Desktop list, and then click OK.

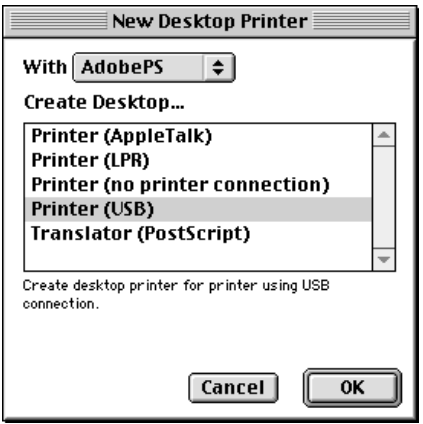
3. Click Change under USB Printer Selection in the dialog box that appears to select the printer. The dialog box shown below will be displayed, showing a list of connected USB printers. Select AL-C4100 or AL-C9000 depending on the model of your printer from the list, and then click OK.

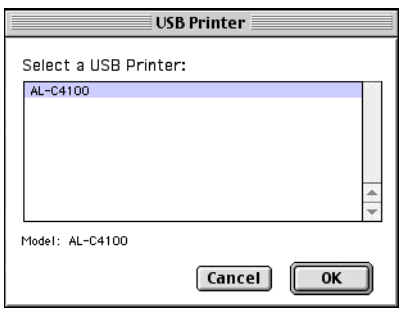

4. Click Auto Setup to select the PostScript Printer Description (PPD) file. When a PPD file is selected, the selected printer name will be displayed under the printer icon. If the printer name is incorrect, click Change, and then select the correct PPD file. The PPD files are located in System Folder\Extensions\Printer Descriptions.

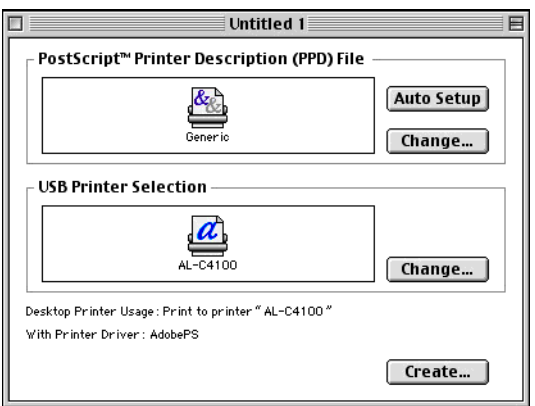

5. After the USB printer and PPD file have been selected, click Create at the bottom of the dialog box. The USB printer icon will be displayed on the desktop.

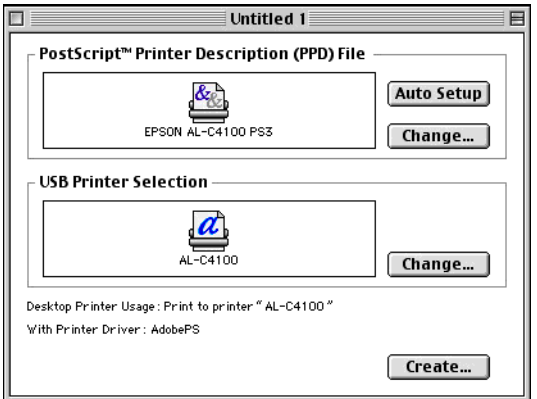

You can now print using the printer connected to your computer via the USB port. Use the Chooser if you want to print to a printer using AppleTalk.

# **Selecting the Printer in <sup>a</sup> Networked Environment**

If the printer is connected through the Ethernet interface or an optional network card, select it from the Chooser as described below.

### *Note:*

*If the printer is connected to your computer via a USB port, see the previous section entitled ["Selecting the Printer When It Is Connected](#page-70-0) [via a USB Connection" on page 71](#page-70-0) for information on how to select the printer.*

1. In the Apple menu, select Chooser. The Chooser dialog box appears.

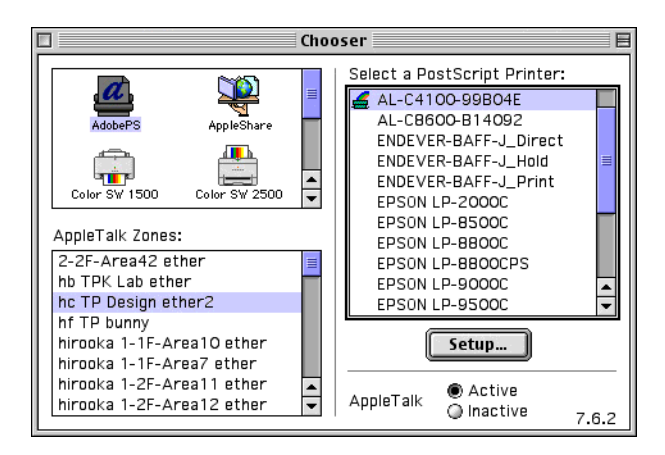

- 2. Make sure that AppleTalk is active.
- 3. Click the AdobePS icon to select it. The name of your printer appears in the Select a PostScript Printer box.

#### *Note:*

*By default, the six-digit MAC address is displayed after the printer name if the printer is connected through an optional network card. Refer to your network card manual for details.*

4. Click on the name of your printer to select it. The Create button appears.

#### *Note:*

*If your computer is connected to more than one AppleTalk zone, click the AppleTalk zone your printer is connected to in the* AppleTalk Zones *list.*

5. Click Create.

A message will appear marking the completion of the setup. The Chooser dialog box will be displayed again. (The Create button changes into the Setup button.)

To confirm that the setup completed successfully, click Setup in the Chooser dialog box, and then click Printer Info and Configure to check the settings.

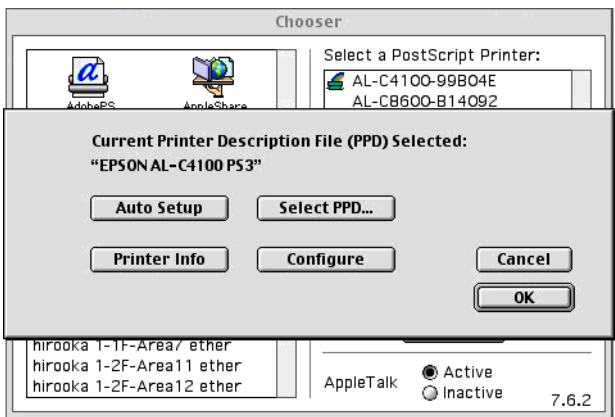

If the setup did not complete successfully, follow the steps below:

- 1. Return to the dialog box shown above.
- 2. Click Select PPD. The PPD selection dialog box will be displayed.
- 3. Select AL-C4100 PS3 or AL-C9000 PS3 depending on the model of your printer, and then click Select.

If you need to cancel the installation of the PPD you selected, click Cancel. To try to setup the printer again, repeat step 5 above.

*Note:*

*If QuickDrawGX is installed, you must turn it off in the Extensions Manager before you can use the Adobe PostScript printer driver.*

# <span id="page-76-0"></span>**Changing the Printer Setup Settings**

You can easily change or update the printer setup settings. They include the amount of installed memory and whether options such as the Duplex Unit (for AL-C9000 users only) and lower cassettes are installed on the printer or not.

Follow the steps below to change the settings:

- 1. Select the printer on the desktop.
- 2. Click the Printing menu, and then select Change Setup.
- 3. Change the settings using the pop-up menus.

# **Balloon Help Using the Printer Driver**

Balloon Help is available to help you with the printer driver settings. Follow the steps below to use Balloon Help when the Print or Page Setup dialog box is displayed:

- 1. Click the Help menu, and then select Show Balloons.
- 2. Place your cursor over the item that you need help with. Information on that item is displayed inside a floating balloon.

To end Balloon Help, click the Help menu, and then select Hide Balloons.

# **Printer Driver Settings**

The printer driver enables you to change the settings for your print job. The printer driver settings can be accessed through the Page Setup and Print dialog boxes of the application that you are printing from. The various settings are grouped under the Page Setup and Print dialog boxes in the following manner:

- ❏ Page Setup dialog box: Settings that affect the attributes of the page to be printed, such as the paper size, orientation, and margins are available here.
- ❏ Print dialog box: All other print settings, such as the paper source, resolution, and other PostScript settings are available here.

The actual settings that are available might vary, depending on your application.

# **Page Setup dialog box**

When you select Page Setup in the File menu of your application, the dialog box shown below appears. The dialog box you see might be slightly different, depending on your application. There are four setup option pages in this dialog box: Page Attributes, Watermark, PostScript Options, and Custom Page Default.

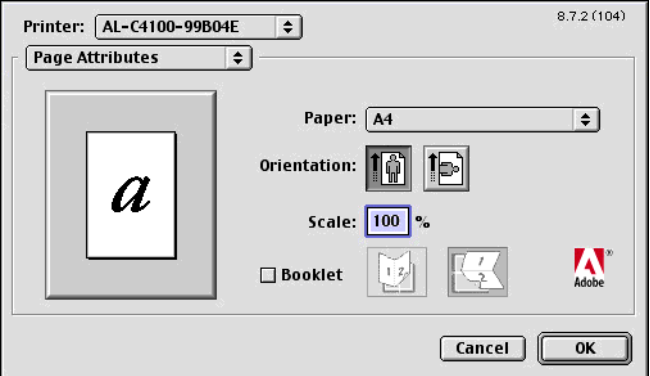

The settings and the buttons that appear in the Page Setup dialog box are explained below.

### **Cancel**

Click this button to exit the dialog box without saving any changes you made.

## Page Attributes

### **Paper**

Select the desired paper size from the Paper pop-up menu. This setting must match the size of the paper loaded in the printer. The paper sizes that are available will differ according to the printer. The default setting is either A4 or Letter, depending on your country of purchase.

# **Orientation**

Specify whether the page is to be printed in the portrait (vertical) or landscape (horizontal) orientation.

## **Scale**

This setting enables you to shrink or enlarge the image to print. You can enter any percentage from 25% to 400%. The default is 100%. To shrink the image, specify a percentage that is lower than 100%. To enlarge the image, specify a percentage that is higher than 100%. However, if you can shrink or enlarge the image to print in the application that you are printing from, do so in the application and not through the printer driver.

### **Booklet**

Select this check box to print out two document pages on a single sheet of paper. When the sheet is folded in half, it will form a booklet. You can set the page orientation for either left-right or top-bottom folds.

## **Watermark**

### **None**

This radio button is selected by default, and indicates that your print job will be printed without any watermark.

### **First**

Select this radio button if you want the selected watermark to be printed only on the first page of your document.

## **All**

Select this radio button if you want the selected watermark to be printed on all the pages of your document.

## **PICT**

Select this radio button to show all available watermarks in the PICT format under the Watermark pop-up menu.

# **EPS**

Select this radio button to show all available watermarks in the EPS format under the Watermark pop-up menu.

# **TEXT**

Select this radio button to show all available watermarks in the TEXT format under the Watermark pop-up menu.

# **Foreground**

Select this check box if you want the selected watermark to be printed in the foreground, i.e., over the document's text and/or graphics.

# **Save With Document**

Select this check box if you want to save the watermark with the document for future printing.

# **Edit**

Click this button to modify the contents of the selected watermark. Only watermarks in the TEXT format can be modified. This button is available only when the TEXT radio button is selected.

# PostScript Options

# **Visual Effects**

## *Flip Horizontal*

Select this check box to flip the printed image horizontally on the page.

# *Flip Vertical*

Select this check box to flip the printed image vertically on the page.

#### *Invert Image*

Select this check box to invert the image or text on the page so that black areas of the page become white and white areas become black.

### **Image and Text**

#### *Substitute Fonts*

Select this check box to allow the printer to use substitute fonts during printing.

#### *Smooth Text*

Select this check box to improve the appearance of bitmap fonts.

#### *Smooth Graphics*

Select this check box to improve the appearance of printed graphics by smoothing jagged edges.

#### *Precision Bitmap Alignment*

Select this check box to reduce the printed document to correct for distortions that sometimes occur in printed bitmap graphics.

### *Unlimited Downloadable Fonts*

Select this check box when using a large number of downloadable fonts in a document. This setting may slow down printing.

# Custom Page Default

## **Units**

Select the desired unit that you want to work in when customizing the page. The options are cm, inches, and pts.

## **Paper size pop-up menu**

This pop-up menu automatically shows the paper size that is selected on the Page Attributes setup page. You can change the paper size by clicking on the menu and selecting the desired paper size to customize.

# **Paper Size**

Enter the desired Width, Height, and Offset values for the custom page.

# **PPD Limits**

Click the pop-up menu and select the various attributes to view the minimum and maximum values permitted by the selected PPD (PostScript Printer Description) file.

# **Margins**

Specify the desired Top, Bottom, Left, and Right margin values.

# **Custom Page Name**

Enter a name for the custom page that you are creating.

# **Remove**

Click to delete the custom page selected in the paper size pop-up menu. This button is grayed out when a non-custom paper size is selected.

# **Add**

Click to add the custom page that you are creating onto the list of selectable paper sizes. This button is grayed out if nothing is entered into the Custom Page Name text box.

# **Print dialog box**

When you select Print in the File menu of your application, the dialog box shown below appears. The dialog box you see might be slightly different, depending on your application. There are several setup option pages in this dialog box, such as General, Background Printing, Cover Page, Color Matching, Layout, Error Handling, PostScript Settings, Color Setting, and Printer Setting.

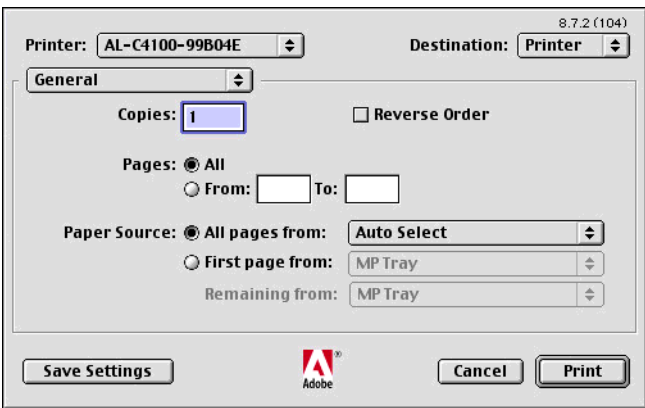

The settings and the buttons that appear in the Print dialog box are explained below.

#### **Cancel**

Click this button to exit the dialog box without saving any changes you made.

### **Save Settings**

Click this button to save changes to the settings. Until you make additional changes and click this button again, the changes saved will be used as the default settings for this printer.

General

# **Copies**

Specify how many copies of the document to print. Enter any number from 1 (default) to 32,000.

Select the Collate option when printing multiple copies of a multipage document, so that each document copy will be printed out with the page in order.

Select the Reverse Order option to print the document with the pages in reverse order (i.e., starting with the last page).

# **Reverse Order**

Select this check box to reverse the print order.

# **Pages**

# *All*

Select this radio button to print out all the pages of the document.

# *From, To*

Specify the range of pages to print. The available numbers are 1 to 32,000.

# **Paper Source**

## *All pages from*

Select the paper source for your print job. The options are Auto Tray Select, MP Tray, Cassette 1, Cassette 2, Cassette 3, Manual Feed 1st Page, and Manual Feed EachPage. However, the actual paper sources that are available will differ according to the printer and the options installed.

## *First page from*

Select the paper source for printing the first page of the document.

## *Remaining from*

Select the paper source for printing the rest of the document after the first page.

### *Note:*

- ❏ Cassette 2 *and* Cassette 3 *can be selected only if the corresponding optional cassette unit is installed on your printer.*
- ❏ *If you are printing on a custom paper size created under the* Custom Page Default *setup option page on the Page Setup dialog box, the paper must be fed from the* MP Tray*. Only the* Auto Tray Select *and the* MP Tray *options can be selected.*

# Background Printing

# **Print in**

# *Foreground (no spool file)*

Select this radio button to print the document in the foreground. When this is selected, you cannot use your computer for other operations while printing.

## *Background*

Select this radio button to print the document in the background. When this radio button is selected, you can use your computer for other operations while printing.

# **Print Time**

# *Urgent*

Select this radio button to give the document first priority among the print jobs in the print queue.

# *Normal*

Select this radio button to place the document in the print queue in the order received.

# *Print at*

Select this radio button to specify a date and time to print the document.

# *Put Document on Hold*

Select this radio button to keep the document in the print queue without printing it.

# Cover Page

### **Print Cover Page**

#### *None*

Select this radio button if you do not want to print a cover page.

### *Before Document*

Select this radio button to print the cover page as the first page of the document.

### *After Document*

Select this radio button to print the cover page as the last page of the document.

# **Cover Page Paper Source**

Select the paper source for the printing of the cover page. The options are Sameas document,MP Tray, Cassette 1, Cassette 2, Cassette 3, Manual Feed 1st Page, and Manual Feed EachPage. However, the actual paper sources that are available will differ according to the printer and the options installed.

### *Note:*

Cassette 2 *and* Cassette 3 *can be selected only if the corresponding optional cassette unit is installed on your printer.*

# Color Matching

# **Print Color**

Specify whether the document is to be printed in color or grayscale. The options are: Black and White, Color/Grayscale, ColorSync Color Matching, or PostScript Color Matching. When Black and White is selected, printing is compatible with the Apple LaserWriter 7.x.

### **Printer Profile**

Set the document to print using the color characteristics of one of the printers available on the list. This setting is available only when either ColorSync Color Matching or PostScript Color Matching is selected under the Print Color pop-up menu.

### Layout

### **Pages per sheet**

Specify how many pages of your document to print on one sheet of paper.

### **Layout direction**

Specify whether the document should be laid out from left to right or right to left.

#### **Border**

Specify whether the document prints with a border around the edges of the page. The options are none, Single hairline, Single thin line, Double hairline, and Double thin line.

### **Print on Both Sides**

Select this check box to print on both sides of the paper.

### *Note:*

*You can select this check box only when necessary setting is made for the Duplex Unit. See ["Changing the Printer Setup Settings" on page](#page-76-0) [77](#page-76-0) for information.*

### **Binding**

Allows you to select which edge of the document will be bound.

### *Note:*

*This setting is available only when the* Print on Both Sides *option is checked.*

#### **Transverse**

Allows you to specify rotation for custom paper.

### *Note:*

*This setting is available only when the custom paper is selected.*

# Error Handling

### **If there is a PostScript error:**

### *No special reporting*

When this radio button is selected, PostScript errors will not be reported.

### *Summarize on screen*

When this radio button is selected, a summary of the PostScript errors will be displayed on the screen.

### *Print detailed report*

When this radio button is selected, a detailed report of the PostScript errors will be printed.

# PostScript Settings

## **Format**

Select the file format that you want the new file to have. The options are PostScript Job, EPS Mac Standard Preview, EPS Mac Enhanced Preview, and EPS No Preview.

# **PostScript Level**

Select the PostScript compatibility level for the PostScript file that contains a description of your document. The options are Level 1, 2 and 3 Compatible, Level 2 Only, and Level 3 Only.

# **Data Format**

## *ASCII*

Select this radio button if you plan to later edit the document. The file will be saved as an ASCII or text file.

# *Binary*

Select this radio button to save the file as a binary file. Binary files are typically smaller in size than ASCII files.

# **Font inclusion**

Specify the type of fonts to include in the file. The options are None, All, All But Standard 13, and All But Fonts in PPD file.

# Color Setting

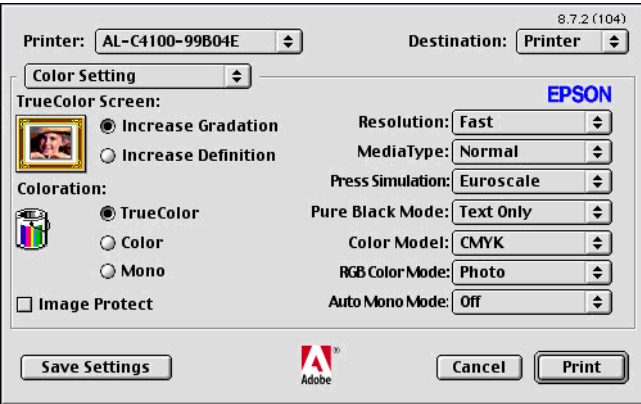

# **True Color Screen**

Select 8 bits/pixel color printing screen. This selection is effective when Coloration is set to True Color. Select from Increase Gradation or Increase Definition.

# **Coloration**

Specify a color printing method. Select from Color (1 bit/pixel color printing), Mono (monochrome printing), or True Color (8 bits/pixel color printing).

# **Image Protect**

Select this check box to give priority to the quality of the printed image. When this is selected, lossy compression is not used even when memory runs low during printing. If this check box is left unselected, lossy compression is used when memory resources are too low.

# **Resolution**

Select the resolution that you want to print in. The options are Fast and Quality. The Quality setting prints at a higher resolution, but the printing time will be longer.

# **MediaType**

Select the desired paper type to print on. The options are Normal, Thick, Thick N (AL-C9000 only), Extra Thick (AL-C4100 only), Transparency, and Coated. Make sure to select the correct paper type to avoid smearing or wasting ink.

# **Press Simulation**

Select Press Simulation. Select from None, DIC, Euroscale or SWOP. The Press Simulation function is useful when you print CMYK color data. You can easily make colors match CMYK color with the standard 3 offset colors.

# *Note:*

- ❏ *This setting is effective only when* CMYK *is specified for Color Model setting.*
- ❏ *When using* Press Simulation*, set* Color Screen *to* Increased Gradation*.*

# **Pure Black Mode**

If this mode is set to Text Only\*, Image Only or All, black toner will be used for the specified area. If set to Off, all toners (cyan, magenta, yellow and black) will be used in the black areas.

\* For line art, set to Text Only.

# **Color Model**

Select the color model to be used for internal processing from the CMYK, and RGB. The Color Model is effective only when TrueColor is selected for Coloration.

### **RGB Color Mode**

Sets the RGB color mode. Set to Photo for natural coloring, to Vivid for brighter, enhanced colors. Effective when RGB is selected for ColorModel.

### **Auto Mono Mode**

Specify whether or not to use the Auto Monochrome detection function.

## Print Setting

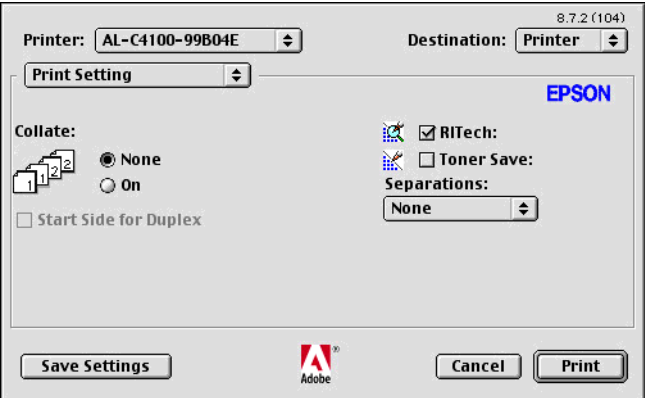

### **Collate**

Select the On radio button to print multiple copies of the document in page order. If None is selected, each page is printed out the specified number of times before the following page is printed.

# *Note:*

*If you enable the* Collate *option here (*On *is selected), do not set the* Collate *option in the application itself.*

# **Start Side for Duplex**

Select this check box to start printing from the second (back) page, leaving the first page blank. This setting is enabled only when the Print on Both Sides check box on the Layout setup option page is selected.

# **RITech**

Select this check box to use RITech when printing. RITech improves the appearance of printed lines, text, and graphics.

# **Toner Save**

Select this check box to use the Toner Save feature when printing. When the Toner Save feature is turned on, the printer uses about 50% less toner than normal.

# **Separations**

This setting enables you to select the color for separation printing. The options are None, Cyan, Magenta, Yellow, and Black.

# **Mac OS X Users**

Your Macintosh must be running Mac OS X ver. 10.2.4 or later to use the PostScript 3 Kit.

# <span id="page-93-0"></span>**Installing the Printer Driver**

The PS Installer program that is included in the PostScript 3 Utility CD-ROM installs the PostScript 3 printer driver. Make sure that no applications are running on your Macintosh before installing the printer driver. If applications such as Print Center is running, the printer driver cannot be installed properly.

Follow these steps to install the printer driver:

- 1. Turn on your Macintosh if it is not already on.
- 2. Insert the PostScript 3 Utility CD-ROM into your CD-ROM drive.
- 3. Double-click the CD-ROM icon, and then double-click Mac OS X.
- 4. Double-click PS Installer. The Authenticate window appears. Make sure to enter the user name and password for an administrator.

#### *Note:*

*You need to login to Mac OS X as an administrator in order to perform software installations.*

5. In the welcome screen that appears, click Continue, and follow the on-screen instructions.

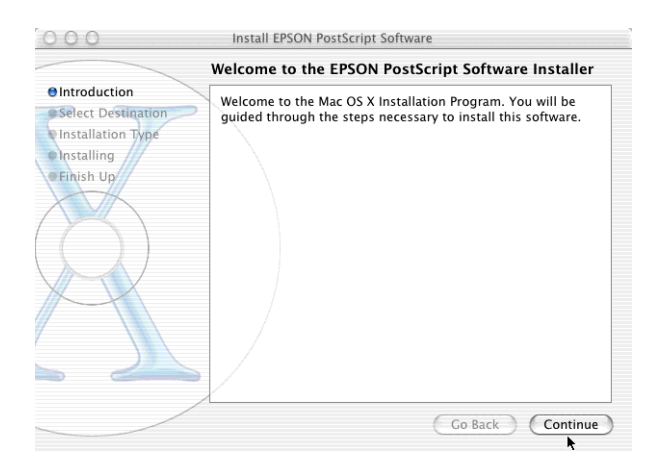

6. When the following screen appears, click Install.

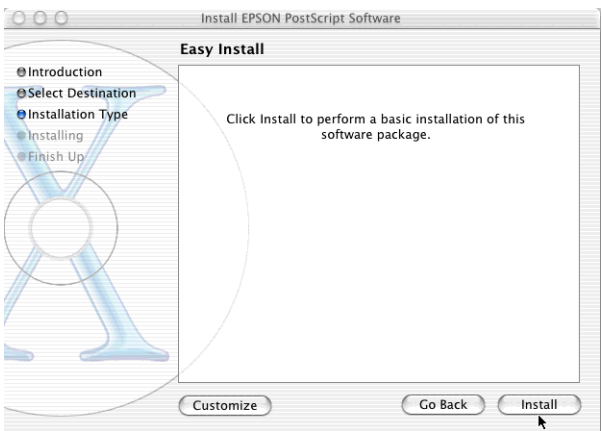

7. When installation is done, click Close.

This completes the installation of the PostScript 3 printer driver. You now need to select the printer as described in the next section.

# **Selecting the Printer**

The procedure for selecting the printer varies depending on the protocol or interface used to connect the printer to your computer.

#### *Note:*

- ❏ *You cannot use FireWire for printer connection in the PostScript 3 mode. Although* EPSON FireWire *appears in the interface pop-up list, it cannot be used with the PostScript 3 printer driver.*
- ❏ *You need to make the settings for your installed options manually when the printer is connected using USB, IP printing, or Rendezvous. When the printer is connected using AppleTalk, the printer software automatically makes the settings.*

# **AppleTalk**

Follow these steps to select the printer when it is connected using AppleTalk:

1. Go to the Utilities folder located inside the Applications folder, and then double-click Print Center. The Printer List window appears.

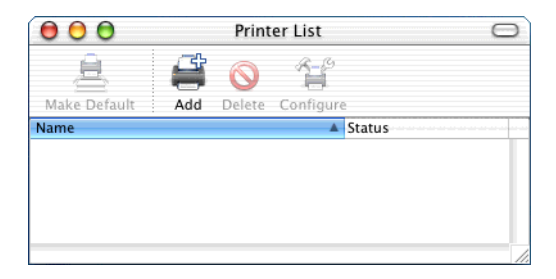

*Note:*

*If you are launching Print Center for the first time or there is no printer added to the Print Center yet, the following screen appears:*

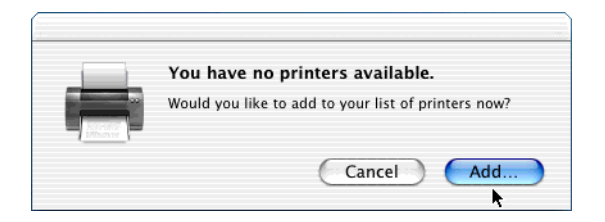

*Click* Add*, and proceed to step 3.*

- 2. Click Add in the Printer List window. Alternatively, you can select Add Printer from the Printers menu.
- 3. In the window that appears, choose AppleTalk from the popup list.

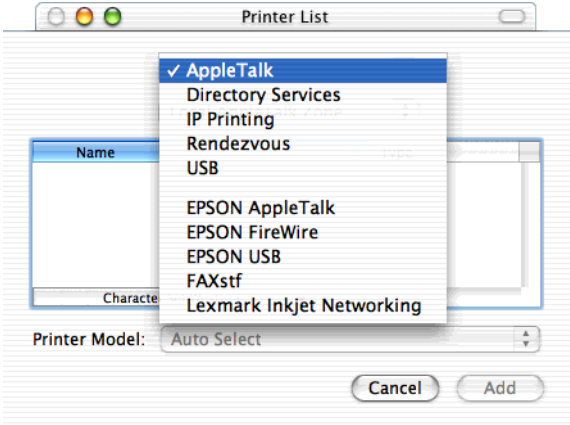

### *Note:*

*Make sure to choose* AppleTalk*. Do not choose* EPSON AppleTalk*, because it cannot be used with the PostScript 3 printer driver.*

4. Select your printer name from the Name list, and then select Auto Select in the Printer Model pop-up list.

#### *Note:*

*By default, the six-digit MAC address is displayed after the printer name.*

- 5. Click Add. The installation program starts communicating with the printer. When communication is established and configuration is completed, your printer is automatically added to the Printer List.
- 6. Quit Print Center.

# **IP Printing**

Follow these steps to select the printer when it is connected using IP Printing:

#### *Note:*

*Make sure to specify ASCII as the data format. Binary data cannot be printed properly when using IP Printing.*

1. Go to the Utilities folder located inside the Applications folder, and then double-click Print Center. The Printer List window appears.

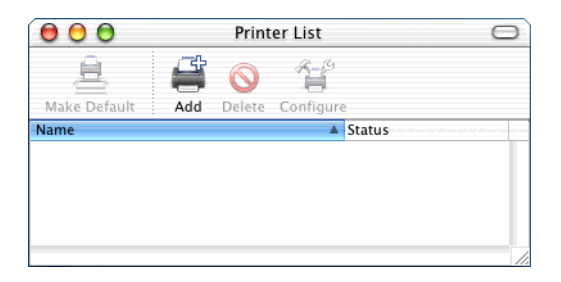

# *Note:*

*If you are launching Print Center for the first time or there is no printer added to the Print Center yet, the following screen appears:*

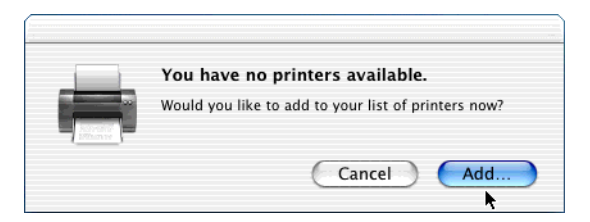

*Click* Add*, and proceed to step 3.*

2. Click Add in the Printer List window. Alternatively, you can select Add Printer from the Printers menu.

3. In the window that appears, choose IP Printing from the popup list.

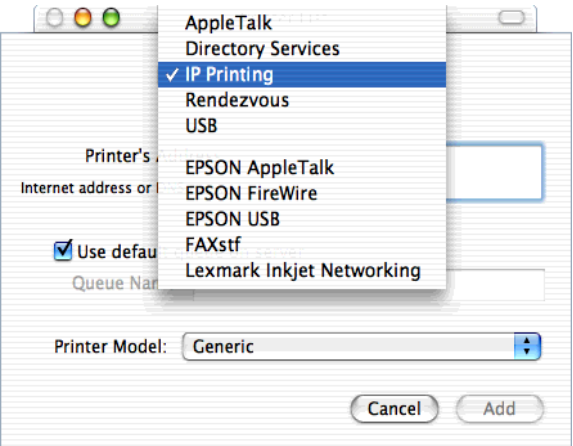

#### *Note:*

*Make sure to choose* IP Printing*. Do not choose* EPSON TCP/IP*, because it cannot be used with the PostScript 3 printer driver.*

4. Enter the IP address for the printer.

#### *Note:*

*See the Network Guide or consult your network administrator for information about the IP address for the printer.*

- 5. Make sure that the Use default queue on server check box is selected.
- 6. Select Epson from the Printer Model pop-up list. The Model Name list box is displayed.
- 7. Depending on your printer model, select AL-C4100 PS3 or AL-C9000 PS3 from the Model Name list.
- 8. Click Add. Your printer's IP address is automatically added as a printer name to the Printer List.
- 9. Select your printer's IP address from the list, and then select Show Info from the Printers menu. The Printer Info dialog box appears.
- 10. Select Installable Optionsfrom the pop-up list, and make the necessary settings.
- 11. Click Apply Changes, and then close the Printer Info dialog box.
- 12. Quit Print Center.

## **USB**

Follow these steps to select the printer when it is connected using the USB interface:

#### *Note:*

- ❏ *Make sure to specify PS3 as the printer mode on the printer's control panel for proper printing results.*
- ❏ *Make sure to select the printer by using the procedure described below. The Plug and Play function automatically selects the printer when the printer is connected via USB interface. However, this automated selection may not work properly.*
- 1. Make sure that the printer is properly connected to your computer with an USB cable, and that the printer is turned on.

2. Go to the Utilities folder located inside the Applications folder, and then double-click Print Center. The Printer List window appears.

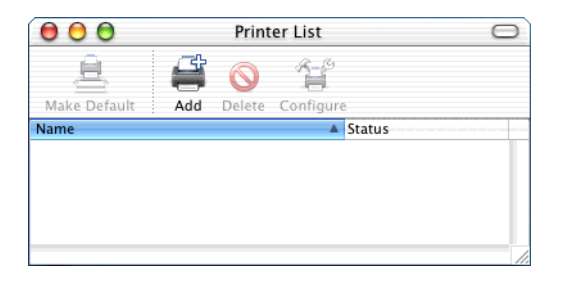

## *Note:*

*If you are launching Print Center for the first time or there is no printer added to the Print Center yet, the following screen appears:*

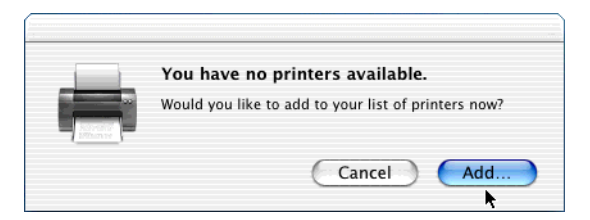

*Click* Add*, and proceed to step 3.*

3. Click Add in the Printer List window. Alternatively, you can select Add Printer from the Printers menu.

4. In the window that appears, choose USB from the pop-up list. Your printer name automatically appears in the Name list.

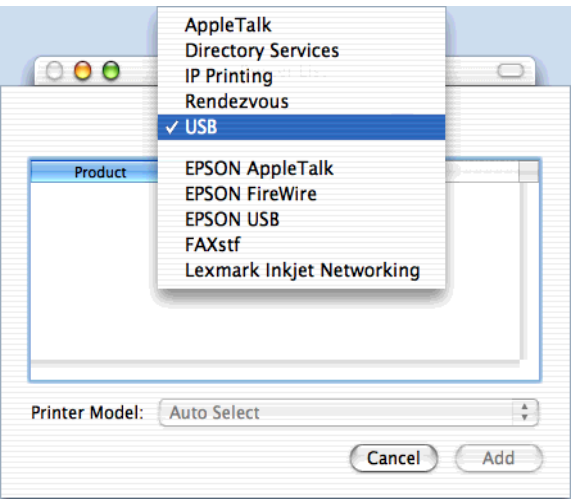

### *Note:*

*Make sure to choose* USB*. Do not choose* EPSON USB*, because it cannot be used with the PostScript 3 printer driver.*

5. Make sure that AL-C4100 PS3 or AL-C9000 PS3 is selected depending on your printer model in the Printer Model list.

### *Note:*

*If* AL-C4100 PS3 or AL-C9000 PS3 is not automatically selected in the Printer Model list, you need to reinstall the PostScript printer driver. See *["Installing the Printer Driver" on](#page-93-0) [page 94](#page-93-0)* for instructions*.*

- 6. Click Add. Your printer is automatically added to the Printer List.
- 7. Click on your printer name on the list, and then select Show Info from the Printers menu. The Printer Info dialog box appears.
- 8. Select Installable Optionsfrom the pop-up list, and make the necessary settings.
- 9. Click Apply Changes, and then close the Printer Info dialog box.
- 10. Quit Print Center.

### **Rendezvous**

There are two ways to select the printer when it is connected using Rendezvous.

#### *Note:*

*Make sure to specify ASCII as the data format. Binary data cannot be printed properly when using a Rendevous connection.*

## Selecting in the Print Center

1. Go to the Utilities folder located inside the Applications folder, and then double-click Print Center. The Printer List window appears.

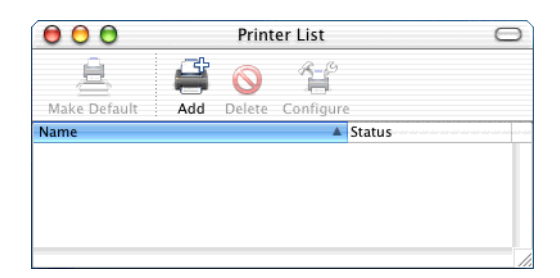

*Note:*

*If you are launching Print Center for the first time or there is no printer added to the Print Center yet, the following screen appears:*

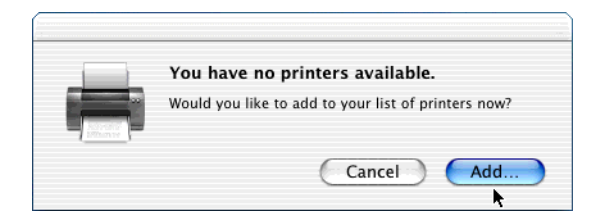

*Click* Add*, and proceed to step 3.*

- 2. Click Add in the Printer List window. Alternatively, you can select Add Printer from the Printers menu.
- 3. In the window that appears, select Rendezvous from the pop-up list.

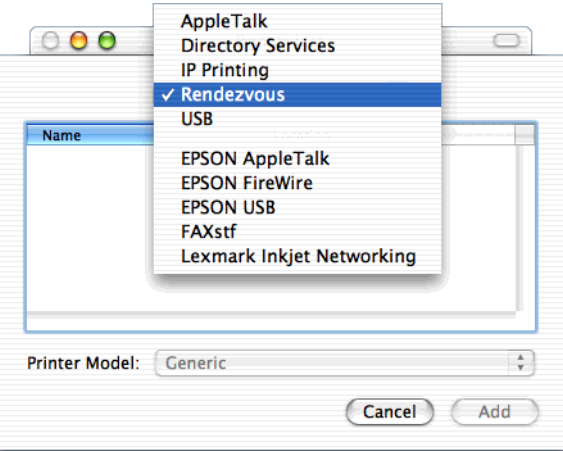

4. Select your printer name with (PostScript) attached at the end from the Name list.

5. Make sure that AL-C4100 PS3 or AL-C9000 PS3 is selected depending on your printer model in the Printer Model list.

*Note: If* AL-C4100 PS3 or AL-C9000 PS3 is not automatically selected in the Printer Model list, you need to reinstall the PostScript printer driver. See *["Installing the Printer Driver" on](#page-93-0) [page 94](#page-93-0)* for instructions*.*

- 6. Click Add. Your printer is automatically added to the Printer List.
- 7. Click on your printer name on the list, and then select Show Info from the Printers menu. The Printer Info dialog box appears.
- 8. Select Installable Optionsfrom the pop-up list, and make the necessary settings.
- 9. Click Apply Changes, and then close the Printer Info dialog box.
- 10. Quit Print Center.

Selecting from an application

- 1. Start an application, and then select Print from the File menu.
- 2. In the window that appears, select Rendevous Printer from the Printer pop-up list.
- 3. From the list of printers that appears, select AL-C4100 or AL-C9000, depending on your printer model.

# **Changing the Printer Setup Settings**

You can easily change or update the printer setup settings. They include the amount of installed memory and whether options such as the Duplex Unit (for AL-C9000 users only) and lower cassette units are installed on the printer or not.

Follow these steps to change the settings:

- 1. Go to the Utilities folder located inside the Applications folder, and then double-click Print Center. The Printer List window appears.
- 2. Select the printer from the list.
- 3. Select Show Info from the Printers menu. The Printer Info dialog box appears.
- 4. Make necessary changes to the settings, and then close the dialog box.
- 5. Quit Print Center.

# **Printer Driver Settings**

The printer driver enables you to change the settings for your print job. The printer driver settings can be accessed through the Page Setup and Print dialog boxes of the application that you are printing from. The various settings are grouped under the Page Setup and Print dialog boxes in the following manner:

❏ Page Setup dialog box: Settings that affect the attributes of the page to be printed, such as the paper size, orientation, and margins are available here.

❏ Print dialog box: All other print settings, such as the paper source, resolution, and other PostScript settings are available here.

The actual settings that are available might vary, depending on your application.

### *Note:*

*When printing under Mac OS X, text or images in black may be printed by mixing four toner colors (Cyan, Magenta, Yellow, and Black), instead of using only black toner even if you turn on the Pure Black mode, depending on the application used.*

*Similarly, depending on the application, you may not be able to use the Press Simulation function.*

# **Page Setup dialog box**

When you select Page Setup in the File menu of your application, the Page Setup dialog box appears. There are three setup option pages in this dialog box: Page Attributes, Custom Page Default, and Summary.

The settings and the buttons that appear in the Page Setup dialog box are explained below.

## **Cancel**

Click this button to exit the dialog box without saving any changes you made.

# Page Attributes

## **Paper**

Select the desired paper size from the Paper pop-up menu. This setting must match the size of the paper loaded in the printer. The paper sizes that are available will differ according to the printer. The default setting is either A4 or Letter, depending on your country of purchase.
### **Orientation**

Specify whether the page is to be printed in the portrait (vertical) or landscape (horizontal) orientation.

### **Scale**

This setting enables you to shrink or enlarge the image to print. You can enter any percentage from 25% to 400%. The default is 100%. To shrink the image, specify a percentage that is lower than 100%. To enlarge the image, specify a percentage that is higher than 100%. However, if you can shrink or enlarge the image to print in the application that you are printing from, do so in the application and not through the printer driver.

### Custom Page Default

### **Paper Size**

Enter the desired Width and Height values for the custom page.

### *Note:*

- ❏ *When you use custom paper size, make sure Width and Height that you specify do not exceed the custom paper size supported by your printer.*
- ❏ *Image data may not be printed properly when you use custom paper size.*

### **Margins**

Specify the desired Top, Bottom, Left, and Right margin values.

### **Custom Page Name**

Enter a name for the custom page that you are creating.

Summary

Displays all setting values in the Page Setup dialog box.

### **Print dialog box**

When you select Print in the File menu of your application, the Print dialog box appears. The dialog box you see might be slightly different, depending on your application. There are several setup option pages in this dialog box, such as Copies & Pages, Layout, Duplex, Output Options, Error Handling, Paper Feed, Printer Features, and Summary.

The settings and the buttons that appear in the Print dialog box are explained below.

### **Cancel**

Click this button to exit the dialog box without saving any changes you made.

### **Save Settings**

Click this button to save changes to the settings. Until you make additional changes and click this button again, the changes saved will be used as the default settings for this printer.

### **Preview**

Click this button to preview the printed image.

### **Save AS PDF...**

Click this button to save the specified pages as a PDF file.

### Copies & Pages

### **Copies**

Specify how many copies of the document to print. Enter any number from 1 (default) to 32,000.

Select the Collate option when printing multiple copies of a multipage document, so that each document copy will be printed out with the page in order.

### **Collated**

Select this radio button to print multiple copies of the document in page order. If it is not selected, each page is printed out the specified number of times before the following page is printed.

### *Note:*

*If you enable the* Collated *option here, do not set the* Collate *option in the application itself.*

### **Pages**

*All*

Select this radio button to print out all the pages of the document.

### *From, To*

Specify the range of pages to print.

### Layout

### **Pages per sheet**

Specify how many pages of your document to print on one sheet of paper.

### **Layout direction**

Specify whether the document should be laid out from left to right or right to left.

### **Border**

Specify whether the document prints with a border around the edges of the page. The options are none, Single hairline, Single thin line, Double hairline, and Double thin line.

### **Duplex**

### **Print on Both Sides**

Select this check box to print on both sides of the paper.

### *Note:*

*You can select this check box only when necessary setting is made for the Duplex Unit. See ["Changing the Printer Setup Settings" on page](#page-106-0) [107](#page-106-0) for information.*

### **Binding**

Allows you to select which edge of the document will be bound.

### *Note:*

*This setting is available only when the* Print on Both Sides *option is checked.*

### Output Options

### **Save as File**

Select this check box to create a PDF or PostScript file.

### **Format**

Select the format of the file that you are creating. Options are: PDF and PostScript.

### Error Handling

### **PostScript Errors**

### *No special reporting*

When this radio button is selected, PostScript errors will not be reported.

### *Print detailed report*

When this radio button is selected, a detailed report of the PostScript errors will be printed.

### Paper Feed

### *All pages from*

Select the paper source for your print job. The options are Auto Tray Select, MP Tray, Cassette 1, Cassette 2, Cassette 3, Manual Feed 1st Page, and Manual Feed EachPage. However, the actual paper sources that are available will differ according to the printer and the options installed.

### *First page from*

Select the paper source for printing the first page of the document.

### *Remaining from*

Select the paper source for printing the rest of the document after the first page.

### *Note:*

- ❏ Cassette 2 *and* Cassette 3 *can be selected only if the corresponding optional cassette unit is installed on your printer.*
- ❏ *If you are printing on a custom paper size created under the* Custom Page Default *setup option page on the Page Setup dialog box, the paper must be fed from the* MP Tray*. Only the* Auto Tray Select *and the* MP Tray *options can be selected.*

### Printer Features

### **Resolution**

Select the resolution that you want to print in. The options are Fast and Quality. The Quality setting prints at a higher resolution, but the printing time will be longer.

### **Coloration**

Specify a color printing method. Select from Color (1 bit/pixel color printing), Mono (monochrome printing), or True Color (8 bits/pixel color printing).

### **Color Model**

Select the color model to be used for internal processing from the CMYK, and RGB. The Color Model is effective only when TrueColor is selected for Coloration.

### **RGB Color Mode**

Sets the RGB color mode. Set to Photo for natural coloring, to Vivid for brighter, enhanced colors. Effective when RGB is selected for ColorModel.

### **True Color Screen**

Select 8 bits/pixel color printing screen. This selection is effective when Coloration is set to True Color. Select from Increase Gradation or Increase Definition.

### **Press Simulation**

Select Press Simulation. Select from None, DIC, Euroscale or SWOP. The Press Simulation function is useful when you print CMYK color data. You can easily make colors match CMYK color with the standard 3 offset colors.

### *Note:*

- ❏ *This setting is effective only when* CMYK *is specified for Color Model setting.*
- ❏ *When using* Press Simulation*, set* Color Screen *to* Increased Gradation*.*

### **Pure Black Mode**

If this mode is set to Text\*, Image or All, black toner will be used for the specified area. If set to Off, all toners (cyan, magenta, yellow and black) will be used in the black areas.

\* For line art, set to Text.

### **Auto Mono Mode**

Specify whether or not to use the Auto Monochrome detection function.

### **RITech**

Select this check box to use RITech when printing. RITech improves the appearance of printed lines, text, and graphics.

### **Toner Save**

Select this check box to use the Toner Save feature when printing. When the Toner Save feature is turned on, the printer uses about 50% less toner than normal.

### **Image Protect**

Select this check box to give priority to the quality of the printed image. When this is selected, lossy compression is not used even when memory runs low during printing. If this check box is left unselected, lossy compression is used when memory resources are too low.

### **Start Page**

Select this check box to start printing from the second (back) page, leaving the first page blank. This setting is enabled only when the Print on Both Sides check box on the Layout setup option page is selected.

### **Separations**

This setting enables you to select the color for separation printing. The options are None, Cyan, Magenta, Yellow, and Black.

### **MediaType**

Select the desired paper type to print on. The options are Normal, Thick, Thick N (AL-C9000 only), Extra Thick (AL-C4100 only), Transparency, and Coated. Make sure to select the correct paper type to avoid smearing or wasting ink.

Summary

Displays all setting values in the Print dialog box.

# Chapter 4 **SelecType Settings**

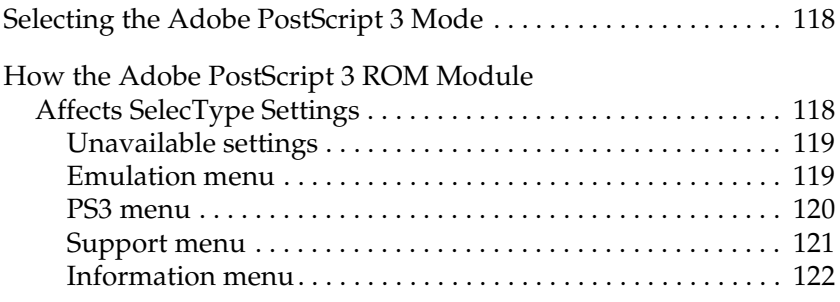

## <span id="page-117-0"></span>**Selecting the Adobe PostScript 3 Mode**

If the printer does not print correctly in PostScript mode, you will have to manually change the printer's emulation mode. Normally, the printer is set to the Auto mode so that it can automatically determine the encoding used in the received print job data and select the appropriate emulation mode. However, there are situations where the printer cannot select the correct emulation mode. In this case, it must be set manually to PS3.

The emulation mode can be set individually for each interface which receives print job data. Set the emulation mode for the interface you are using to PS3.

The emulation mode is set through the SelecType Emulation menu on the printer. Refer to your printer manual for details.

## <span id="page-117-1"></span>**How the Adobe PostScript 3 ROM Module Affects SelecType Settings**

When the ROM module included in the Adobe PostScript 3 Kit is installed into the printer, the SelecType settings are slightly changed. Some settings are added to allow you to change settings available only when the Adobe PostScript 3 ROM module is installed. Other settings, which are available for the built-in emulation modes, might not be available for PostScript and are not selectable in the PostScript mode. Also, additional status and error messages may appear when you print in the PostScript mode.

### *Note:*

*Not all menu items listed in this chapter are available on all printers.*

When the Adobe PostScript 3 ROM module is installed, the PS3 menu becomes available in SelecType and new items are added to the Information menu. In addition, the PS3 option can now be selected for all the interfaces available under the Emulation menu. All other menus and status and error messages remain the same. See your printer manual for more information.

## <span id="page-118-0"></span>**Unavailable settings**

### *Note:*

*The following SelecType menu settings are unavailable in the PS3 mode.*

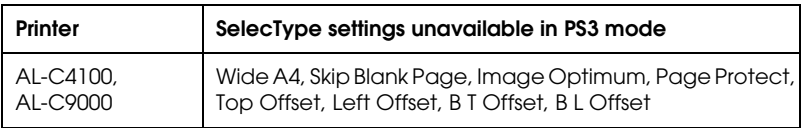

## <span id="page-118-1"></span>**Emulation menu**

When the Adobe PostScript 3 ROM module is installed, the PS3 option becomes available for all the installed interfaces.

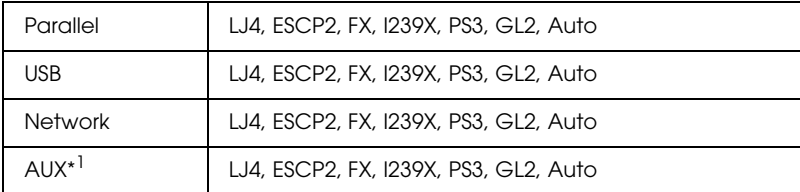

\*1 Available only when an optional Type B board is installed.

## <span id="page-119-0"></span>**PS3 menu**

The PS3 menu contains the following items that allow you to change PostScript parameters.

### **Error Sheet On, Off (default)**

Specifies whether the printer prints a PostScript Error Sheet when an error occurs. If set to Off, the error sheet is not printed. If set to On, an error sheet is printed when an error occurs. This feature can be convenient for programmers using a non-bidirectional parallel interface.

**Coloration Color (default), Mono, TrueCol.**

Specifies a color printing method. TrueCol: 1 bit/pixel color printing Mono: monochrome printing True Color: 8 bits/pixel color printing

**Image Protect On, Off (default)**

Specifies whether or not to use lossy compression when memory runs low during printing.

On: Lossy compression is not used.

Off: Lossy compression may be used.

## <span id="page-120-0"></span>**Support menu**

If the optional Hard Disk Drive is installed in the printer, the Support menu is available and can be used to specify hard disk drive settings. If you need more information, see your printer manual.

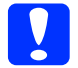

c*Caution: If you execute HDD Format, all data on your hard disk drive will be erased. If you execute PS3 HDD Init, all PostScript fonts downloaded to the hard disk drive will be deleted.*

### **HDD Format**

Formats the hard disk installed in the printer. Any data contained on the hard disk will be lost.

### **PS3 HDD Init**

Initializes the PS area of the hard disk. Any PostScript data contained on the hard disk, including font data, will be deleted.

## <span id="page-121-0"></span>**Information menu**

The Information menu now contains 2 new items that allow you to print a PS3 Status Sheet and a PS3 Font List. To print, select the desired item in the Information menu, and then press the Enter button. If you need more information, see your printer manual.

### **PS3 Status Sheet**

Prints a status sheet describing the current PostScript settings.

The items "RAM," "ROM" and "Disk0" printed on the status sheet contain the following information:

- RAM: The amount of memory available for use in the PostScript 3 mode. The memory capacity displayed is not the same as the total memory installed in the printer.
- ROM: ROM capacity used for PostScript font storage.
- Disk0: Hard disk drive capacity available for PostScript font installation (maximum of 1Gbyte). This item is displayed if the optional hard disk drive has been installed on your printer.

### **PS3 Font List**

Prints a list of the fonts available in the PostScript 3 mode.

# Chapter 5 **Troubleshooting**

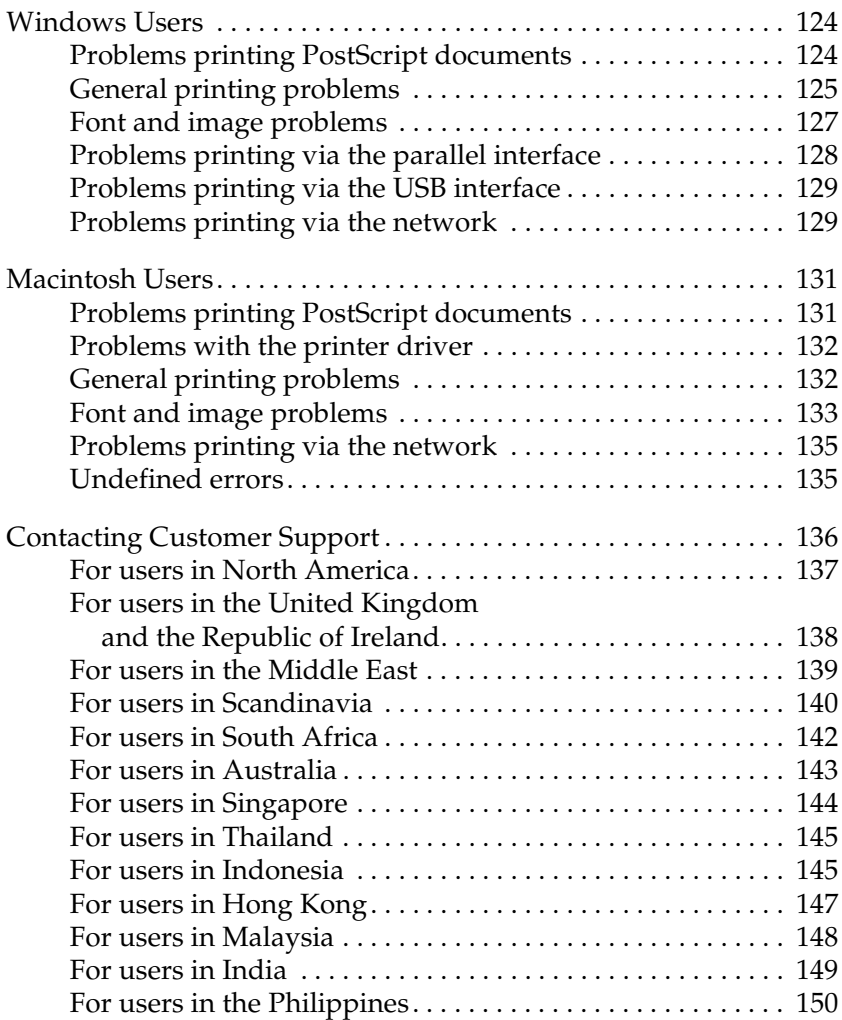

## <span id="page-123-0"></span>**Windows Users**

See the appropriate sections below for resolutions to the various problems that you may experience when printing in the PostScript mode from a computer running one of the supported Windows operating systems.

## <span id="page-123-1"></span>**Problems printing PostScript documents**

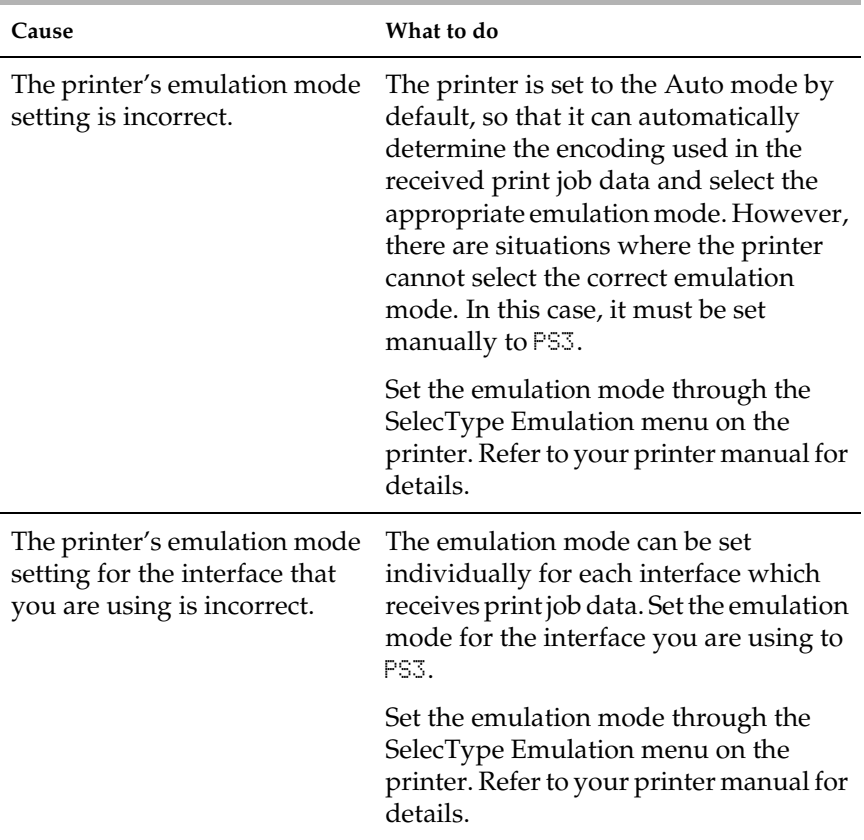

### **The printer does not print correctly in the PostScript mode.**

## <span id="page-124-0"></span>**General printing problems**

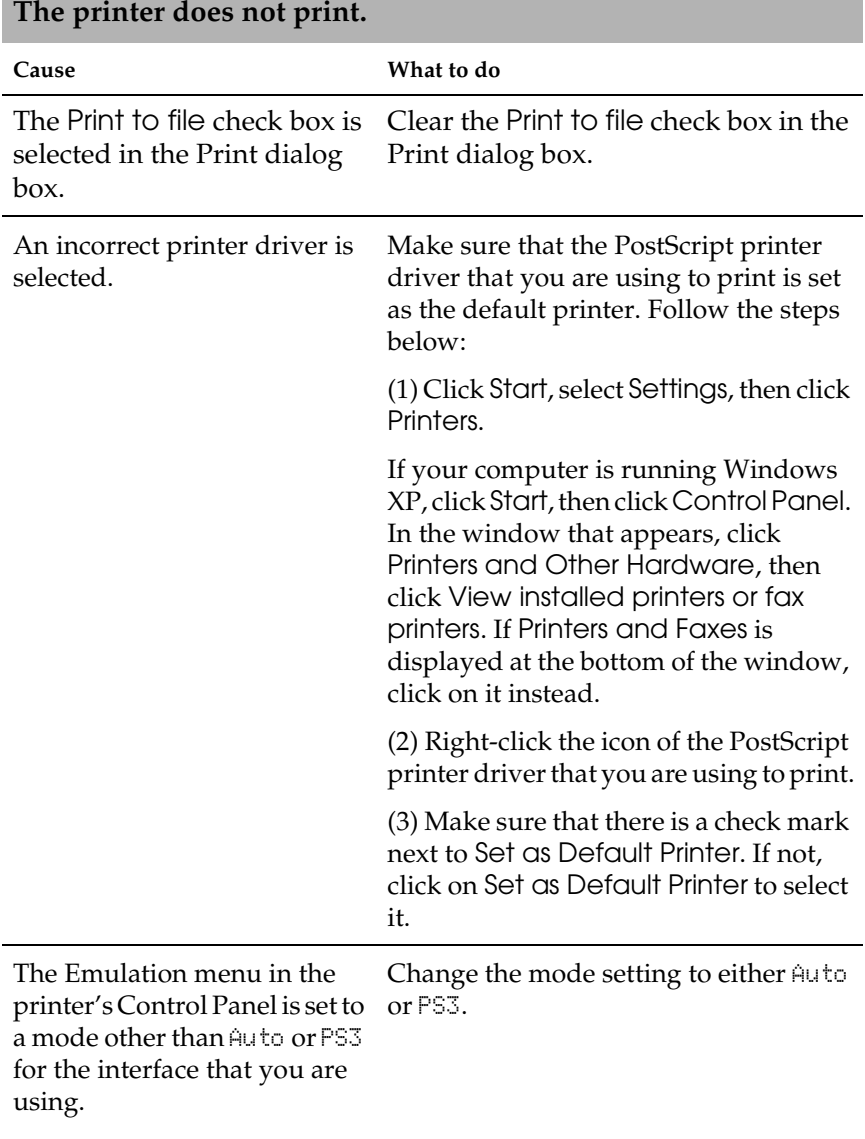

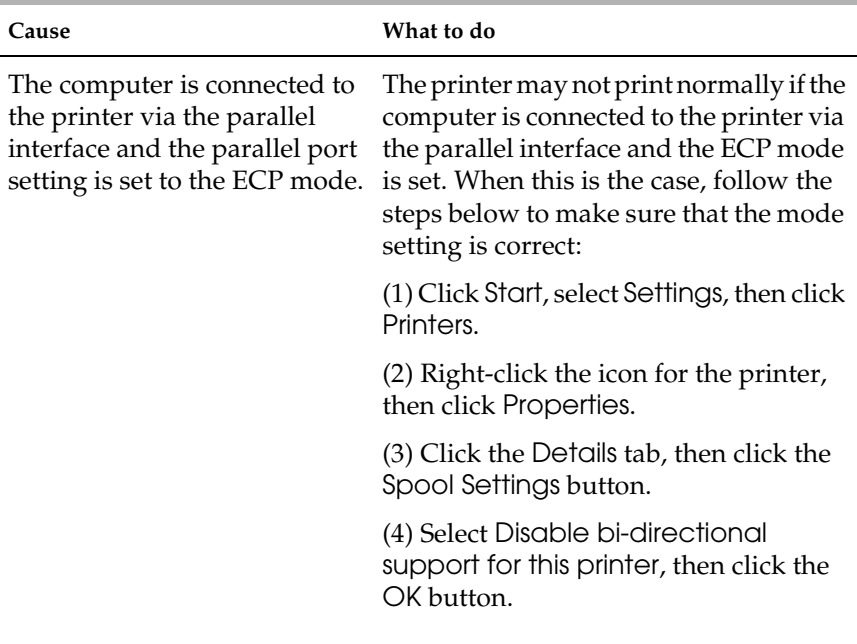

## **The printer does not print normally. (Windows 98/95 only)**

## <span id="page-126-0"></span>**Font and image problems**

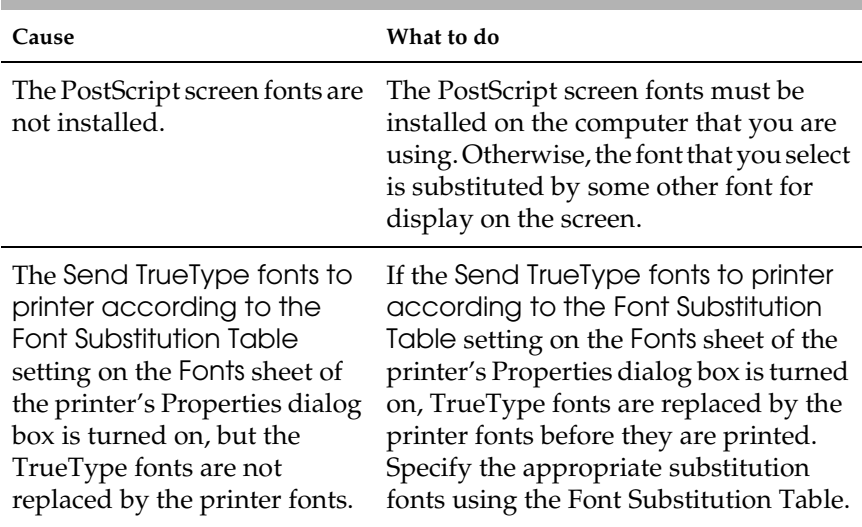

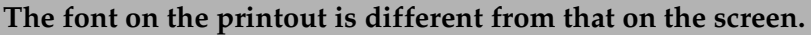

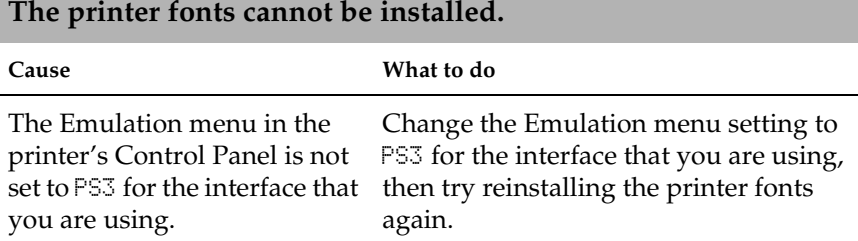

### **The edges of texts and/or images are not smooth.**

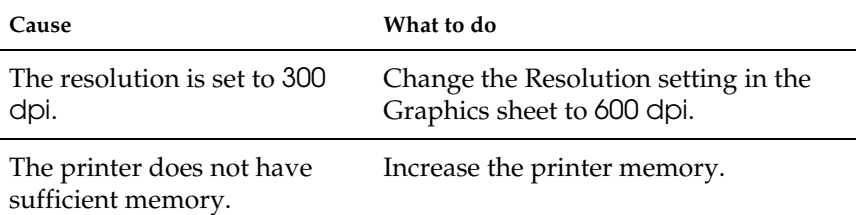

## <span id="page-127-0"></span>**Problems printing via the parallel interface**

**The printer does not print normally via the parallel interface. (Windows 98/95 only)**

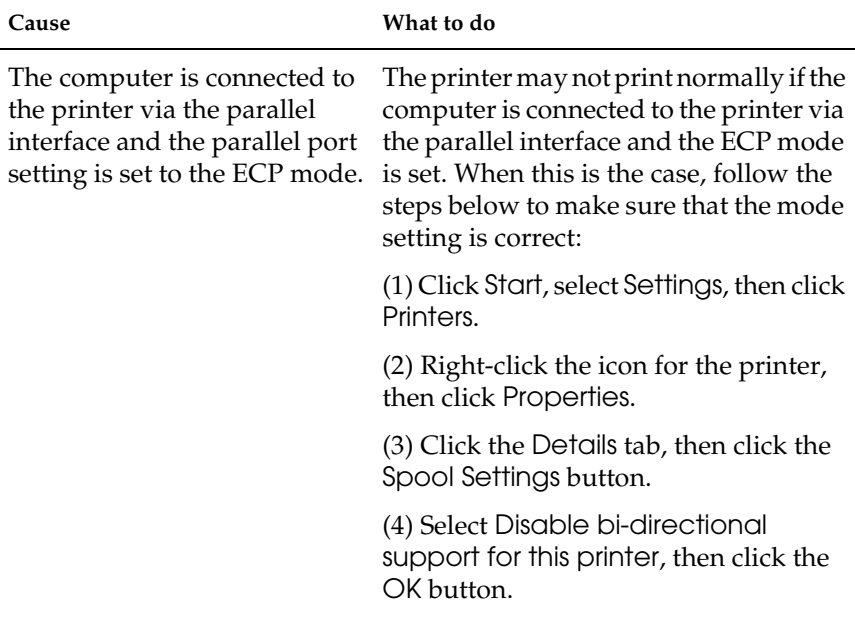

## <span id="page-128-0"></span>**Problems printing via the USB interface**

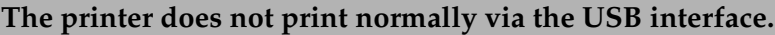

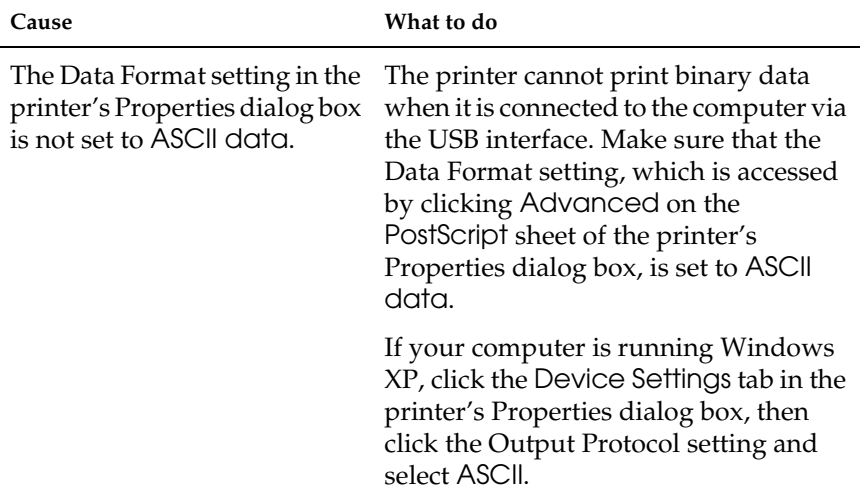

## <span id="page-128-1"></span>**Problems printing via the network**

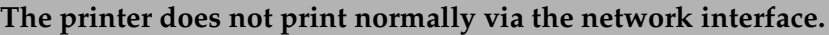

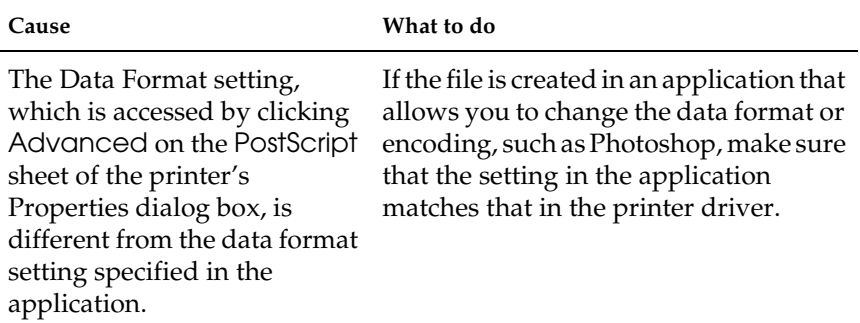

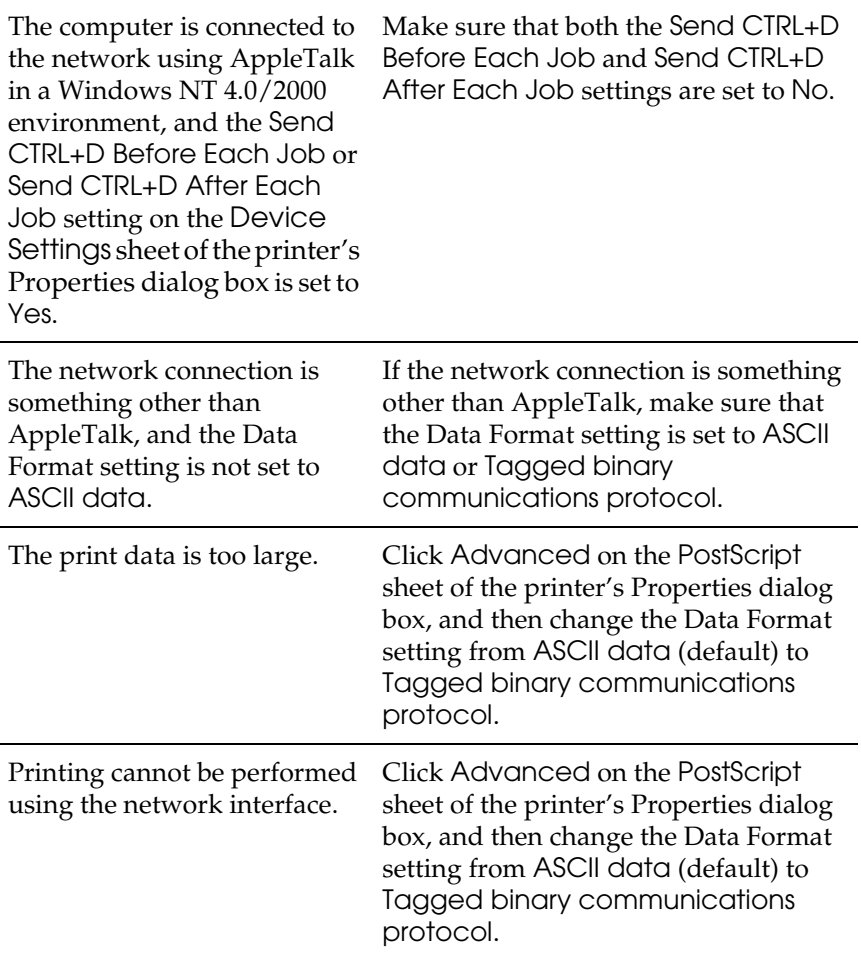

## <span id="page-130-0"></span>**Macintosh Users**

See the appropriate sections below for resolutions to the various problems that you may experience when printing in the PostScript mode from a computer running one of the supported Macintosh operating systems.

## <span id="page-130-1"></span>**Problems printing PostScript documents**

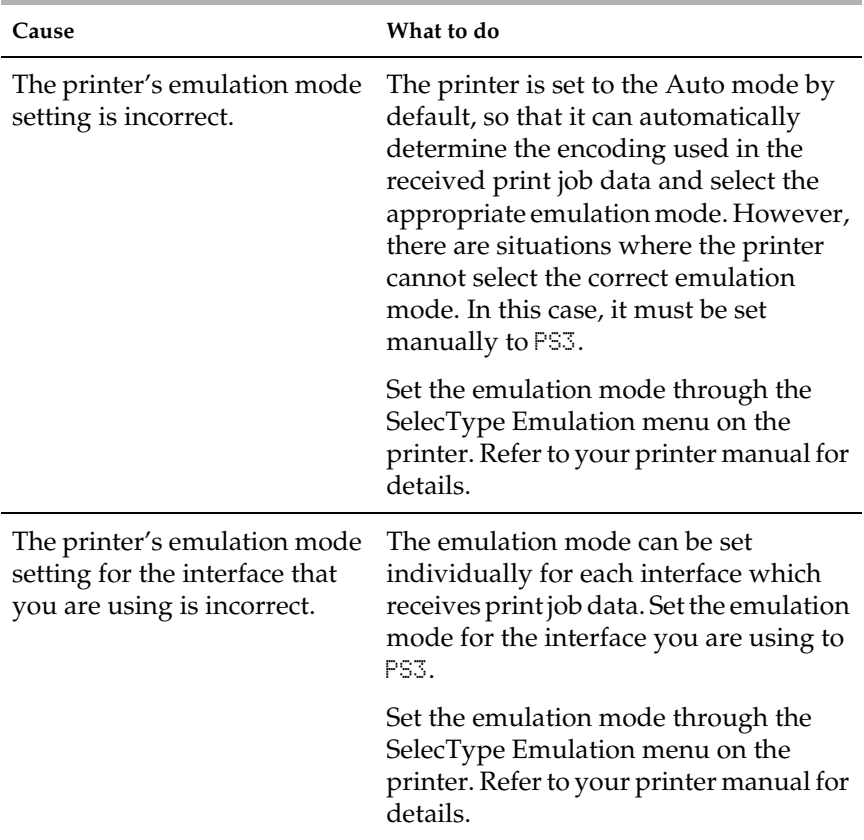

### **The printer does not print correctly in the PostScript mode.**

## <span id="page-131-0"></span>**Problems with the printer driver**

**The printer driver or printer that you need to use does not appear in the Chooser.**

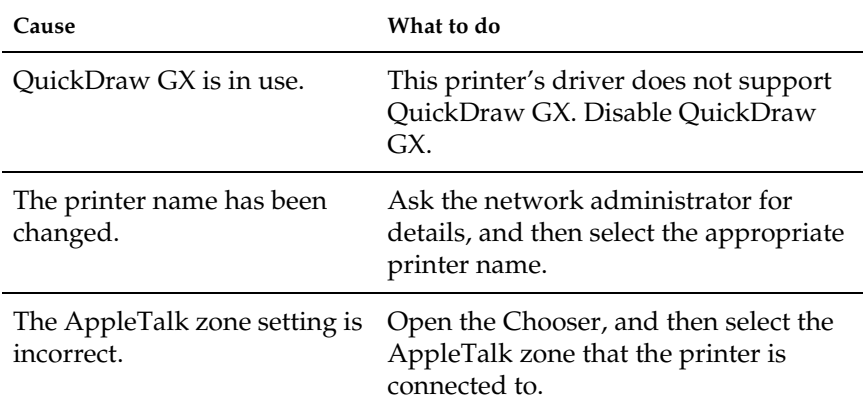

## <span id="page-131-1"></span>**General printing problems**

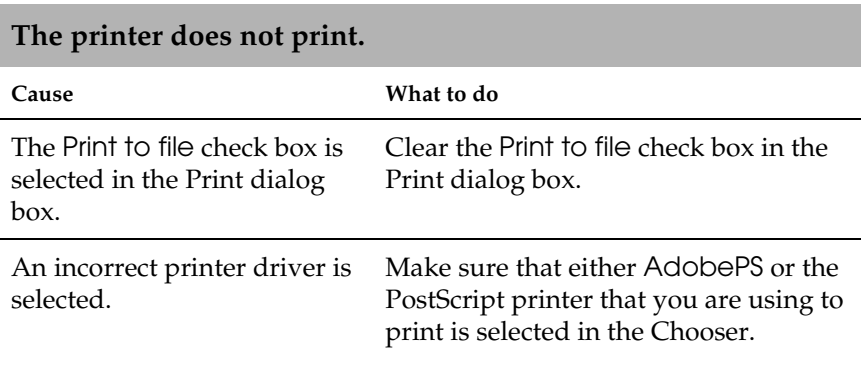

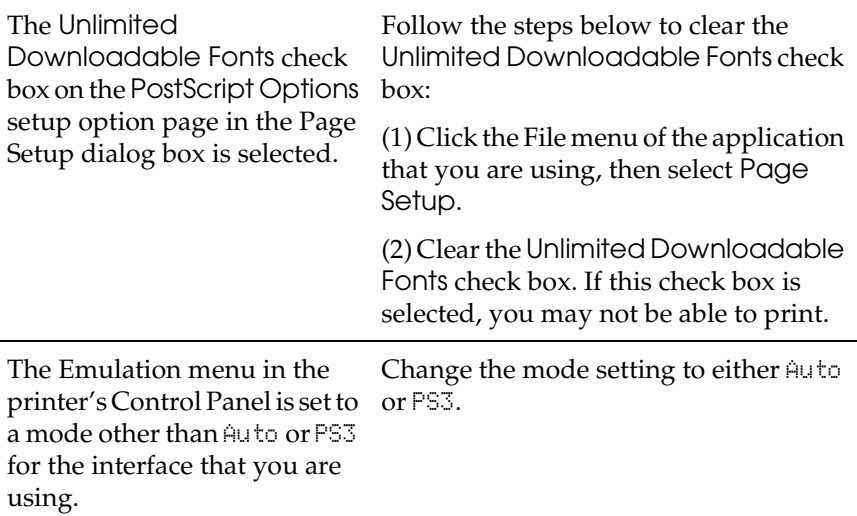

## <span id="page-132-0"></span>**Font and image problems**

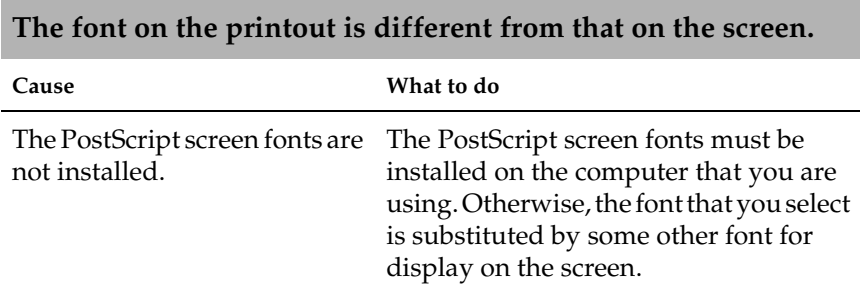

### **The printer fonts cannot be installed.**

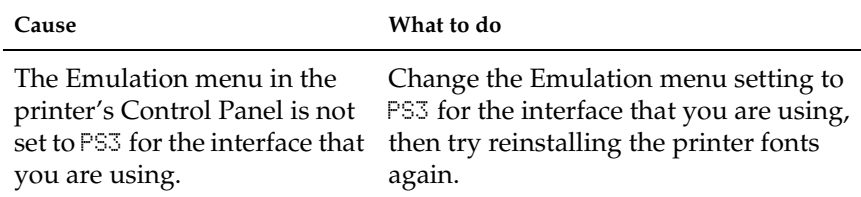

### **The edges of texts and/or images are not smooth.**

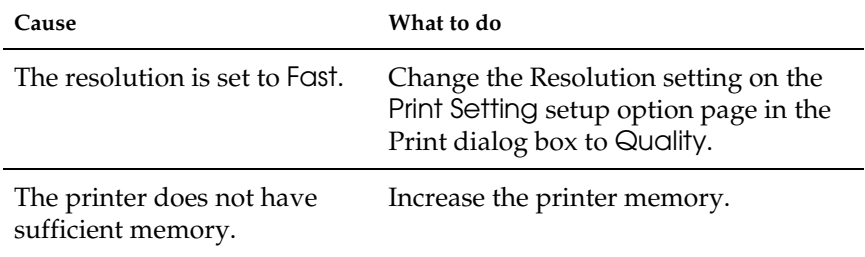

## <span id="page-134-0"></span>**Problems printing via the network**

### **The printer does not print normally via the network interface.**

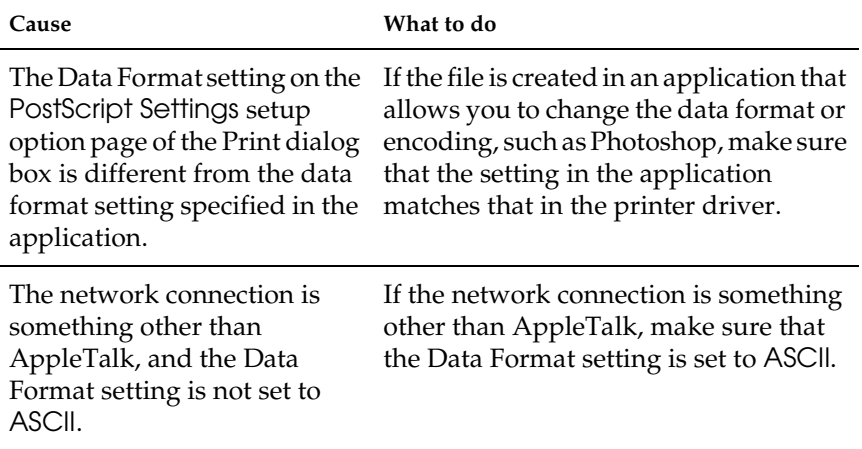

## <span id="page-134-1"></span>**Undefined errors**

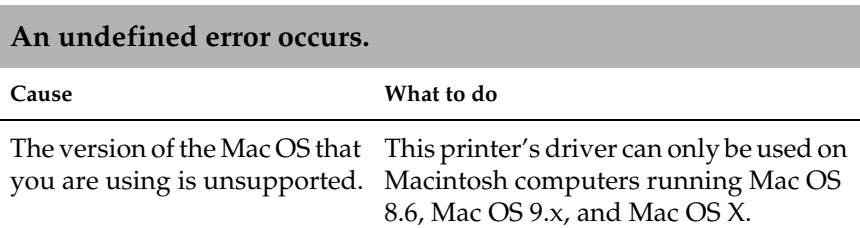

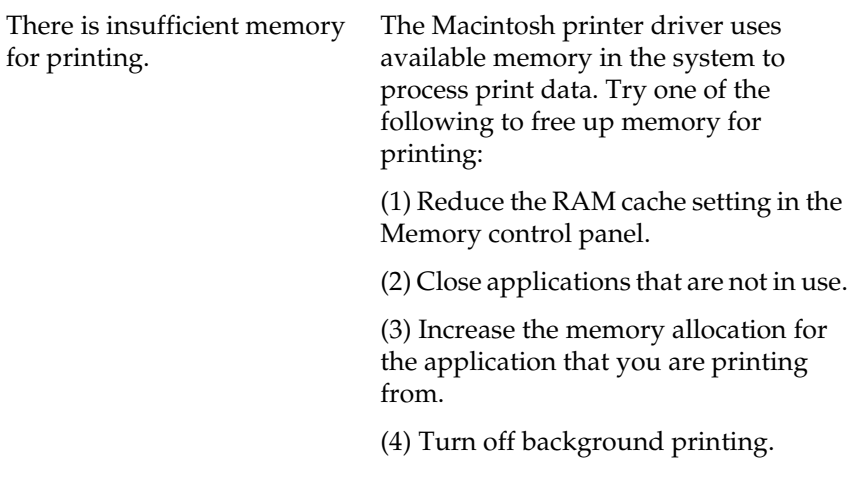

## <span id="page-135-0"></span>**Contacting Customer Support**

If your EPSON product is not operating properly and you cannot solve the problem using the troubleshooting information in your product documentation, contact customer support services for assistance. If customer support for your area is not listed below, contact the dealer where you purchased your product.

Customer support will be able to help you much more quickly if you give them the following information:

- ❏ Product serial number (The serial number label is usually on the back of the product.)
- ❏ Product model
- ❏ Product software version (Click About, Version Info, or similar button in the product software.)
- ❏ Brand and model of your computer
- ❏ Your computer operating system name and version
- ❏ Names and versions of the software applications you normally use with your product

## <span id="page-136-0"></span>**For users in North America**

If you purchased your product in the United States or Canada, EPSON provides technical assistance 24 hours a day through the electronic support services and automated telephone services listed in the following table:

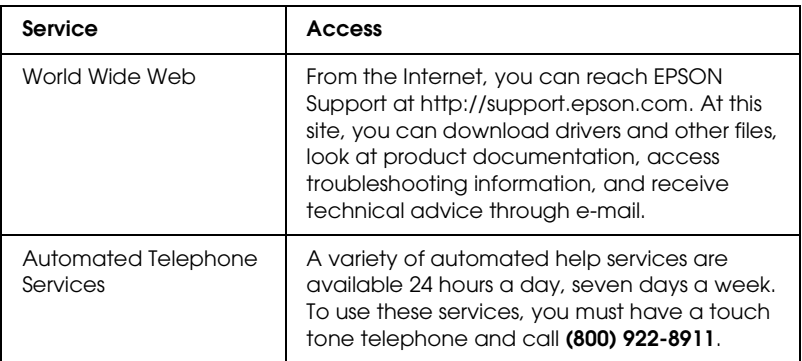

To speak to a technical support representative, dial: **(562) 276-1300** (U.S.), or **(905) 709-9475** (Canada), 6 AM to 8 PM, Pacific Time, Monday through Friday. Toll or long distance charges may apply.

Before you call, please have the following information ready:

- ❏ Product name
- ❏ Product serial number
- ❏ Proof of purchase (such as a store receipt) and date of purchase
- ❏ Computer configuration
- ❏ Description of the problem

### *Note:*

*For help using any other software on your system, see the documentation for that software for technical support information.*

You can purchase ink cartridges, ribbon cartridges, paper, manuals, and accessories from the EPSON Store at **(800) 873-7766** or visit http://www.epsonstore.com (U.S. sales only). In Canada, please call **(800) 463-7766** for dealer referral.

## <span id="page-137-0"></span>**For users in the United Kingdom and the Republic of Ireland**

### http://www.epson.co.uk

Visit our Internet home page for a full list of support and warranty services including:

- ❏ Register your product on-line
- ❏ Free access to the latest EPSON software drivers
- ❏ Easy access to frequently asked questions
- ❏ Interactive web based support tool to help you quickly resolve support issues
- ❏ Chat directly with a support technician on-line
- ❏ Email Technical Support

### Support Via Telephone

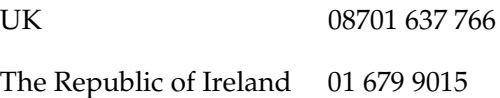

Pre-Sales Enquiries, Literature Requests and Nearest Dealer

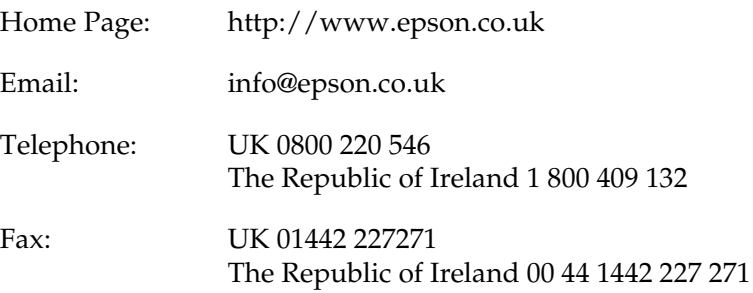

## <span id="page-138-0"></span>**For users in the Middle East**

Some of these services may be available in English only.

### http://www.epson.com

Select your country from our Internet home page for a full list of support and warranty services including:

- ❏ Register your product on-line
- ❏ Free access to the latest EPSON software drivers
- ❏ Easy access to frequently asked questions
- ❏ Interactive web based support tool to help you quickly resolve support issues
- ❏ Chat directly with a support technician on-line
- ❏ Email Technical Support

Technical Support Via Email and Telephone

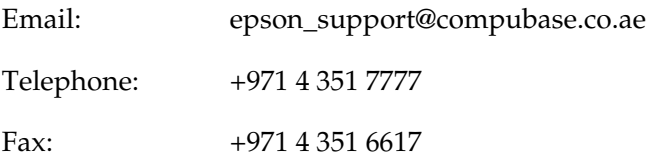

Pre-Sales Enquiries, Literature Requests and Nearest Dealer

Select your country from our Internet home page at http://www.epson.com.

## <span id="page-139-0"></span>**For users in Scandinavia**

Some of these services may be available in English only.

### http://www.epson.com

Select your country from our Internet home page for a full list of support and warranty services including:

- ❏ Register your product on-line
- ❏ Free access to the latest EPSON software drivers
- ❏ Easy access to frequently asked questions
- ❏ Interactive web based support tool to help you quickly resolve support issues
- ❏ Chat directly with a support technician on-line

❏ Email Technical Support

Support Via Telephone

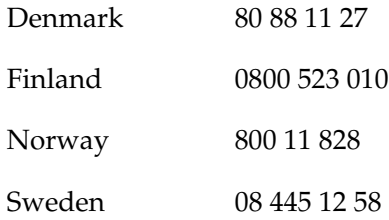

Pre-Sales Enquiries Literature Requests and Nearest Dealer

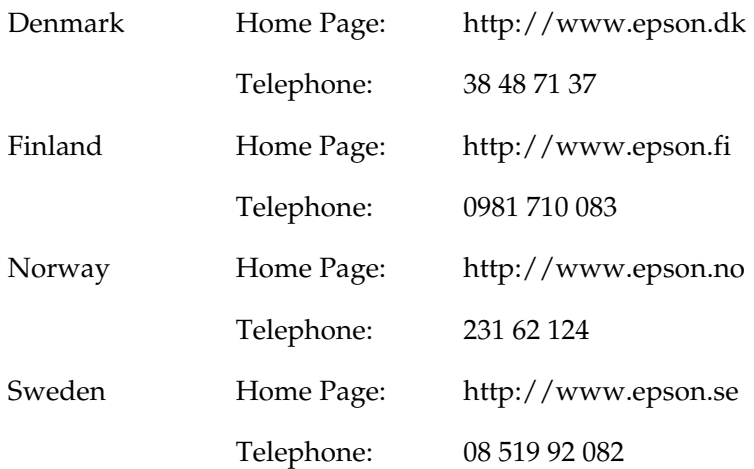

## <span id="page-141-0"></span>**For users in South Africa**

Some of these services may be available in English only.

### http://www.epson.co.za

Visit our Internet home page for a full list of support and warranty services including:

- ❏ Register your product on-line
- ❏ Free access to the latest EPSON software drivers
- ❏ Easy access to frequently asked questions
- ❏ Interactive web based support tool to help you quickly resolve support issues
- ❏ Chat directly with a support technician on-line
- ❏ Email Technical Support

### Support Via Telephone

Telephone: (011) 444-5223 or 0800 600 578

Pre-Sales Enquiries Literature Requests and Nearest Dealer

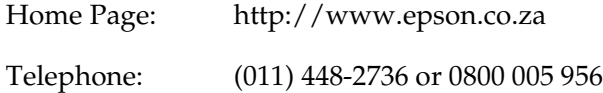

## <span id="page-142-0"></span>**For users in Australia**

EPSON Australia wishes to provide you with a high level of customer service. In addition to your product documentation, we provide the following sources for obtaining information:

### Your Dealer

Don't forget that your dealer can often help identify and resolve problems. The dealer should always be the first call for advise on problems; they can often solve problems quickly and easily as well as give advise on the next step to take.

### Internet URL http://www.epson.com.au

Access the EPSON Australia World Wide Web pages. Worth taking your modem here for the occasional surf! The site provides a download area for drivers, EPSON contact points, new product information and technical support (e-mail).

### EPSON Faxback Service

EPSON Faxback service will fax you the latest specifications for most EPSON products offered in Australia. Phone (02) 9903 9075 and the system will guide you through a number of choices before faxing the information to your fax machine.

### EPSON Helpdesk

EPSON Helpdesk is provided as a final backup to make sure our clients have access to advise. Operators on the Helpdesk can aid you in installing, configuring and operating your EPSON product. Our Pre-sales Helpdesk staff can provide literature on new EPSON products and advise where the nearest dealer or service agent is located. Many types of queries are answered here. The Helpdesk numbers are:

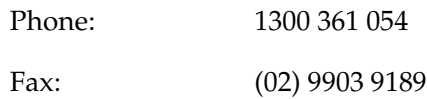

We encourage you to have all the relevant information on hand when you ring. The more information you prepare, the faster we can help solve the problem. This information includes your EPSON product documentation, type of computer, operating system, application programs, and any information you feel is required.

## <span id="page-143-0"></span>**For users in Singapore**

Sources of information, support, and services available from Epson Singapore are:

World Wide Web (http://www.epson.com.sg)

Information on product specifications, drivers for download, Frequently Asked Questions (FAQ), Sales Enquiries, and Technical Support via e-mail are available.

Epson HelpDesk (Phone: (65) 6586 3111)

Our HelpDesk team can help you with the following over the phone:

- ❏ Sales enquiries and product information
- ❏ Product usage questions or problem
- ❏ Enquiries on repair service and warranty
# **For users in Thailand**

Contact for information, support, and services are:

World Wide Web (http://www.epson.co.th)

Information on product specifications, drivers for download, Frequently Asked Questions (FAQ), and e-mail are available.

Epson Hotline (Phone: (66)2-670-0333)

Our Hotline team can help you with the following over the phone:

- ❏ Sales enquiries and product information
- ❏ Product usage questions or problem
- ❏ Enquiries on repair service and warranty

# **For users in Indonesia**

Contacts for information, support, and services are:

World Wide Web (http://www.epson.co.id)

- ❏ Information on product specifications, drivers for download
- ❏ Frequently Asked Questions (FAQ), Sales Enquiries, questions through e-mail

Epson Hotline

- ❏ Sales enquiries and product information
- ❏ Technical support

Phone (62) 21-572 4350

# EPSON Support Center

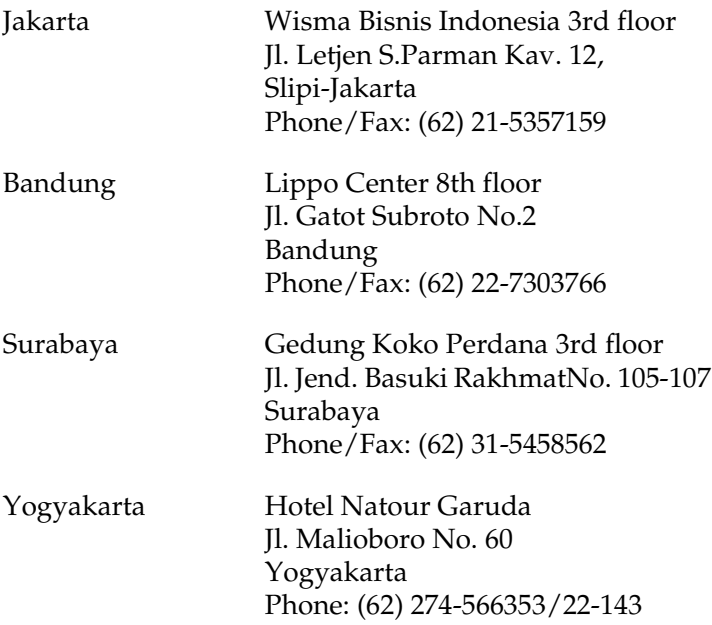

# **For users in Hong Kong**

To obtain technical support as well as other after-sales services, users are welcome to contact EPSON Hong Kong Limited.

#### Internet Home Page

EPSON Hong Kong has established a local home page in both Chinese and English on the Internet to provide users with the following information:

- ❏ Product information
- ❏ Answers to Frequently Asked Questions (FAQs)
- ❏ Latest versions of EPSON product drivers

Users can access our World Wide Web home page at:

http://www.epson.com.hk

#### Electronic Bulletin Board System

An electronic bulletin board system (BBS) is also available to obtain product information and the latest versions of product drivers. You can log on to the following number for the BBS service:

BBS: (852) 2827-4244

#### Technical Support Hotline

You can also contact our technical staff at the following telephone and fax numbers:

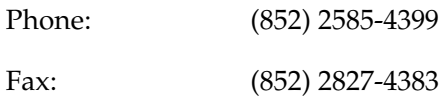

# **For users in Malaysia**

Contacts for information, support, and services are:

World Wide Web (http://www.epson.com.my)

- ❏ Information on product specifications, drivers for download
- ❏ Frequently Asked Questions (FAQ), Sales Enquiries, questions through e-mail

Epson Trading (M) SDN. BHD

Head Office.

Phone: 603-56288288

Fax: 603-56212088

#### Epson Helpdesk

❏ Sales enquiries and product information (Infoline)

Phone: 603-56288222

❏ Enquiries on repair services & warranty, product usage and technical support (Techline)

Phone: 603-56288333

# **For users in India**

Contacts for information, support, and services are:

World Wide Web (http://www.epson.co.in)

Information on product specifications, drivers for download, Frequently Asked Questions (FAQ), Products Enquiry, and Technical Query are available.

Epson India Head Office - Bangalore:

Phone: 5321 266-70

Fax: 5581439/5321095

Epson India Regional Offices:

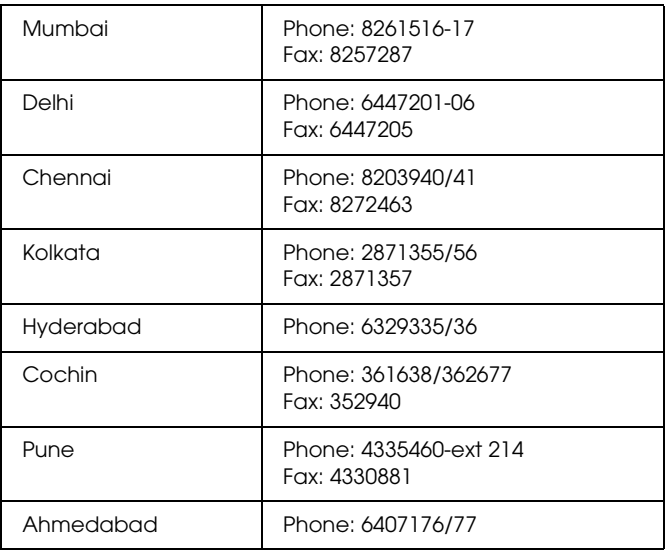

Toll Free Telephone Support

To learn more about Epson products or to avail service support, please call 1600 440011. This is a toll-free number and can be accessed (9 A.M to 9 P.M) anywhere in the country.

# **For users in the Philippines**

To obtain technical support as well as other after sales services, users are welcome to contact the EPSON Philippines Corporation at the telephone and fax numbers and e-mail address below:

Phone: (63) 2-813-6567 Fax: (63) 2-813-6545 E-mail: customersupport@epc.epson.com.ph

World Wide Web (http://www.epson.com.ph)

Information on product specifications, drivers for download, Frequently Asked Questions (FAQ), and E-mail Enquiries are available.

Epson Helpdesk (Phone: (63) 2-813-6567)

Our Hotline team can help you with the following over the phone:

❏ Sales enquiries and product information

- ❏ Product usage questions or problems
- ❏ Enquiries on repair service and warranty

# <span id="page-150-0"></span>Appendix A **Printable Area**

There are two types of defined printable areas for this device, as shown below:

- <span id="page-150-1"></span>❏ Guaranteed Print Area: Both the printing operation and the print quality (images, etc.) are guaranteed within this area.
- ❏ Printable Area: Only the printing operation is guaranteed within this area.

The Printable Area is equal to the Guaranteed Print Area for all paper sizes. The area is the whole surface of the paper, excluding a margin of 5 mm on all sides.

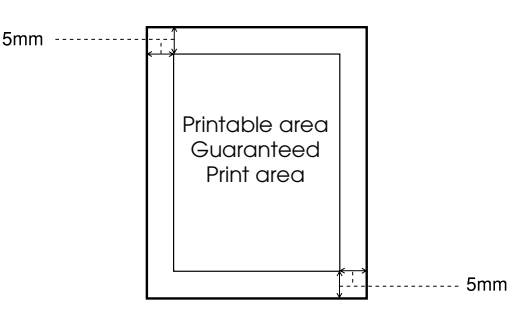

*Note:*

*The Guaranteed Print Area could be smaller than the above-stated range, depending on the application.*

# <span id="page-151-0"></span>Appendix B **PS3 Status Sheet Sample**

# **AL-C4100**

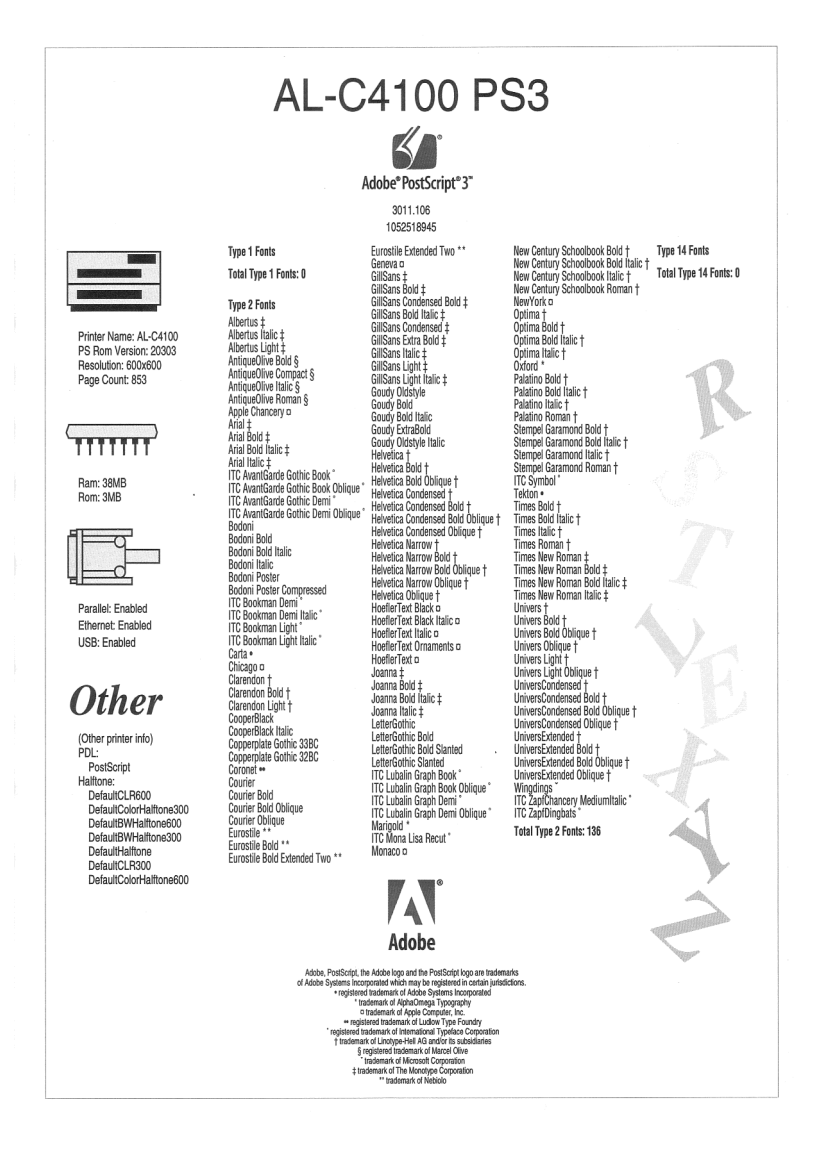

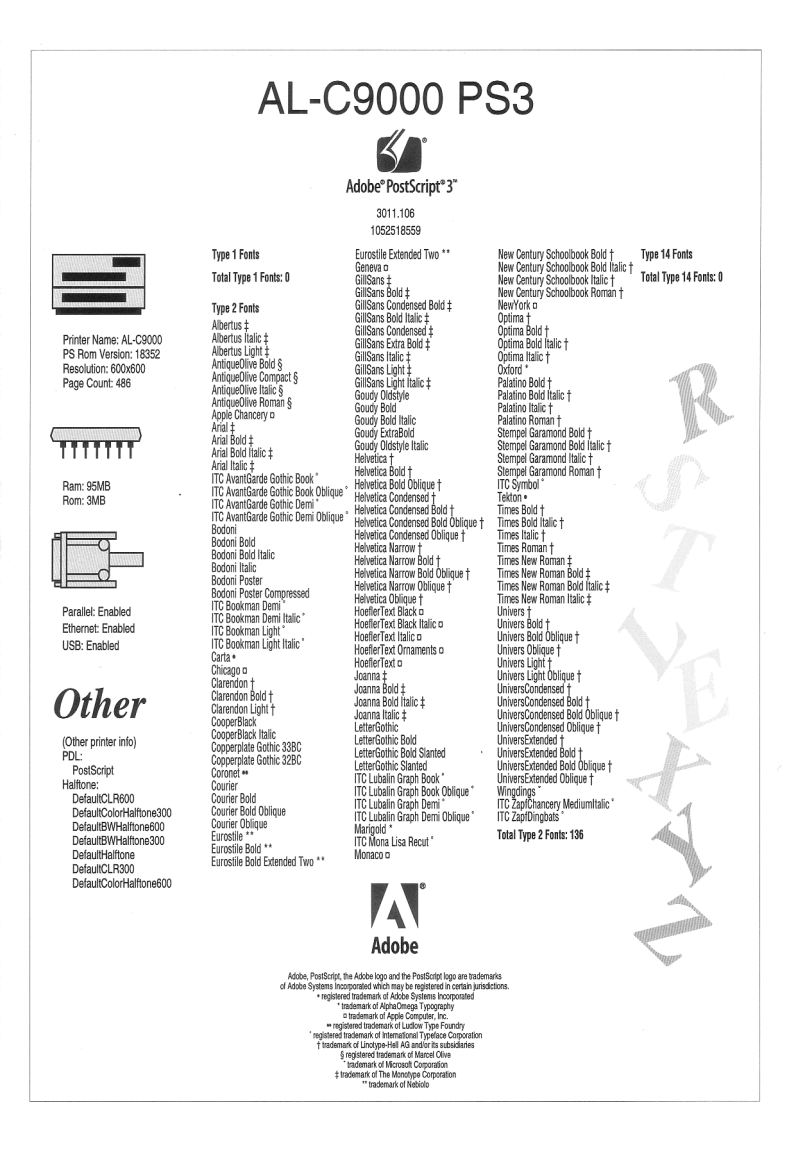

# Appendix C **Specifications**

# <span id="page-153-2"></span>**Language**

Adobe PostScript 3

# <span id="page-153-3"></span>**Mechanical**

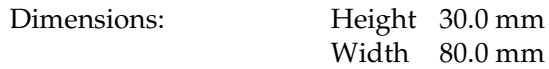

# <span id="page-153-1"></span>**Emulation name**

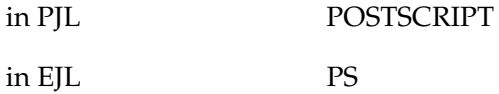

# <span id="page-153-0"></span>**AppleTalk protocol**

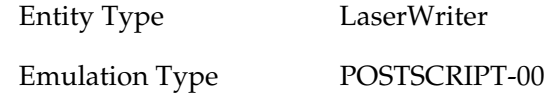

# <span id="page-153-4"></span>**Standard**

EMC directive 89/336/EEC

# Appendix D

# <span id="page-154-0"></span>**Font Samples**

**Albertus** ABCDEFGHIJKLMNOPQRSTUVWXYZ abcdefghiiklmnopgrstuvwxyz 1234567890

**Albertus Italic ABCDEFGHIIKLMNOPORSTUVWXYZ** abcdefghijklmnoparstuvwxyz 1234567890

**Albertus Light ABCDEFGHIIKLMNOPORSTUVWXYZ** abcdefghijklmnopgrstuvwxyz 1234567890

**Antique Olive Roman ABCDEFGHIJKLMNOPQRSTUVWXYZ** abcdefghijklmnopgrstuvwxyz 1234567890

**Antique Olive Italic ABCDEFGHIJKLMNOPORSTUVWXYZ** abcdefghijklmnopgrstuvwxyz 1234567890

**Antique Olive Bold ABCDEFGHIJKLMNOPORSTUVWXYZ** abcdefghijklmnopgrstuvwxyz 1234567890

#### **Antique Olive Compact ABCDEFGHIJKLMNOPORSTUVWXYZ** abcdefahiikImnoparstuvwxvz 1234567890

**Apple Chancery** ABCDEFGHIJKLMNOPQRSTUVWXYZ abcdefghijklmnopgrstuvwxyz 1234567890

Arial

ABCDEEGHLIKI MNOPORSTUVWXYZ abcdefghijklmnopgrstuvwxyz 1234567890

**Arial Italic** 

**ABCDEFGHIJKLMNOPORSTUVWXYZ** abcdefghijklmnopgrstuvwxyz 1234567890

# **Arial Bold ABCDEFGHIJKLMNOPORSTUVWXYZ** abcdefghijklmnopgrstuvwxyz 1234567890

**Arial Bold Italic ABCDEFGHIJKLMNOPORSTUVWXYZ** abcdefghijklmnopgrstuvwxyz 1234567890

**ITC AvantGarde Gothic Book** ABCDFFGHIJKI MNOPQRSTUVWXY7 abcdefghijklmnopgrstuvwxyz 1234567890

**ITC AvantGarde Gothic Book Oblique ABCDEFGHIJKLMNOPQRSTUVWXYZ** abcdefahiiklmnoparstuvwxyz 1234567890

**ITC AvantGarde Gothic Demi ABCDEFGHIJKLMNOPQRSTUVWXYZ** abcdefghijklmnopgrstuvwxyz 1234567890

**ITC AvantGarde Gothic Demi Oblique ABCDEEGHLIKI MNOPORSTIJVWXYZ** abcdefghijklmnopgrstuvwxyz 1234567890

**Bodoni** ABCDEFGHIJKLMNOPQRSTUVWXYZ abcdefghijklmnopqrstuvwxyz 1234567890 **Bodoni Italic ABCDEFGHIJKLMNOPORSTUVWXYZ** abcdefghijklmnopqrstuvwxyz 1234567890

**Bodoni Bold ABCDEFGHLIKLMNOPORSTUVWXYZ** abcdefghijklmnopqrstuvwxyz 1234567890

**Bodoni Bold Italic ABCDEFGHIJKLMNOPORSTUVWXYZ** abcdefghijklmnopqrstuvwxyz 1234567890

# **Bodoni Poster** ABCDEFGHIJKLMNOPQRSTUVWXYZ abcdefghijklmnopqrstuvwxyz 1234567890

**Bodoni Poster Compressed ABCDEFGHLIKLMNOPORSTIVWXYZ** abcdefghijklmnopqrstuvwxyz 1234567890

**ITC Bookman Light** ABCDEFGHIJKLMNOPQRSTUVWXYZ abcdefghijklmnopqrstuvwxyz 1234567890

**ITC Bookman Light Italic** ABCDEFGHIJKLMNOPQRSTUVWXYZ abcdefghijklmnopgrstuvwxyz 1234567890

**ITC Bookman Demi ABCDEFGHIJKLMNOPQRSTUVWXYZ** abcdefghijklmnopqrstuvwxyz 1234567890

**ITC Bookman Demi Italic ABCDEFGHIJKLMNOPQRSTUVWXYZ** abcdefghijklmnopgrstuvwxyz 1234567890 Carta **፨<del>і</del>ш∡☆**₩∍<del>≤</del>⌒±) ̄*░*<sub>∙</sub> <sub><sup></sub>≤∔⊕∧★</sup>₩∔↓◯<del>⊁</del>≻□≣≋◯⋋े☆◑<del>⋠</del>◉</u>៝ॏ<del>≃</del>д⊙ြ∤ ı234567890</sub>

# Chicago **ABCDEFGHIJKLMNOPORSTUVWXYZ** abcdefghijklmnopgrstuvwxyz 1234567890

Clarendon **ABCDEFGHLIKLMNOPQRSTUVWXYZ** abcdefghijklmnopqrstuvwxyz 1234567890

**Clarendon Liaht ABCDEFGHLJKLMNOPQRSTUVWXYZ** abcdefghijklmnopqrstuvwxyz 1234567890

Clarendon Bold **ABCDEFGHLJKLMNOPQRSTUVWXYZ** abcdefghijklmnopqrstuvwxyz 1234567890

**CooperBlack ABCDEFGHIJKLMNOPORSTUVWXYZ** abcdefghijklmnopqrstuvwxyz 1234567890

**CooperBlack Italic ABCDEFGHIJKLMNOPORSTUVWXYZ** abcdefghijklmnoparstuvwxyz 1234567890

**Copperplate Gothic 32BC ABCDEFGHIJKLMNOPORSTUVWXYZ** ABCDEFGHIJKLMNOPQRSTUVWXYZ 1234567890

**Copperplate Gothic 33BC** ABCDEFGHIJKLMNOPQRSTUVWXYZ ABCDEFGHIJKLMNOPORSTUVWXYZ 1234567890

Coronet ABCDEFCHIIKLINNOPORSTUVWXUZ abcdefghijklmnoparstuvwxyz 1234567890

#### Courier ABCDEFGHIJKLMNOPORSTUVWXYZ abcdefghijklmnopgrstuvwxyz 1234567890 **Courier Oblique** ABCDEFGHIJKLMNOPORSTUVWXYZ abcdefghijklmnopgrstuvwxyz 1234567890 **Courier Bold** ABCDEFGHIJKLMNOPORSTUVWXYZ abcdefghijklmnopgrstuvwxyz 1234567890 **Courier Bold Oblique ABCDEFGHIJKLMNOPORSTUVWXYZ** abcdefghijklmnopgrstuvwxyz 1234567890 GillSans ABCDEFGHIIKLMNOPORSTUVWXYZ abcdefghijklmnopqrstuvwxyz 1234567890 **GillSans Italic** ABCDEFGHIJKLMNOPORSTUVWXYZ abcdefghijklmnopgrstuvwxyz 1234567890 GillSans Bold ABCDEFGHIJKLMNOPQRSTUVWXYZ

abcdefghijklmnopqrstuvwxyz 1234567890

**GillSans Bold Italic** ABCDEFGHIJKLMNOPQRSTUVWXYZ abcdefghijklmnoparstuvwxyz 1234567890

**GillSans Condensed** ABCDEFGHIIKLMNOPORSTUVWXYZ abcdefghijklmnopgrstuvwxyz 1234567890

# **GillSans Condensed Bold** ABCDEFGHIJKLMNOPORSTUVWXYZ abcdefghijklmnopqrstuvwxyz 1234567890

**GillSans Light** ABCDEFGHIIKLMNOPORSTUVWXYZ abcdefghijklmnopgrstuvwxyz 1234567890

# **GillSans Light Italic**

ABCDEFGHIJKLMNOPORSTUVWXYZ abcdefghijklmnopgrstuvwxyz 1234567890

#### GillSans Extra Bold ABCDEFGHIJKLMNOPQRSTUVWXYZ abcdefghijklmnopqrstuvwxyz 1234567890

Geneva **ABCDEFGHIJKLMNOPORSTUVWXYZ** abcdefghijklmnopgrstuvwxyz 1234567890

# **Goudy Oldstyle**

ABCDEFGHIJKLMNOPQRSTUVWXYZ abcdefghijklmnopgrstuvwxyz 1234567890

# **Goudy Oldstyle Italic**

ABCDEFGHIIKLMNOPORSTUVWXYZ abcdefghijklmnoparstuvwxyz 1234567890

# **Goudy Bold** ABCDEFGHIJKLMNOPQRSTUVWXYZ abcdefghijklmnopqrstuvwxyz 1234567890

**Goudy BoldItalic** ABCDEFGHIJKLMNOPORSTUVWXYZ abcdefghijklmnopqrstuvwxyz 1234567890

**Goudy ExtraBold ABCDEFGHIIKLMNOPORSTUVWXYZ** abcdefghijklmnopgrstuvwxyz 1234567890

Eurostile **ABCDEFGHIJKLMNOPQRSTUVWXYZ** abcdefghijklmnopgrstuvwxyz 1234567890

### **Eurostile Bold ABCDEFGHIJKLMNOPQRSTUVWXYZ** abcdefghijk|mnopgrstuvwxyz 1234567890

**Eurostile Extended Two ABCDEFGHIJKLMNOPQRSTUVWXYZ** abcdefghijklmnopgrstuvwxyz 1234567890

# Eurostile Bold Extended Two **ABCDEFGHIJKLMNOPQRSTUVWXYZ** abcdefghijklmnopgrstuvwxyz 1234567890

Helvetica **ABCDEFGHIJKLMNOPORSTUVWXYZ** abcdefghijklmnopgrstuvwxyz 1234567890

**Helvetica Oblique ABCDEFGHIJKLMNOPORSTUVWXYZ** abcdefghijklmnopgrstuvwxyz 1234567890

#### **Helvetica Bold ABCDEFGHIJKLMNOPORSTUVWXYZ** abcdefghijklmnopgrstuvwxyz 1234567890

**Helvetica Bold Oblique ABCDEFGHIJKLMNOPORSTUVWXYZ** abcdefahiiklmnoparstuvwxvz 1234567890

**Helvetica Condensed** ABCDFFGHIJKI MNOPORSTUVWXYZ abcdefghijklmnopgrstuvwxyz 1234567890

**Helvetica Condensed Oblique** ABCDEFGHIJKLMNOPQRSTUVWXYZ abcdefahiiklmnoparstuvwxvz 1234567890

**Helvetica Condensed Bold ABCDEFGHIJKLMNOPORSTUVWXYZ** abcdefahiiklmnoparstuvwxyz 1234567890

**Helvetica Condensed Bold Oblique ARCDEFGHI.IKI MNOPORSTIIVWXYZ** abcdefahijklmnoparstuvwxyz 1234567890

**Helvetica Narrow** ABCDFFGHIJKI MNOPORSTUVWXYZ abcdefghijklmnopgrstuvwxyz 1234567890

**Helvetica Narrow Obliaue ABCDEFGHIJKLMNOPORSTUVWXYZ** abcdefahiiklmnoparstuvwxvz 1234567890

**Helvetica Narrow Bold ABCDEFGHIJKLMNOPQRSTUVWXYZ** abcdefghijklmnopgrstuvwxyz 1234567890

### **Helvetica Narrow Bold Oblique ABCDEFGHIJKLMNOPQRSTUVWXYZ** abcdefghijklmnopgrstuvwxyz 1234567890

**Hoefler Text** ABCDEFGHIJKLMNOPORSTUVWXYZ abcdefghijklmnopqrstuvwxyz 1234567890

**Hoefler Text Italic** ABCDEFGHIJKLMNOPQRSTUVWXYZ abcdefghijklmnopqrstuvwxyz 1234567890

### **Hoefler Text Black** ABCDEFGHIJKLMNOPORSTUVWXYZ abcdefghijklmnopqrstuvwxyz 1234567890

# **Hoefler Text Black Italic ABCDEFGHIJKLMNOPQRSTUVWXYZ** abcdefghijklmnopqrstuvwxyz 1234567890

# **Hoefler Text Ornaments**

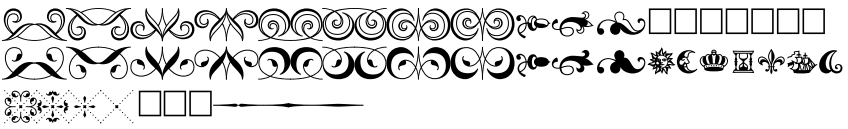

Joanna ABCDEFGHIJKLMNOPORSTUVWXYZ abcdefghijklmnopqrstuvwxyz 1234567890

Joanna Italic ABCDEFGHIJKLMNOPORSTUVWXYZ abcdefghijklmnopqrstuvwxyz 1234567890

# **Joanna Bold** ABCDEFGHIJKLMNOPQRSTUVWXYZ abcdefghijklmnopqrstuvwxyz 1234567890

# **Joanna Bold Italic** ABCDEFGHIJKLMNOPORSTUVWXYZ abcdefghijklmnopqrstuvwxyz 1234567890

# LetterGothic

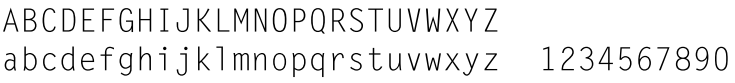

# LetterGothic Slanted

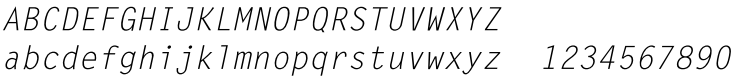

# LetterGothic Bold

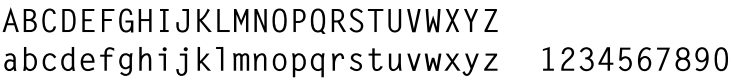

# LetterGothic Bold Slanted

ABCDFFGHIJKIMNOPORSTUVWXYZ abcdefghijklmnopgrstuvwxyz 1234567890

# **ITC Lubalin Graph Book**

ABCDEFGHLIKLMNOPQRSTUVWXYZ abcdefghijklmnopgrstuvwxyz 1234567890

**ITC Lubalin Graph Book Oblique** ABCDEFGHIJKLMNOPQRSTUVWXYZ abcdefghijklmnopgrstuvwxyz 1234567890

**ITC Lubalin Graph Demi ABCDEFGHIJKLMNOPQRSTUVWXYZ** abcdefghijklmnopqrstuvwxyz 1234567890

**ITC Lubalin Graph Demi Oblique ABCDEFGHIJKLMNOPQRSTUVWXYZ** abcdefghijklmnopgrstuvwxyz 1234567890

**Mariaold** ABCDEFGHIIKLMNOPORSTUVWXYZ abcdefghijklmnopgrstuvwxyz 1234567890

#### **Monaco** ABCDEFGHIJKLMNOPORSTUVWXYZ abcdefahijklmnoparstuvwxyz 1234567890

**ITC Mona Lisa Recut** ABCDEFGHIJKLMNOPQRSTUVWXYZ abcdefahijklmnoparstuvwxyz 1234567890

**New Century Schoolbook Roman** ABCDEFGHIJKLMNOPQRSTUVWXYZ abcdefghijklmnopqrstuvwxyz 1234567890

**New Century Schoolbook Italic ABCDEFGHIJKLMNOPORSTUVWXYZ** abcdefghijklmnopqrstuvwxyz 1234567890

**New Century Schoolbook Bold ABCDEFGHIJKLMNOPQRSTUVWXYZ** abcdefghijklmnopqrstuvwxyz 1234567890

**New Century Schoolbook Bold Italic ABCDEFGHIJKLMNOPQRSTUVWXYZ** abcdefghijklmnopqrstuvwxyz 1234567890

**New York ABCDEFGHIIKLMNOPORSTUVWXYZ** abcdefghijklmnopgrstuvwxyz 1234567890

#### Optima

ABCDEFGHIJKLMNOPORSTUVWXYZ abcdefghijklmnopqrstuvwxyz 1234567890

Optima Italic **ABCDEFGHIIKLMNOPORSTUVWXYZ** abcdefghijklmnopgrstuvwxyz 1234567890

Optima Bold ABCDEFGHIJKLMNOPQRSTUVWXYZ abcdefghijklmnopqrstuvwxyz 1234567890

Optima Bold Italic ABCDEFGHIJKLMNOPQRSTUVWXYZ abcdefghijklmnopgrstuvwxyz 1234567890

Oxford

ABCDEFGHIJKLMNOPQRSTUVWXYZ abcderghyklomoporstuvwxyz 1234567890

**Palatino Roman** ABCDEFGHIJKLMNOPORSTUVWXYZ abcdefghijklmnopqrstuvwxyz 1234567890

**Palatino Italic** ABCDEFGHIIKLMNOPORSTUVWXYZ abcdefghijklmnopqrstuvwxyz 1234567890

**Palatino Bold** ABCDEFGHIJKLMNOPORSTUVWXYZ abcdefghijklmnopqrstuvwxyz 1234567890

**Palatino Bold Italic ABCDEFGHIJKLMNOPORSTUVWXYZ** abcdefghijklmnopqrstuvwxyz 1234567890

**Stempel Garamond Roman** ABCDEFGHIJKLMNOPQRSTUVWXYZ abcdefghijklmnopqrstuvwxyz 1234567890

**Stempel Garamond Italic** ABCDEFGHIJKLMNOPQRSTUVWXYZ abcdefghijklmnoparstuvwxyz 1234567890

**Stempel Garamond Bold** ABCDEFGHIJKLMNOPORSTUVWXYZ abcdefghijklmnopqrstuvwxyz 1234567890

**Stempel Garamond Bold Italic ABCDEFGHIJKLMNOPORSTUVWXYZ** abcdefghijklmnoparstuvwxyz 1234567890

#### Symbol

ΑΒΧΔΕΦΓΗΙ<sub>θ</sub>ΚΛΜΝΟΠΘΡΣΤΥςΩΞΨΖ αβγδεφγηιφκλμνοπθρστυσωξψζ 1234567890

### **Tekton**

ABCDEFGHI, JKLMNOPQRSTIJVWXYZ abcdefahijklmnoparstuvwxyz 1234567890

**Times Roman** ABCDEFGHIJKLMNOPQRSTUVWXYZ abcdefghijklmnopqrstuvwxyz 1234567890

**Times Italic ABCDEFGHIJKLMNOPORSTUVWXYZ** abcdefghijklmnopqrstuvwxyz 1234567890

**Times Bold** ABCDEFGHIJKLMNOPQRSTUVWXYZ abcdefghijklmnopqrstuvwxyz 1234567890

**Times Bold Italic ABCDEFGHIJKLMNOPORSTUVWXYZ** abcdefghijklmnoparstuvwxyz 1234567890

### **Times New Roman**

ABCDEFGHIJKLMNOPORSTUVWXYZ abcdefghijklmnopqrstuvwxyz 1234567890

**Times New Roman Italic** 

ABCDEFGHIJKLMNOPORSTUVWXYZ abcdefghijklmnopgrstuvwxyz 1234567890

**Times New Roman Bold ABCDEFGHIJKLMNOPORSTUVWXYZ** abcdefghijklmnopqrstuvwxyz 1234567890

**Times New Roman Bold Italic ABCDEFGHIJKLMNOPORSTUVWXYZ** abcdefghijklmnoparstuvwxyz 1234567890

**Univers** ABCDEFGHIJKLMNOPQRSTUVWXYZ abcdefghijklmnopgrstuvwxyz 1234567890

**Univers Oblique** ARCDEFGHLIKI MNOPORSTI IVWXYZ abcdefghijklmnopgrstuvwxyz 1234567890

**Univers Bold ABCDEFGHIJKLMNOPQRSTUVWXYZ** abcdefghijklmnopgrstuvwxyz 1234567890

**Univers Bold Oblique ABCDEFGHIJKLMNOPORSTUVWXYZ** abcdefghijklmnopgrstuvwxyz 1234567890

**Univers Light** ABCDEFGHIJKLMNOPQRSTUVWXYZ abcdefghijklmnopgrstuvwxyz 1234567890 **Univers Light Oblique** 

**ABCDEFGHIJKLMNOPORSTUVWXYZ** abcdefghijklmnopgrstuvwxyz 1234567890

**Univers Condensed** ABCDEFGHIJKLMNOPORSTUVWXYZ abcdefahiiklmnoparstuvwxyz 1234567890

**Univers Condensed Oblique** ABCDFFGHIJKI MNOPORSTUVWXYZ abcdefahijklmnoparstuvwxyz 1234567890

**Univers Condensed Bold ABCDEFGHIJKLMNOPORSTUVWXYZ** abcdefahiiklmnoparstuvwxvz 1234567890

**Univers Condensed Bold Oblique ABCDEFGHIJKLMNOPORSTUVWXYZ** abcdefghijklmnopgrstuvwxyz 1234567890

**Univers Extended** ARCDEEGHLIKI MNOPORSTUWWXYZ abcdefghijk|mnopgrstuvwxyz 1234567890

**Univers Extended Oblique ABCDEFGHIJKLMNOPQRSTUVWXYZ** abcdefghijklmnopgrstuvwxyz 1234567890

**Univers Extended Bold ABCDEFGHIJKLMNOPORSTUVWXYZ** abcdefghijklmnopgrstuvwxyz 1234567890

**Univers Extended Bold Oblique ABCDEFGHIJKLMNOPQRSTUVWXYZ** abcdefghijklmnopgrstuvwxyz 1234567890

#### Wingdings

**SAMAM***X`***}#\&&@O■OOO+♦◆◆**•⊠©\ ←自由制度→やねー

**ITC ZapfChancery Medium Italic** ABCDEFGHIJKLMNOPQRSTUVWXYZ abcdefghijklmnopgrstuvwxyz 1234567890

**ITC ZapfDingbats ☞⊷√✔╳✖╳╳**┿*@* 

# **Index**

# **A**

Adobe PostScript 3 Kit [Features, 8](#page-7-0) [Hardware requirements, 10](#page-9-0) [Limitations for Windows users, 14](#page-13-0) [System requirements, 12](#page-11-0) [Using with Windows Me/98/95, 16](#page-15-0) [Using with Windows NT 4.0, 31](#page-30-0) [Using with Windows XP/2000, 43](#page-42-0) [What's included, 10](#page-9-1) Adobe PostScript 3 Mode [About, 118](#page-117-0) [Selecting, 118](#page-117-1) AppleTalk [Special settings under Windows](#page-62-0) 2000/NT 4.0, 63

#### **B**

[Balloon help, 77](#page-76-0)

# **C**

Calibration [Printer calibration \(Macintosh\), 70](#page-69-0) [Printer calibration \(Windows\), 61](#page-60-0) [Procedure \(Macintosh\), 70](#page-69-1) [Procedure \(Windows\), 61](#page-60-1) Color Calibrator [About \(Macintosh\), 69](#page-68-0) [About \(Windows\), 60](#page-59-0) [Installing \(Macintosh\), 70](#page-69-2) [Installing \(Windows\), 61](#page-60-2) CPS Utility [About \(Macintosh\), 68](#page-67-0) [About \(Windows\), 59](#page-58-0) [Installing \(Macintosh\), 69](#page-68-1) [Installing \(Windows\), 60](#page-59-1) [Customer support, 136](#page-135-0)

# **E**

[Emulation menu, 119](#page-118-0)

#### **F**

[Fonts, included, 8](#page-7-1) [Font Samples, 155](#page-154-0)

#### **I**

[IES \(Intelligent Emulation Switch\), 8](#page-7-2) Information menu [About, 122](#page-121-0) [PS3 Font List, 122](#page-121-1) [PS3 Status Sheet, 122](#page-121-2) Installing the printer driver [For Mac OS 8.6/9.x, 65](#page-64-0) [For Mac OS X, 94](#page-93-0) [For Windows Me/98/95, 16,](#page-15-1) [17,](#page-16-0) [19](#page-18-0) [For Windows NT 4.0, 31,](#page-30-1) [32](#page-31-0) [For Windows XP/2000, 44,](#page-43-0) [45,](#page-44-0) [46](#page-45-0)

#### **O**

[Online help, 62](#page-61-0)

#### **P**

Page Setup dialog box [Custom Page Default, 82,](#page-81-0) [109](#page-108-0) [Page Attributes, 79,](#page-78-0) [108](#page-107-0) [PostScript Options, 81](#page-80-0) [Watermark, 80](#page-79-0) [Printable area, 151](#page-150-0) Print dialog box [Background Printing, 86](#page-85-0) [Color Matching, 87](#page-86-0) [Color Setting, 90](#page-89-0) [Copies & Pages, 110](#page-109-0) [Cover Page, 87](#page-86-1)

[Duplex, 111](#page-110-0) [Error Handling, 89,](#page-88-0) [112](#page-111-0) [General, 85](#page-84-0) [Layout, 88,](#page-87-0) [111](#page-110-1) [Output Options, 112](#page-111-1) [Paper Feed, 113](#page-112-0) [PostScript Settings, 89](#page-88-1) [Printer Features, 113](#page-112-1) [Print Setting, 92](#page-91-0) Printer driver settings [Balloon help, 77](#page-76-0) [For Mac OS 8.6/9.x, 78](#page-77-0) [For Windows Me/98/95, 20](#page-19-0) [For Windows NT 4.0, 33,](#page-32-0) [40](#page-39-0) [For Windows XP/2000, 47](#page-46-0) [Online help, 62](#page-61-0) Printer driver settings (Mac OS 8.6/ 9.x) [Page Setup dialog box, 79,](#page-78-1) [108](#page-107-1) [Print dialog box, 84,](#page-83-0) [110](#page-109-1) Printer driver settings (Mac OS X) [Device Settings tab, 107](#page-106-0) Printer driver settings (Windows Me/ 98/95) [Device Options tab, 24](#page-23-0) [Fonts tab, 23](#page-22-0) [Graphics tab, 22](#page-21-0) [Paper tab, 20](#page-19-1) [PostScript tab, 27](#page-26-0) [Watermark tab, 30](#page-29-0) Printer driver settings (Windows NT 4.0) [Available PostScript Memory, 41](#page-40-0) [Font Substitution Table, 41](#page-40-1) [Form to Tray Assignment, 40](#page-39-1) [Installable Options, 43](#page-42-1) [Job Timeout, 42](#page-41-0) [Maximum Font Size to Download as](#page-42-2) Bitmap, 43 [Minimum Font Size to Download as](#page-42-3) Outline, 43 [Output Protocol, 41](#page-40-2) [Page Setup tab, 33,](#page-32-1) [35](#page-34-0) [Send CTRL+D After Each Job, 42](#page-41-1) [Send CTRL+D Before Each Job, 42](#page-41-2)

[Wait Timeout, 42](#page-41-3) Printer driver settings (Windows XP/ 2000) [Advanced, 52](#page-51-0) [Device Settings tab, 48](#page-47-0) [Layout tab, 51](#page-50-0) [Paper/Quality tab, 52](#page-51-1) Printer setup [Changing \(Mac OS 8.6/9.x\), 77](#page-76-1) [Changing \(Mac OS X\), 107](#page-106-1) PS3 menu [About, 120](#page-119-0) [Coloration, 120](#page-119-1) [Error Sheet, 120](#page-119-2) [Image Protect, 120](#page-119-3) [PS3 mode, selecting, 118,](#page-117-2) [124,](#page-123-0) [131](#page-130-0) [PS3 Status Sheet sample, 152](#page-151-0)

# **R**

Reserve job function [About, 57](#page-56-0) [Using, 58](#page-57-0) [RITech, 24](#page-23-1) ROM module [Care and handling, 13](#page-12-0) [How it affects SelecType, 118](#page-117-3) [Installing, 14](#page-13-1)

# **S**

Selecting the printer (Mac OS 8.6/9.x) [Network connection, 74](#page-73-0) [USB connection, 71](#page-70-0) [Selecting the printer \(Mac OS X\), 96](#page-95-0) SelecType [Emulation menu, 119](#page-118-0) [Information menu, 122](#page-121-0) [PS3 menu, 120](#page-119-0) [Support menu, 121](#page-120-0) Specifications [AppleTalk protocol, 154](#page-153-0) [Emulation name, 154](#page-153-1) [Guaranteed print area, 151](#page-150-1) [Language, 154](#page-153-2)

[Mechanical, 154](#page-153-3) [Printable area, 151](#page-150-0) [Standard, 154](#page-153-4) [SPL \(Shared Printer Language\), 8](#page-7-3) [Supported printer models, 7](#page-6-0) Support menu [About, 121](#page-120-0) [HDD Format, 121](#page-120-1) [PS3 HDD Init, 121](#page-120-2)

# **T**

[Technical support, 136](#page-135-1) [Toner Save mode, 24](#page-23-2) Troubleshooting on Macintosh [Font and image problems, 133](#page-132-0) [General printing problems, 132](#page-131-0) [Network interface, 135](#page-134-0) [PostScript documents, 131](#page-130-1) [Printer driver, 132](#page-131-1) [Undefined, 135](#page-134-1) Troubleshooting on Windows [Font and image problems, 127](#page-126-0) [General printing problems, 125](#page-124-0) [Network interface, 129](#page-128-0) [Parallel interface, 128](#page-127-0) [PostScript documents, 124](#page-123-1) [USB interface, 129](#page-128-1)